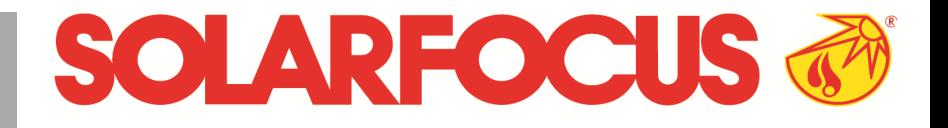

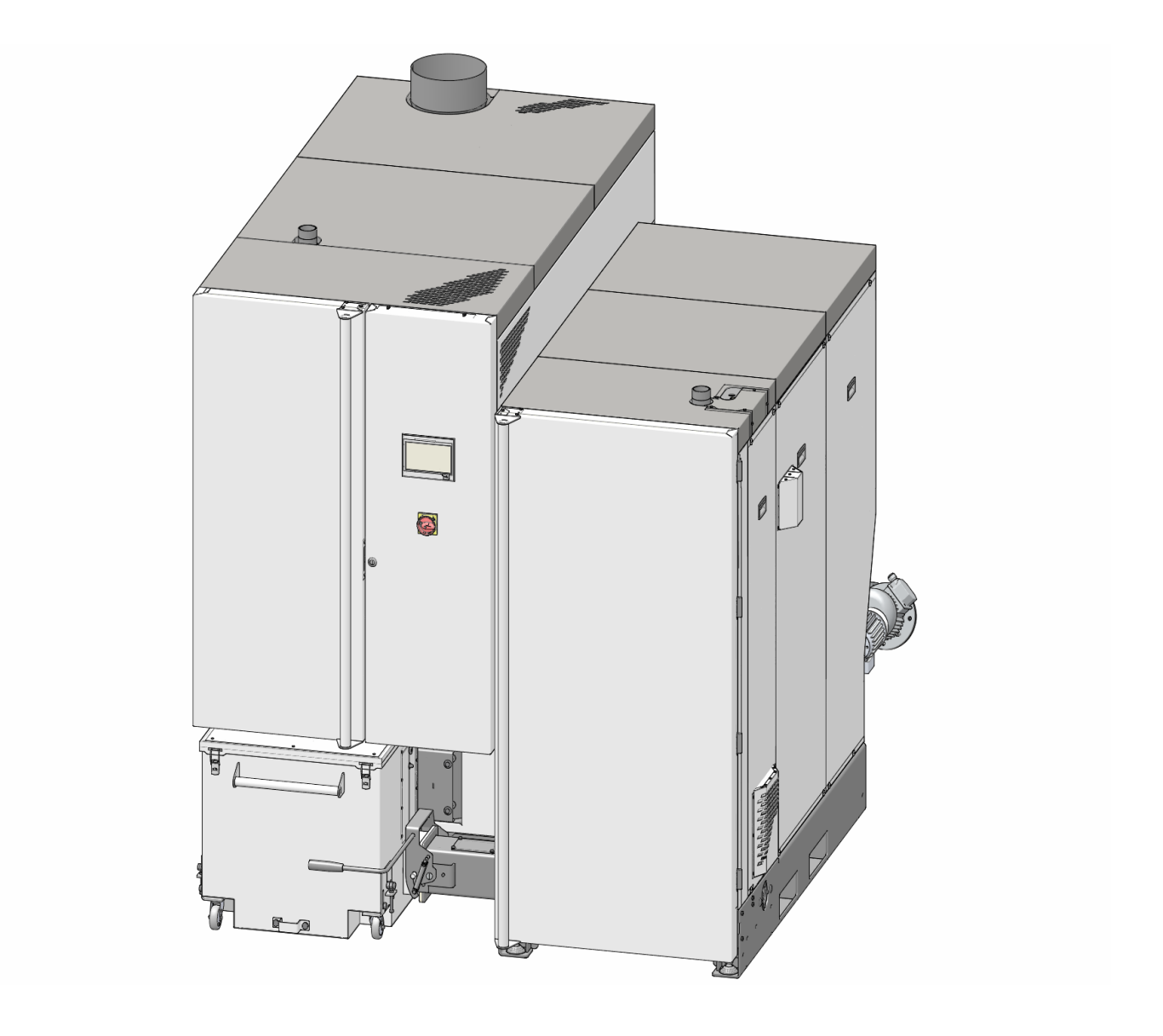

# Großkessel **maxi**mus L

Betriebsanleitung für den Anlagenbetreiber

Vor Bedienung sorgfältig lesen. DR-0159-DE / v20-240112

### **Inhalt**

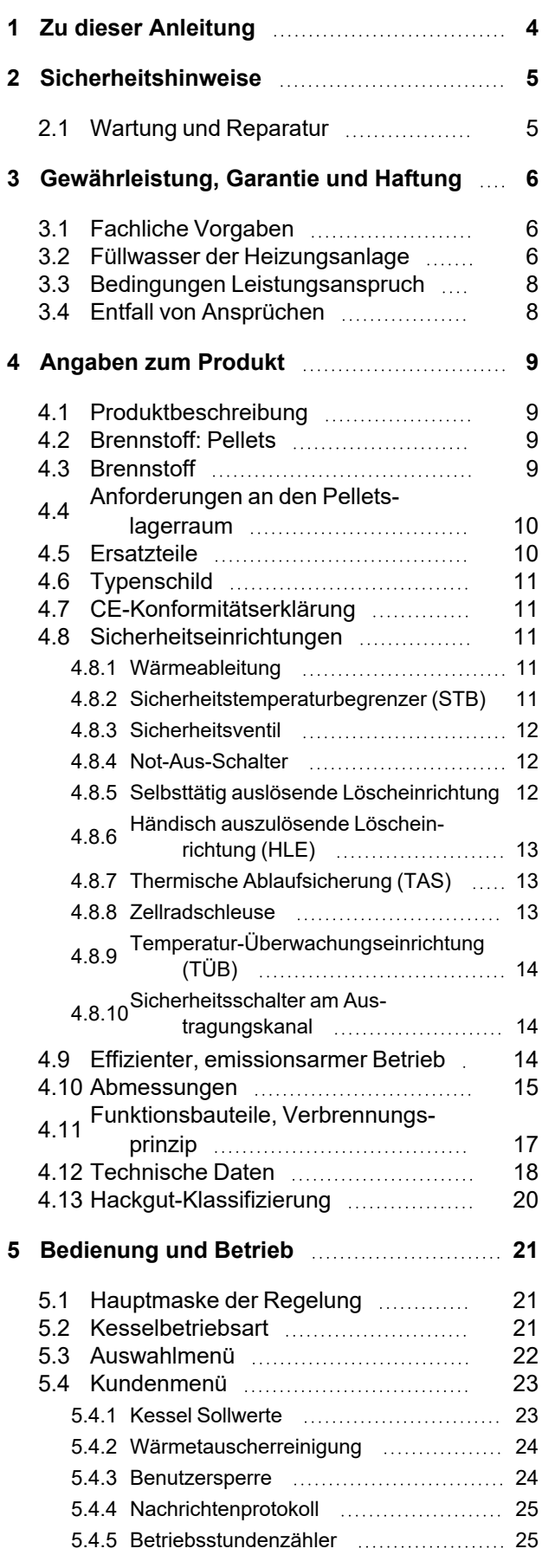

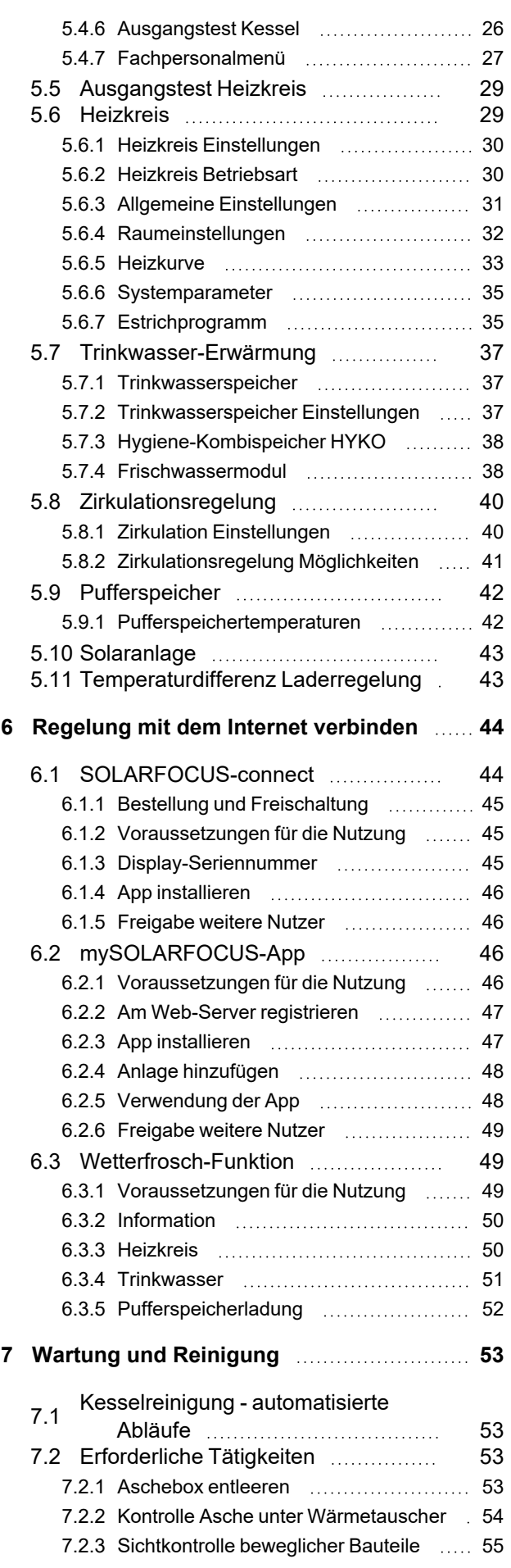

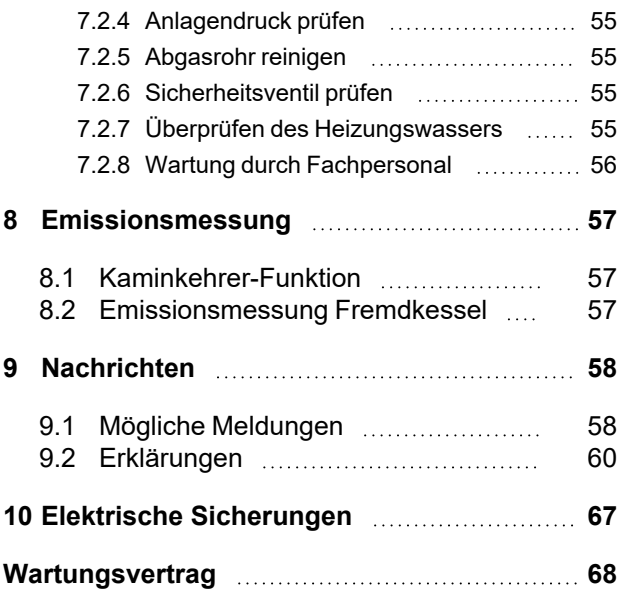

## <span id="page-3-0"></span>1 Zu dieser Anleitung

#### **Sehr geehrter Kunde!**

Wir freuen uns, dass Sie sich für ein Qualitätsprodukt von SOLARFOCUS entschieden haben. Für einen zuverlässigen und effizienten Betrieb Ihrer Anlage sind folgende Punkte wichtig:

- Fachgerechte Planung und Installation
- Einschulung des Anlagenbetreibers bei Inbetriebnahme
- Regelmäßige Wartung durch den Betreiber
- Regelmäßige Wartung durch Fachpersonal
- Beachten der Angaben und Hinweise in dieser Anleitung

Durch die ständige Weiterentwicklung unserer Produkte können Abbildungen und Inhalte geringfügig abweichen.

Technische Änderungen vorbehalten!

#### **Sprache**

Die Sprache der Originalanleitung ist Deutsch. Alle weiteren Sprachen dieser Anleitung sind eine Übersetzung der Originalanleitung.

#### **Aufbewahrung**

Die Anleitung ist bitte über die gesamte Produkt-Lebensdauer aufzubewahren und griffbereit zu halten. Bei Demontage/Wiederverwendung des Produktes übergeben Sie bitte die Anleitung an den neuen Besitzer. Bei Verlust/Zerstörung der Anleitung beim Hersteller eine Kopie anfordern.

#### **Hinweise und Warnungen**

Die in der Anleitung verwendeten Hinweise sind mit Symbolen und Signalwörtern hervorgehoben. Das Signalwort gibt einen Hinweis auf die Schwere und die Art der Gefahr.

**Hinweis** - Kennzeichnet Informationen für den richtigen Umgang mit dem Produkt.

**Achtung** - Bei Nichtbeachtung dieser Hinweise sind Sachschäden möglich.

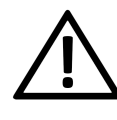

**Gefahr** - Bei Nichtbeachtung dieser Hinweise besteht Gefahr für den Menschen.

#### **Verwendete Symbole:**

- Auflistung
- ► Handlungsanweisung
- > 1 Querverweis auf Seite
- **1** Hinweis auf nummerierte Bildinhalte

#### **Hersteller**

SOLARFOCUS GmbH Werkstrasse 1, A-4451 St.Ulrich Firmenbuchnr.: 281755x Tel.: +43 7252 50 002-0 office@solarfocus.at www.solarfocus.com

#### **Kundencenter**

Österreich und International: kundencenter@solarfocus.at +43 7252 50002-4920

Deutschland: kundencenter@solarfocus.de 06251 13665-4920

Schweiz: service@solarfocus.ch 041 984 08 89

Sämtliche Inhalte dieser Anleitung sind Eigentum der SOLARFOCUS GmbH und sind somit urheberrechtlich geschützt. Jede Vervielfältigung oder Weitergabe ist ohne schriftliche Genehmigung des Eigentümers untersagt.

### <span id="page-4-0"></span>2 Sicherheitshinweise

#### **Qualifikation des Personals**

– Arbeiten an elektrischen und hydraulischen Teilen dürfen nur von einer ausgebildeten Fachkraft in Übereinstimmung mit den geltenden Vorschriften und Richtlinien ausgeführt werden.

#### **Installation und Inbetriebnahme**

Die Anlage darf nur durch zertifiziertes Personal installiert und in Betrieb genommen werden.

> **GEFAHR** - **Schriftliche Warnhinweise sind laut EN ISO 200123 bzw. EN 303-5 am Brennstofflager anzubringen:**

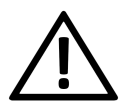

– Der Kessel muss abgeschaltet und der Verbrennungsprozess komplett beendet sein, bevor mit der Füllung und Beschickung begonnen wird.

– Eine Belüftung des Lagerraumes vor dem Betreten wird unbedingt empfohlen (CO-Konzentration).

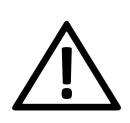

**Gefahr** - Installations- und Wartungsarbeiten können durch zu hohe Anlagendrücke, hohe Temperaturen, austretendes Kältemittel oder spannungsführende Teile mit Gefahren verbunden sein.

Lassen Sie sich die Bedienung, den Betrieb und die Wartung vom Fachmann genau erklären, damit Sie einen guten Überblick über Ihre Anlage bekommen und diese auf Ihre Bedürfnisse abgestimmt betreiben können.

#### **Unbefugte Personen und Kinder fernhalten**

Es besteht Verbrennungsgefahr durch heiße Leitungen und heiße Bauteile, Verletzungsgefahr durch mechanisch bewegte Teile. Unbefugte Personen fernhalten, Kinder nicht unbeaufsichtigt lassen, bzw. Zutrittsmöglichkeit zu Heizraum und Brennstoff-Lagerraum kontrollieren.

#### **Sicherheitseinrichtungen**

Sicherheitseinrichtungen der Heizungsanlage keinesfalls außer Betrieb setzen. Bei Ausfall umgehend Reparaturen veranlassen.

### <span id="page-4-1"></span>**2.1 Wartung und Reparatur**

Führen Sie Wartungstätigkeiten in den vorgegebenen Intervallen durch. **[>](../../../../../../../Content/01Topics/Biomasse/Wartung/Taetigkeiten.htm) 1** Keine oder falsche Wartung führt zu ineffizientem Betrieb, höherem Ausfallrisiko der Anlage und steigert das Gefahrenpotential.

Empfehlung: Wartungsvertrag vereinbaren

Reparaturen nur von Fachpersonal vornehmen lassen. Schlecht durchgeführte Reparaturen können zu Risiken für den Anwender und verschlechtertem Betrieb führen.

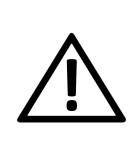

**GEFAHR** - Es kann zur Selbstentzündung von heißer Asche kommen. Lagern Sie die entnommene Asche daher nur in Metallbehältern mit Deckel.

Heiße Asche nur in Metallbehältern lagern. Keinesfalls heiße oder warme Asche in die Mülltonne geben. Es besteht große Brandgefahr.

Bei Reparaturen nur Original-Ersatzteile oder vom Hersteller zugelassene Teile (z.B. Normteile) verwenden.

#### **Schäden an der Anlage**

Bei Beschädigung der elektrischen Isolierung (Kabel, Stecker, Schalter) ist die Spannungsversorgung zu unterbrechen und die Reparatur durch eine Fachkraft zu veranlassen.

Bei sichtbaren Schäden an der Anlage (z.B. thermische Verformungen, mechanische Beschädigungen) darf deren Betrieb nicht fortgesetzt werden. Die Anlage darf nur in technisch einwandfreiem Zustand betrieben werden.

## <span id="page-5-0"></span>3 Gewährleistung, Garantie und **Haftung**

**Garantieansprüche** gelten nur im Rahmen eines Wartungsvertrages.

**Gewährleistungsansprüche** sind eine gesetzliche Verpflichtung (des Händlers gegenüber dem Kunden).

### <span id="page-5-1"></span>**3.1 Fachliche Vorgaben**

Voraussetzung zur Inanspruchnahme von Gewährleistungs- und Garantieansprüchen ist die Einhaltung der fachlichen Vorgaben.

Weitere Informationen: Siehe **Montageanleitung.**

#### **Regelmäßige Wartung und Reinigung**

– Der Kessel und die Komponenten der Heizungsanlage müssen regelmäßig gewartet und geprüft werden.

Dies ist die Voraussetzung

- für ein dauerhaft zuverlässiges Funktionieren des Kessels,
- für einen energiesparenden und umweltschonenden Betrieb des Kessels,
- für eine lange Lebensdauer des Kessels

**Empfehlung:** Wartungsvertrag vereinbaren

Im Zuge einer Wartung durch Fachpersonal werden die Maßnahmen im Wartungsprotokoll dokumentiert. Insbesondere bei Verzicht auf Fachpersonal-Wartung wird die Führung eines Anlagenbuches zu Nachweiszwecken empfohlen.

#### **Brennstoff**

Der verwendete Brennstoff muss den Vorgaben entsprechen.**> [9](#page-8-3)**

Nicht zugelassener Brennstoff kann zu ineffizienter Verbrennung und Schäden am Kessel führen.

#### **Vorgaben für das Füll-/ Ergänzungswasser [>](#page-5-2) 6**

- **pH-Wert prüfen**: Dieser muss im Bereich von **8,2 bis 9,5** liegen.
- **Leitfähigkeit prüfen**: Diese soll **unter 100 µS**/cm liegen.
- Vermeidung von Steinbildung (= Kalkablagerungen auf Wärmetauscherflächen) durch Beachtung der Wasserhärte; Bei Bedarf ist das Füllwasser zu enthärten, bzw besser noch zu entsalzen.
- Vermeidung von wasserseitiger Korrosion durch den im Wasser vorhandenen Sauerstoff
- Korrekte Anlagenplanung (Dimensionierung, Materialkombination)
- Leckagen sofort reparieren
- Den Druck im Ausdehnungsgefäß (verhindert Luftsaugen beim Abkühlen der Anlage) korrekt einstellen und regelmäßig kontrollieren
- Achtung bei alten diffusionsoffenen Kunststoffrohren bestehender Fußbodenheizungen (Systemtrennung vornehmen).

#### **Ausreichende Entlüftung**

Eine der wichtigsten Grundforderungen für einen reibungslosen Betrieb ist das Beseitigen von Luft und Gasen in der Heizungsanlage. Offene Ausdehnungsgefäße oder nicht diffusionsdichte Fußbodenheizungen können durch hohen Lufteintrag und infolge einer mangelhaften Entlüftung eine überdurchschnittliche Kesselkorrosion zur Folge haben.

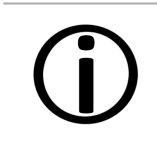

**Hinweis** - SOLARFOCUS empfiehlt den Einbau eines Mikroblasenabscheiders z.B. SpiroVent an der heißesten Stelle im System.

#### **Rücklauftemperatur in den Kessel**

Eine ausreichend hohe Rücklauftemperatur verhindert eine Taupunktunterschreitung und in Folge Korrosion im Kessel.

#### **Zuluft zum Kessel**

– Die Zuluft in den Kessel darf keine aggressiven Stoffe wie Chlor- und Fluorverbindungen aus Reinigungs- und Lösungsmitteln enthalten. Diese Stoffe können Korrosion in Kessel und Kamin verursachen.

### <span id="page-5-2"></span>**3.2 Füllwasser der Heizungsanlage**

Bei der Qualität des Füllwassers für Heizungsanlagen müssen zwei wesentliche Punkte

beachtet werden:

- Vermeidung von Steinbildung (Kalkablagerung)
- Vermeidung von wasserseitiger Korrosion (verursacht durch Sauerstoff im Heizungswasser)

Eine möglichst niedrige Korrosionsgeschwindigkeit der verbauten metallischen Werkstoffe lässt sich in erster Linie dann erreichen, wenn sich das Kreislaufwasser im richtigen pH-Bereich befindet und gleichzeitig eine möglichst niedrige elektrische Leitfähigkeit vorherrscht.

- Günstiger pH-Wert: 8,2 bis 9,5
- Günstige Leitfähigkeit: 50 bis 100 µS/cm

#### **Vermeidung von Steinbildung**

Unter Steinbildung versteht man die Bildung fest haftender Beläge auf wasserberührten Wandungen von Warmwasserheizanlagen. Dies kann in der Folge zu Schäden führen.

Die Ursache für die Steinbildung ist der im Wasser vorhandene Kalk.

Die zulässige Gesamthärte des Heizungswassers hängt vom spezifischen Anlagenvolumen ab. Wird der Wert überschritten, so muss das Wasser enthärtet werden.

**Berechnung:**

Spezifisches Anlagenvolumen = Anlagenvolumen / Gesamtheizleistung in [l/kW]

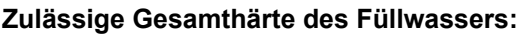

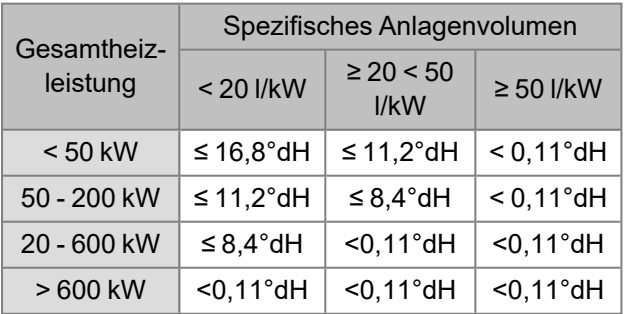

#### **Vermeidung von Korrosion**

Korrosion wird üblicherweise durch den im Wasser vorhandenen Sauerstoff ausgelöst. Bei konstruktiv richtiger Planung, Installation und Wartung der Heizungsanlage sollte sich der Sauerstoffgehalt im unkritischen Bereich bewegen.

#### **Ein ständiger Sauerstoffeintrag ist zu vermeiden.**

Folgende Punkte sollen das gewährleisten:

- Korrekte Planung, Installation und Ausführung eines Ausdehnungsgefäßes, damit die Heizanlage beim Abkühlen keine Luft ansaugt
- Regelmäßige Kontrolle des Anlagendruckes und des ADG-Vordrucks
- Umgehende Reparatur von Leckagen in der Heizungsanlage
- Bei älteren Fußbodenheizungen auf die Ausführung mit diffusionsdichten Rohren achten.

#### **Der pH-Wert des Füllwassers muss im Bereich zwischen 8,2 und 9,5 liegen.**

Es ist nicht sinnvoll, den pH-Wert unmittelbar nach Inbetriebnahme zu messen, da sich dieser erst nach etwa 10 Wochen einpendelt. Sollte zu einem späteren Zeitpunkt der vorgegebene Wert allerdings nicht erreicht werden, so sind die entsprechenden Maßnahmen zu setzen.

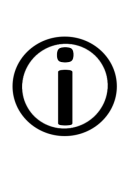

**Hinweis** - Bei Heizungsanlagen mit Aluminium-Werkstoffen muss der pH-Wert zwischen 8,2 und 8,5 liegen. Bei höheren Werten steigt hier die Korrosionsneigung wieder.

#### **Je geringer die elektrische Leitfähigkeit (< 100 µS/cm) des Heizwassers, desto geringer ist die Korrosionsgefahr.:**

Durch eine Entsalzung laut VDI 2035 Blatt 2 sinkt die Leitfähigkeit und damit die Korrosionswahrscheinlichkeit. Hier ist allerdings darauf zu achten, dass bei Nachfüllung von nicht vollentsalztem Wasser der pH-Wert deutlich beeinflusst werden kann. Dieser ist daher regelmäßig zu kontrollieren.

In der Schweiz darf nur vollentsalztes Heizungswasser zum Einsatz kommen.

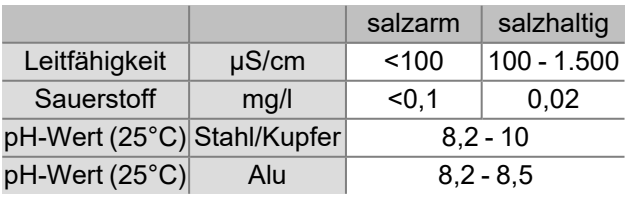

**Hinweis** - Sowohl der **pH-Wert** als auch die **Härte** und die **Leitfähigkeit** des Heizungs-Füllwassers sind regelmäßig zu überprüfen. Siehe dazu VDI 2035.

### <span id="page-7-0"></span>**3.3 Bedingungen Leistungsanspruch**

Für Gewährleistungsansprüche beachten Sie folgende Punkte:

- Die Gewährleistung beginnt zum Zeitpunkt der Übergabe der Anlage (Lieferschein, Inbetriebnahmeprotokoll).
- Die Berechnung der Garantiezeit erfolgt ab dem Zeitpunkt der Erstinbetriebnahme (gemäß Betriebsstundenzähler der Regelung). Die Gewährleistungszeiträume richten sich nach dem jeweils gültigen Gesetz.
- Der eingetretene Schaden muss zeitgerecht und genau gemeldet werden, damit die Ursache abgeklärt werden kann.
- Weist die Anlage trotz fachgerechten Einbaus unter Einhaltung der technischen Unterlagen Mängel auf, so leisten wir Gewähr, wenn die Anlage durch den Werkskundendienst abgenommen wurde (Inbetriebnahmeprotokoll)

Die Garantie gilt für technische, konstruktionsbezogene Mängel und Mängel bei der Fertigung der Anlage, die den ordentlichen und reibungslosen Gebrauch behindern.

- Wir haften nicht für Teile, die nicht von SOLARFOCUS erzeugt wurden. Wir sind aber bereit, unsere gegenüber dem Erzeuger (diesen Mangel betreffenden) bestehenden Ansprüche an den Käufer abzutreten.
- Bei der Erfüllung der Garantieleistung/ Gewährleistung kommen wir nur für die Montagezeit und das Material auf, nicht jedoch für allfällige notwendige Fahrten und Aufenthaltskosten der Monteure oder eventuelle Rückfrachten.
- Für Folgekosten von Schäden übernimmt die SOLARFOCUS GmbH keine Haftung.
- Die Reparatur bzw. der Garantieersatz erfolgen nach unserer Wahl entweder vor Ort oder im Werk der Firma SOLARFOCUS.
- Ob es sich um eine Nachbesserung oder um kostenlosen Ersatz handelt, entscheidet die Firma SOLARFOCUS.

### <span id="page-7-1"></span>**3.4 Entfall von Ansprüchen**

Die Ansprüche aus Gewährleistungs- und Garantieleistungen entfallen, wenn einer der folgenden Punkte zutrifft:

- Nichteinhaltung der fachlichen Vorgaben
- Schäden durch den Transport
- Mutwillige Beschädigung
- Schäden durch höhere Gewalt
- Unsachgemäße Bedienung, vernachlässigte Wartung und Reinigung
- Energie- oder Wassermangel, Fehler in der Hydraulik
- Nichtbeachtung der Hinweise in der Planungs-, Montage- und Betriebsanleitung.

Auch die Zusammenarbeit mit autorisiertem Fachpersonal ist für die Erhaltung der Ansprüche von großer Bedeutung.

Ebenfalls nicht gewährt werden können die Ansprüche bei

- Durchführung der Inbetriebnahme und Wartung von nicht zertifizierten Firmen.
- nicht dokumentierter Inbetriebnahme und/oder Wartung (Inbetriebnahme- und Wartungsprotokoll).
- Eingriffen von unbefugter Hand oder ohne ausdrückliches Einverständnis des Herstellers.

Lackierte Waren lassen sich kaum in Fehlerlosigkeit herstellen, deshalb berechtigen kleine Unregelmäßigkeiten, welche den Gebrauch nicht beeinflussen, zu keinen Garantieansprüchen.

Zur Inanspruchnahme muss die Rechnung innerhalb des vorgegebenen Zahlungszieles beglichen worden sein.

#### **Haftungsbeschränkungen**

Die SOLARFOCUS GmbH haftet nicht für Personen- und Sachschäden begründet durch:

- Nichtbeachtung dieser Anleitung
- Eine nicht bestimmungsgemäße Verwendung des Produktes
- Einsatz von nicht qualifiziertem Personal
- Verwendung nicht zugelassener Ersatzteile
- Technische Veränderungen am Produkt durch den Anlagenbetreiber

### <span id="page-8-0"></span>4 Angaben zum Produkt

### <span id="page-8-1"></span>**4.1 Produktbeschreibung**

Der **maxi**mus M ist ein Heizkessel zur Verfeuerung von Holzpellets oder Hackgut.

Der Kessel verfügt über eine automatische Brennstoff-Zündung, eine automatische Brennstoffzufuhr und eine automatische Wärmetauscherreinigung.

Die anfallende Asche wird in einer Aschebox gesammelt, die regelmäßig entleert werden muss.

#### **Bestimmungsgemäße Verwendung**

Der Heizkessel **maxi**mus M ist zur Erwärmung von Wasser in geschlossenen Heizungsanlagen vorgesehen.

Es darf nur Brennstoff gemäß der Vorgabe im nachfolgenden Kapitel verfeuert werden.

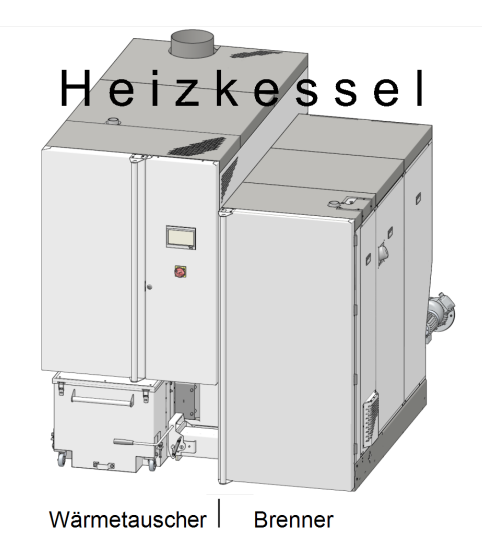

### <span id="page-8-2"></span>**4.2 Brennstoff: Pellets**

Heizen Sie nur Holzpellets entsprechend dieser Vorgaben

- Pellets gemäß Norm EN ISO 17225-2, Klasse: A1
- Pellets, welche die zusätzliche ENplus-Zertifizierung erfüllen

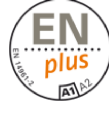

– Pellets, welche die zusätzliche DINplus-Zertifizierung erfüllen

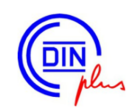

### <span id="page-8-3"></span>**4.3 Brennstoff**

#### **Hackgut**

Heizen Sie nur Hackgut entsprechend folgender Vorgaben:

- Hackgut gemäß Norm EN ISO 17225-4
- zulässige Klassen: A1, A2, B1 nicht zulässig: B2
- Größen P16S und P31S
- Wassergehalt maximal 40% (M40)

Detaillierte Informationen zur Klassifizierung von Hackgut **> [20](#page-19-0)**

Die Ausführung des Brennstofflagerraumes muss den statischen Anforderungen entsprechen und die Last der vorgesehenen Brennstoffmenge tragen können.

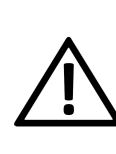

**GEFAHR**- Vor dem Betreten des Lagerraumes sollte dieser ausreichend belüftet werden, um eventuell auftretende hohe CO-Konzentrationen auszugleichen.

Der Lagerraum ist witterungsgeschützt, frostsicher, ausreichend belüftet und staubdicht auszuführen. Einfache Zutritts- und Befüllmöglichkeiten erleichtern den Betrieb.

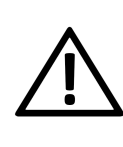

**GEFAHR** - **Staubexplosion**: Im Lagerraum dürfen sich keine Motoren, Zündquellen und elektrische Einrichtungen befinden.

#### **Brennstofflagerraum**

Folgende Anforderungen muss der Brennstoff-Lagerraum erfüllen:

- Die Wände und Decken müssen in der Feuerwiderstandsklasse REI 90 bzw. EI90 raumseitig A2 ausgeführt sein.
- Der Fußbodenbelag muss aus Baustoffen der Klasse A2fl bestehen.

– Türen zu angrenzenden Räumen, einschließlich dem Brennstofflagerraum müssen in der Feuerwiderstandsklasse EI2 30-C und wenn öffentlich zugänglich versperrbar ausgebildet sein. Die Mindestgröße der Türen beträgt 0,8 x 2,0 m.

Führen Türen direkt in Stiegenhäuser, Gänge oder Ähnliches, sind diese in EI 90-C-Sm auszuführen.

– Öffnungen mit Verglasungen müssen der Feuerwiderstandsklasse EI 30 entsprechen.

### <span id="page-9-0"></span>**4.4 Anforderungen an den Pelletslagerraum**

Die Anforderungen an ein Pelletlager werden in der ISO 20023 im Detail beschrieben.

Die wichtigsten Anforderungen an das Pelletlager sind, dass der Brennstoff vor Feuchtigkeit geschützt ist, der Lagerraum gut belüftet ist und dass Einblasstutzen vorhanden sind, mit denen die Pellets von außen aus einem Tankwagen eingeblasen werden können.

Wie viele biogene Stoffe emittieren auch Pellets in geringer Menge das giftige und geruchlose Kohlenmonoxid (CO).

Besonders in den ersten zwei bis drei Wochen nach der Befüllung kann die große Menge Pellets in dem kleinen Luftvolumen des Lagers zu einer bedenklichen Konzentration von CO führen. Diese Emission geht oft einher mit einer unangenehmen Geruchsentwicklung. Besonders betroffen davon sind Pellets, bei denen Kiefernholz mitverarbeitet wurde.

#### **Befüllstutzendeckel mit Belüftungsfunktion**

Um die Anreicherung von CO im Pelletlager zu vermeiden, ist der Befüllstutzendeckel mit Belüftungsfunktion entwickelt worden. Schon durch den geringen Luftaustausch infolge der Temperaturschwankungen zwischen Innenraum und Freien wird das CO abgeführt.

Die Befüllleitungen sollten daher ins Freie geführt werden und möglichst wenige Richtungsänderungen aufweisen. Sie müssen elektrisch leitfähig und geerdet sein. Die Befüllstutzen dürfen sich maximal 2 Meter über der Standfläche befinden und müssen mit belüftbaren Verschlussdeckeln versehen sein.

An Pelletlager muss folgendes Warnschild gut sichtbar angebracht sein:

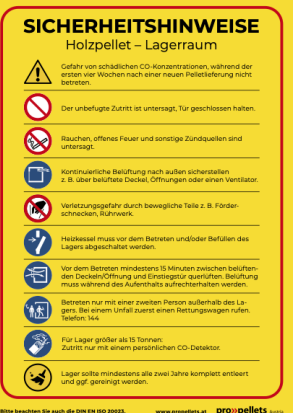

Dieses finden Sie hier:

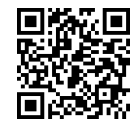

Im Lager müssen Elektro- und Wasserinstallationen unter Putz liegen. Kein Licht im Lager!

Lt. OIB-Richtlinie 2/2019 handelt es sich bei Heizund Brennstofflagerräumen um Räume mit erhöhter Brandgefahr. Deren Wände und Decken müssen in REI 90 bzw. EI 90 ausgeführt sein und raumseitig in A2 bekleidet sein.

### <span id="page-9-1"></span>**4.5 Ersatzteile**

Bei Reparaturen nur Originalersatzteile oder vom Hersteller zugelassene Teile (z.B.: Normteile) verwenden. Für Schäden durch nicht zugelassene Ersatzteile wird vom Hersteller keine Haftung übernommen.

### <span id="page-10-0"></span>**4.6 Typenschild**

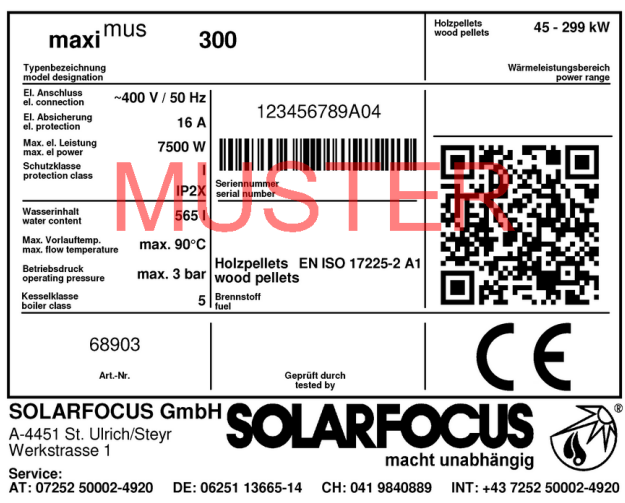

#### Funktionsweise:

- Wenn die Kesseltemperatur den Parameter *Wärmeableitung Max. Kesseltemperatur*[1] übersteigt, werden die Pumpen zu den Verbrauchern eingeschaltet, und der Heizkreismischer öffnet. Somit wird Energie vom Kessel abgeführt, ein Auslösen weiterer Sicherheitseinrichtungen kann eventuell vermieden werden.
- Sinkt die Kesseltemperatur wieder unter die eingestellte *Wärmeableitung Max. Kesseltemperatur* minus 1°C, dann werden Pumpen und Mischer wieder im Regelbetrieb betrieben.

[1] Den Parameter finden Sie im *Servicemenü* | Button *Systemparameter* | Button *Allgemeine Einstellungen*.

### <span id="page-10-4"></span>**4.8.2 Sicherheitstemperaturbegrenzer (STB)**

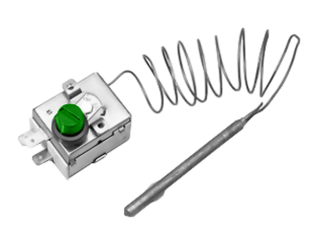

Der STB ist eine Sicherheitseinrichtung gegen die Überhitzung des Kessels.

Funktionsweise:

- Der STB stoppt den Heizvorgang bei einer Kesseltemperatur von ~95°C.
- Er wirkt ausschließlich elektrisch, d.h. er stoppt die Brennstoff- und die Luftzufuhr.
- Nach Auslösen muss der STB manuell durch Abschrauben der schwarzen Verschlusskappe **1** und Druck auf den Knopf wieder freigegeben werden, sobald die Kesseltemperatur unter 60°C abgefallen ist.

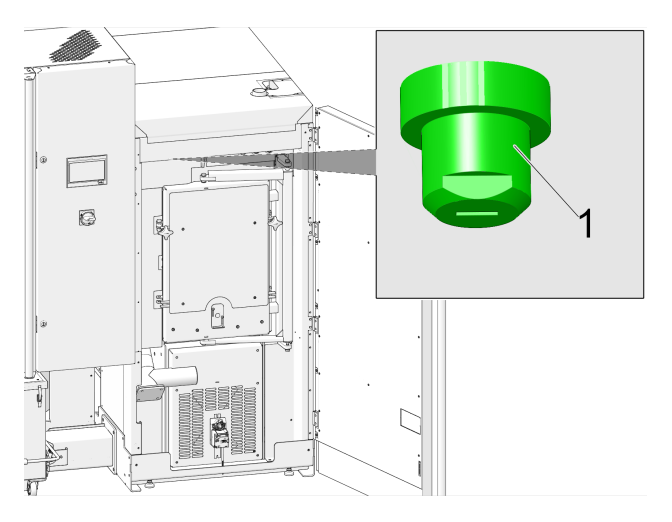

### <span id="page-10-1"></span>**4.7 CE-Konformitätserklärung**

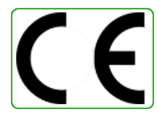

Die Konformität des Produktes wird im Sinne der Maschinenrichtlinie 2006/42/EG sowie der Druckgeräterichtlinie 2014/68/EU vom Hersteller erklärt. Die Unterlagen liegen beim Hersteller auf.

Das Produkt entspricht der Richtlinie 2011/65/EU (RoHS 2) und verwendet keine asbesthaltigen Materialien. Es enthält kein PCB und kein Quecksilber.

### <span id="page-10-2"></span>**4.8 Sicherheitseinrichtungen**

#### <span id="page-10-3"></span>**4.8.1 Wärmeableitung**

Diese Funktion der Kesselregelung ist eine Sicherheitseinrichtung gegen die Überhitzung des Kessels.

– Ein Auslösen des STB wird am Display der Kesselregelung angezeigt.

### <span id="page-11-0"></span>**4.8.3 Sicherheitsventil**

Das Sicherheitsventil **1** ist eine Sicherheitseinrichtung zum Schutz vor Überdruck im Wasserkreislauf der Heizungsanlage.

Funktionsweise:

- Das Ventil öffnet, wenn der Anlagendruck 3 bar übersteigt. Wasser bzw. Dampf wird über eine Abblaseleitung in einen **offenen Abfluss** geleitet. Folgeschäden an der Anlage werden dadurch vermieden.
- Das Sicherheitsventil ist im Normalbetrieb geschlossen.
- Die normative Vorgabe finden Sie in der EN 12828.

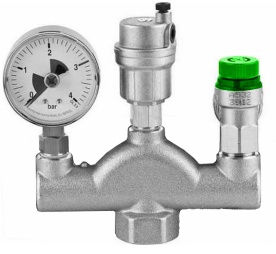

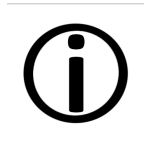

Das Sicherheitsventil (bzw. eine Sicherheitsgruppe) ist nicht im Lieferumfang enhalten. Die bauseitige Montage ist erforderlich.

Installation der Kessel-Sicherheitsgruppe **[>](../../../../../../../Content/01Topics/Biomasse/Sicherheit/Sicherheitsventil.htm) 1**

### <span id="page-11-1"></span>**4.8.4 Not-Aus-Schalter**

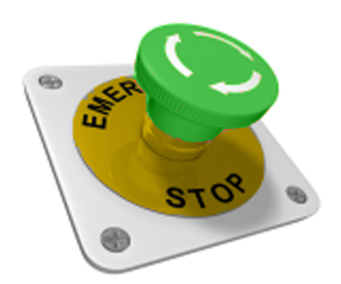

Der Not-Aus-Schalter ist eine Sicherheitseinrichtung zur manuellen Auslösung.

Funktionsweise:

- Der Brenner und die Brennstoffzufuhr zum Kessel werden gestoppt.
- Die Umwälzpumpen bleiben in Betrieb, um Wärme abzuleiten und den Kessel zu kühlen.

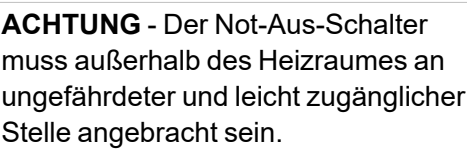

### <span id="page-11-2"></span>**4.8.5 Selbsttätig auslösende Löscheinrichtung**

Diese Löscheinrichtung (Art. 63260 und 6553) dient zur selbsttätigen Eindämmung eines Rückbrandes innerhalb der Beschickungseinrichtung. Durch geeignete Beschaffenheit und Situierung des Branderkennungselementes wird ein Rückbrand zuverlässig erkannt und die Löscheinrichtung automatisch ausgelöst - auch bei Stromausfall.

Ob eine solche Löscheinrichtung erforderlich ist, wird in der TRVB 118 H aufgelistet.

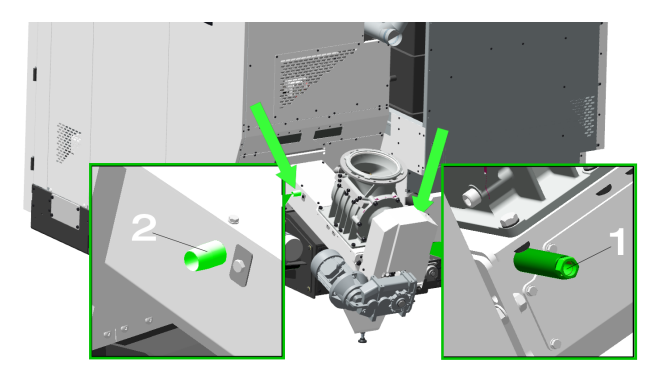

Wird am Temperaturfühler in der Tauchhülse **1** bei Direktaustragung eine Temperatur von 50°C, bei Fallrohraustragung von 95°C überschritten, so öffnet das Ventil und flutet durch das Anschlussrohr **2** den Einschubkanal mit Wasser.

Damit dies gewährleistet werden kann, ist die Löscheinrichtung entweder direkt an eine unter Druck stehende Wasserversorgung oder an einen Wasservorratsbehälter anzuschließen.

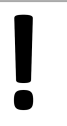

**Achtung** - Hauswasserwerke können bei Stromausfall ebenfalls beeinträchtigt sein.

Das Volumen des Wasservorratsbehälters muss dem dreifachen Volumen der Beschickungseinrichtung, mindestens aber 20 Litern entsprechen.

Der Wasserbehälter ist mit einer Füllstandsüberwachung, welche an die Warneinrichtung TÜB angeschlossen sein muss, auszustatten.

Die Einbringöffnung in die Beschickungseinrichtung ist so aufzuführen, dass sie während des Betriebes nicht verstopfen und jederzeit überprüft werden kann. Die Leitungsführung der Löscheinrichtung ist in nicht brennbarer Ausführung herzustellen.

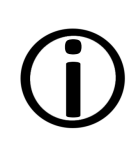

**Hinweis** - Wird diese Vorrichtung nicht verwendet, müssen die beiden Anschlussöffnungen dicht verschlossen werden. Andernfalls wird Falschluft in den Brenner angesaugt, was zu einer Leistungsminderung des Brenners führt.

### <span id="page-12-0"></span>**4.8.6 Händisch auszulösende Löscheinrichtung (HLE)**

Diese Löscheinrichtung dient der Bekämpfung eines Brandherdes im Brennstofflagerraum bzw. im Bereich der Austragung und Förderleitung des Brennstoffes.

Die HLE ist manuell auszulösen.

Sie besteht im Wesentlichen aus einer Leerverrohrung mit einer Mindestweite von DN 20 und ist unmittelbar über der Förderleitung vor dem Wandoder Deckendurchbruch anzubringen. Der Einbau soll so erfolgen, dass ein möglichst großer Löscherfolg erzielt und die Brennstoffzufuhr nicht beeinträchtigt wird.

Die Löscheinrichtung muss direkt an eine unter Druck stehende Wasserversorgung angeschlossen und mit einer im Heizraum angeordneten Sperrarmatur versehen sein.

Eine Beschädigung durch die Brennstoffeinbringung oder die Austragung darf nicht möglich sein.

Ob diese Einrichtung erforderlich ist oder nicht, richtet sich nach den Vorgaben in der TRVB 118 H.

> **Hinweis** - Befinden sich Heizraum und Brennstoff-Lagerraum in unterschiedlichen Brandabschnitten müssen die Löscheinrichtungen TÜB und HLE montiert werden.

### <span id="page-12-1"></span>**4.8.7 Thermische Ablaufsicherung (TAS)**

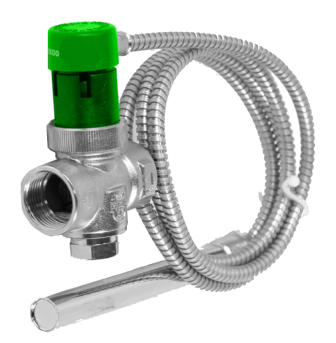

Die TAS verhindert eine unkontrollierte Temperatur- und Drucksteigerung im Kessel:

Bei einer Kessel-Wassertemperatur von >95°C öffnet das Ventil und leitet Kaltwasser durch den Sicherheitswärmetauscher. Dadurch wird die Temperatur des Kessels gesenkt und ein Geräteschaden sowie das Ansprechen weiterer Sicherheitsvorkehrungen vermieden.

Installation der thermischen Ablaufsicherung **[>](../../../../../../../Content/01Topics/Biomasse/Sicherheit/TAS_inst.htm) 1**

### <span id="page-12-2"></span>**4.8.8 Zellradschleuse**

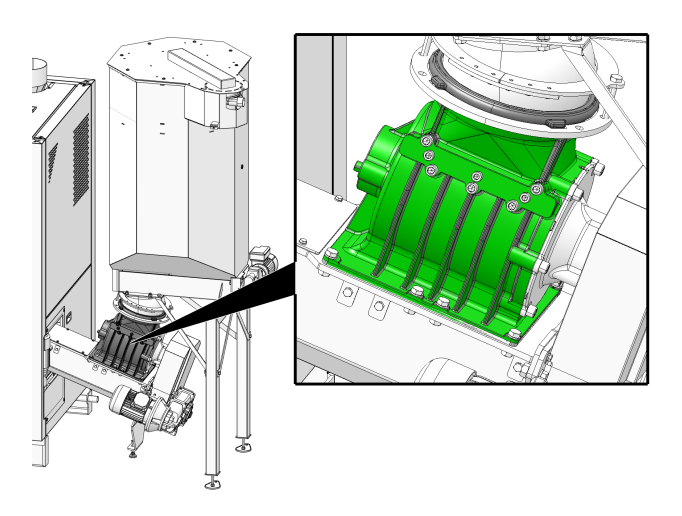

Die Zellradschleuse erfüllt für die zugelassenen Brennstoffe alle normativen Vorgaben betreffend Brandschutz, Rückbrandsicherheit und Rückströmung von Gasen:

- Sie erfüllt die Vorgaben hinsichtlich Rückbrand-Schutzeinrichtung (RSE) gemäß TRVB 118 H.
- Sie verhindert ein Rückströmen von zündfähigen Verbrennungsprodukten in die Brennstoffzuführung (gemäß EN 303-5).
- Sie wehrt die Brandausbreitung in die Brennstoffzuführung (gemäß EN 303-5) ab.

### <span id="page-13-0"></span>**4.8.9 Temperatur-Überwachungseinrichtung (TÜB)**

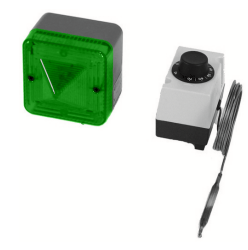

Diese Überwachungseinrichtung (Art. 6565 und 6567) ist laut TRVB 118 H notwendig für Hackgut-Lagerräume, in Abhängigkeit von Anlagenausführung, Heizleistung und Brennstoff-Lagermenge.

Am Kanal der Brennstoff-Förderschnecke ist innerhalb des Lagerraums im Bereich der Wanddurchführung ein Temperaturfühler in geschützter Ausführung montiert. Dieser löst bei Überschreiten einer Temperatur von 70°C die Warneinrichtung außerhalb des Lagerraumes aus.

Die Warneinrichtung kann sowohl akustisch als auch optisch funktionieren.

Installation der Temperatur-Überwachungseinrichtung **> [1](../../../../../../../Content/01Topics/Biomasse/Sicherheit/TUEB_mont.htm)**

### <span id="page-13-1"></span>**4.8.10 Sicherheitsschalter am Austragungskanal**

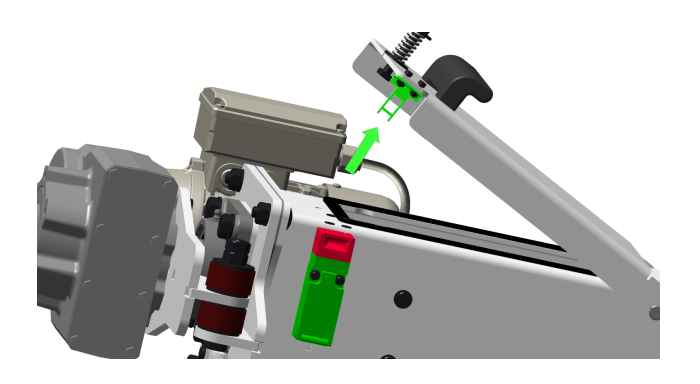

Dieser Sicherheitsschalter gewährleistet, dass beim Öffnen der Austragungskanal-Abdeckung die Stromzufuhr zum Förderschneckenmotor unterbrochen wird.

Anschließen des Sicherheitsschalters **> [1](../../../../../../../Content/01Topics/Biomasse/Kessel/ecohack/el_Anschl_eh/el_Anschl_eh.htm)**

### <span id="page-13-2"></span>**4.9 Effizienter, emissionsarmer Betrieb**

Beachten Sie folgende Empfehlungen aus der Energieeffizienz-Richtlinie der EU:

#### **Einsatz eines Pufferspeichers**

Da eine weitestgehend vollständige Verbrennung des Brennstoffes nur im Regelbetrieb des Heizkessels möglich ist, und während der Aufwärm- und Ausbrandphase größere Verluste und höhere Emissionen entstehen, wird der Einsatz eines Pufferspeichers empfohlen.

Dieser speichert das vom Heizkessel erwärmte Wasser, das bei Bedarf von den Verbrauchern abgerufen werden kann. So werden für den Heizkessel ausreichend lange, unterbrechnungsfreie Feuerungsperioden gewährleistet.

#### **Einsatz von Hocheffizienz-Heizungspumpen**

Bei Verwendung externer Heizungspumpen sind vorzugsweise Hocheffizienzpumpen der Energieeffizienzklasse A einzusetzen.

Das bringt Einsparmöglichkeiten von bis zu 80% Antriebsenergie gegenüber herkömmlichen Heizungspumpen, bei gleichbleibendem Förderergebnis.

### <span id="page-14-0"></span>**4.10 Abmessungen**

Die folgenden Abbildungen zeigen den **maxi**mus L mit angebautem Pellets-Vorratsbehälter.

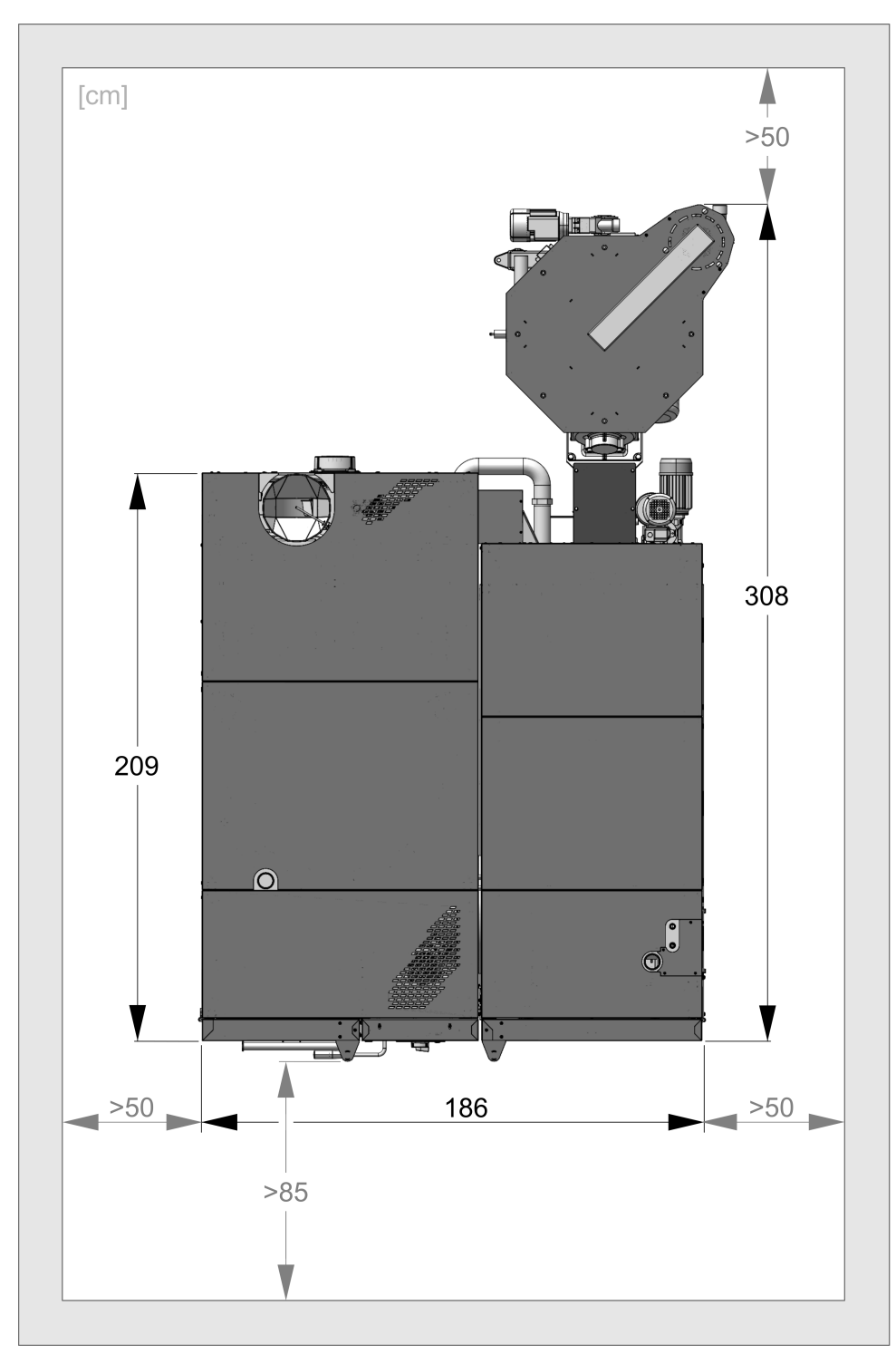

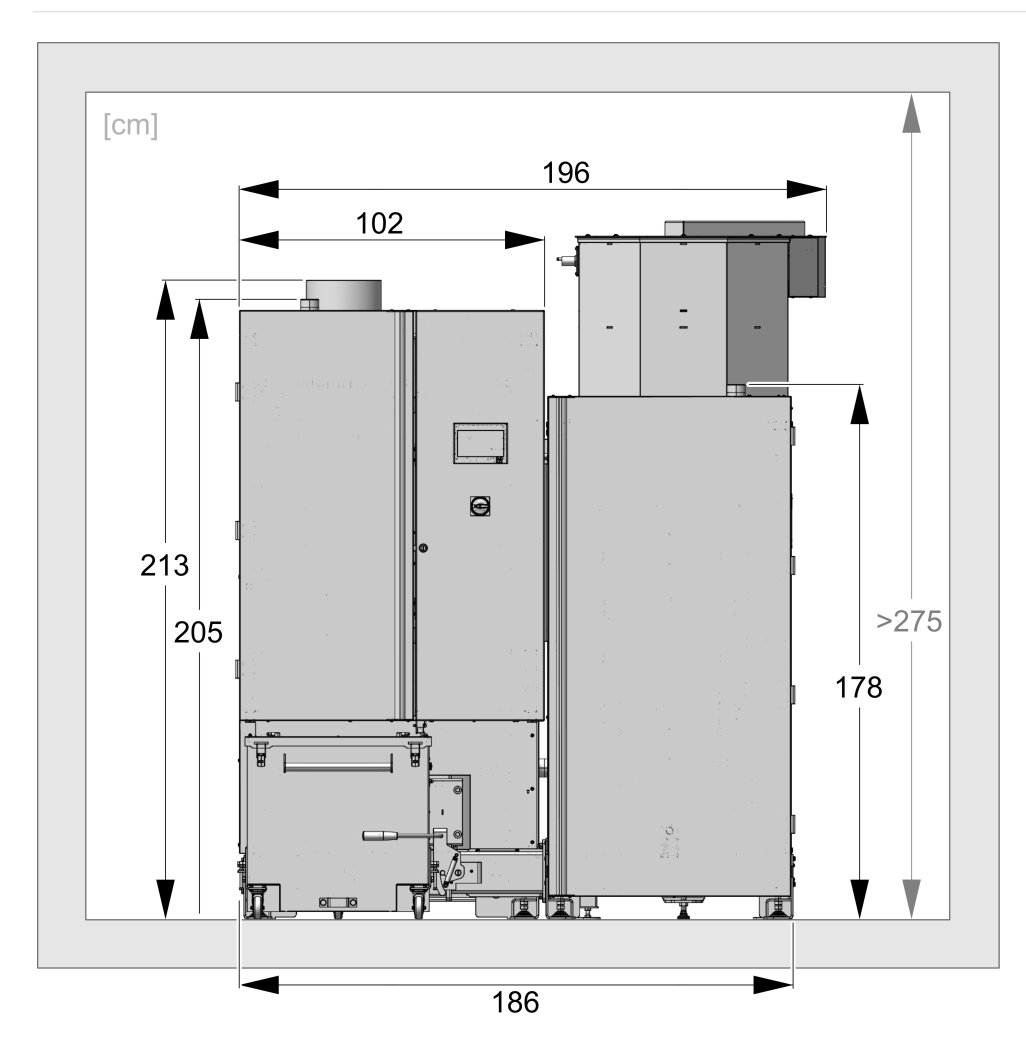

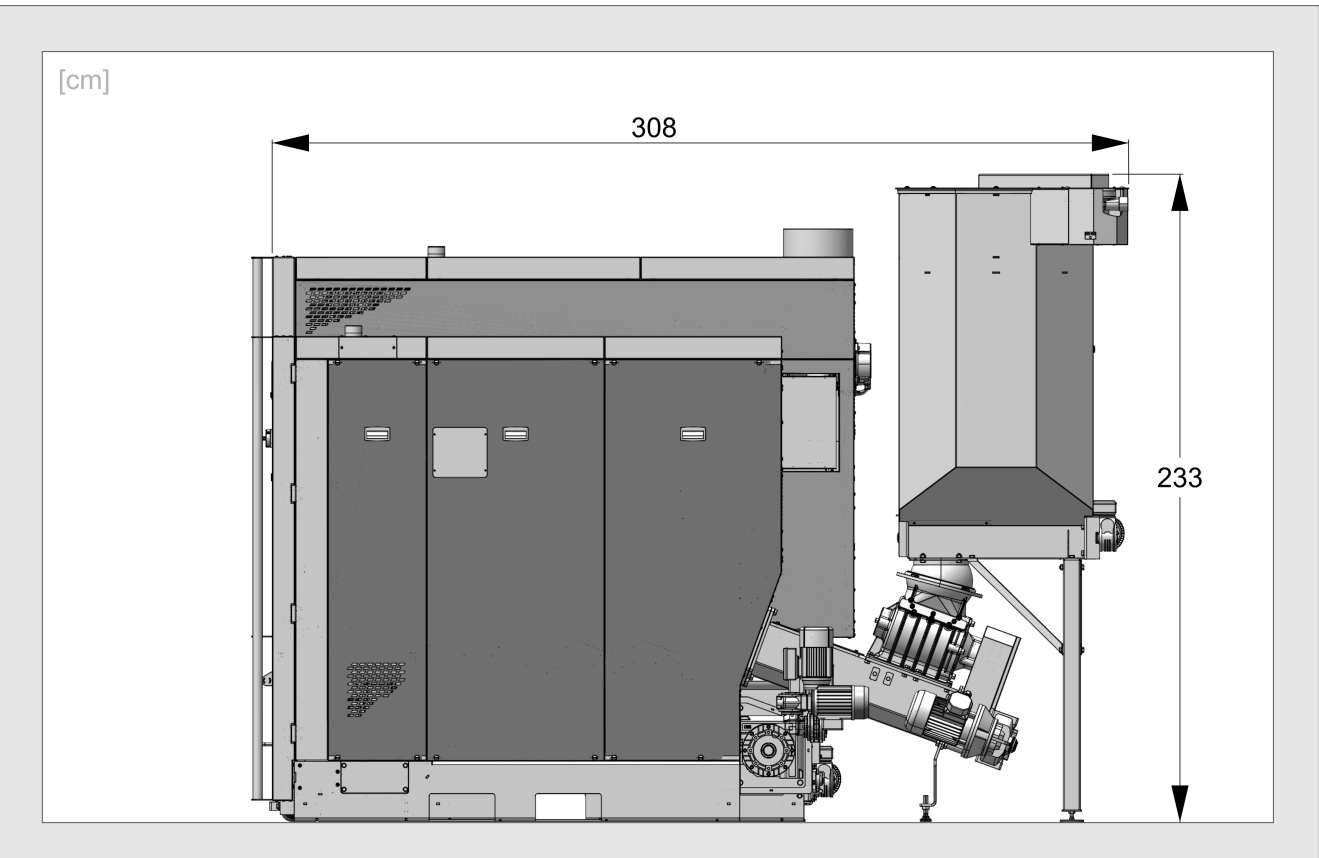

### <span id="page-16-0"></span>**4.11 Funktionsbauteile, Verbrennungsprinzip**

#### **Brenner**

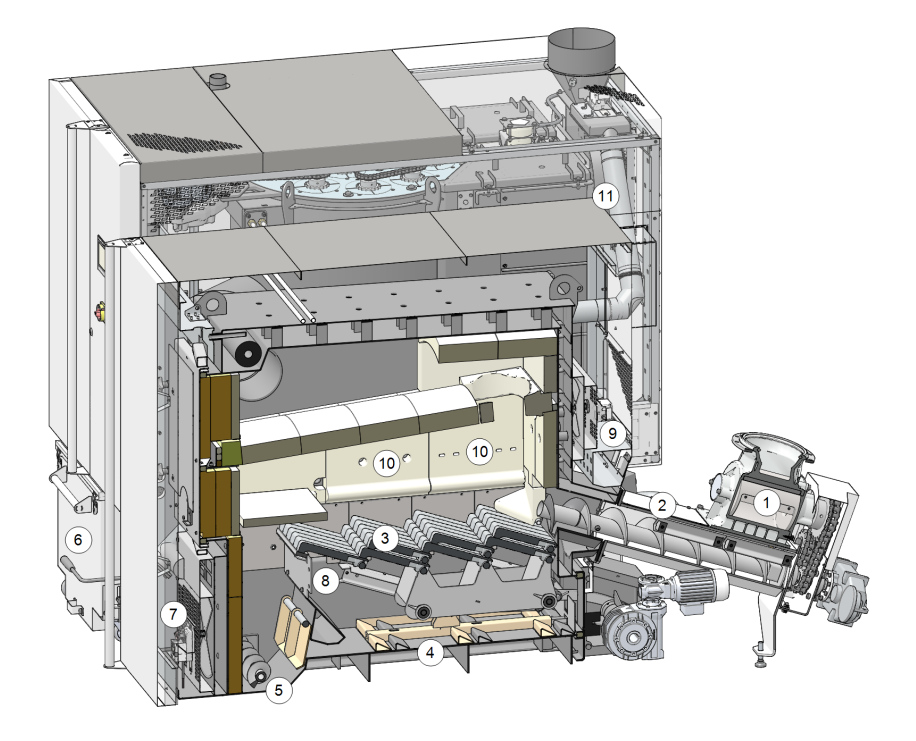

#### **Funktionsbauteile**

- 
- 
- 
- 
- 
- 
- 
- 4 Ascheschieber 8 Primärluft-Austritt
- 1 Zellradschleuse 5 Ascheschnecke-Brenner 9 Drehantrieb-Sekundärluft
- 2 Einschubeinheit 6 Aschebox 10 Sekundärluft-Austritt
- 3 Vorschubrost 7 Drehantrieb-Primärluft 11 Abgas-Rezirkulationsleitung

#### **Brennstoffweg**

Der Brennstoff fällt durch die Zellradschleuse **1** in der Kanal der Einschubeinheit **2**. Die Schnecke fördert den Brennstoff auf den Vorschubrost **3**.

Während des Abbrandes wird der Brennstoff auf dem Vorschubrost weiter transportiert, die anfallende Asche fällt durch den Rost nach unten.

Der Ascheschieber **4** schiebt die Asche zur Ascheschnecke **5** und diese übernimmt den Transport in die Aschebox **6**.

#### **Luftführung**

**Primärluft** wird bei der Öffnung **7** angesaugt, in einem Zwischenraum auf der linken und rechten Kesselseite weitergeleitet und, tritt bei den Öffnungen **8** unter dem Rost aus und gelangt durch den Vorschubrost in den Brennraum.

Die **Sekundärluft** wird bei der Öffnung **9** angesaugt und tritt durch die Öffnungen **10** im Schamot oberhalb des Brennrostes in den Brennraum aus.

**Abgas** wird über den Weg der Abgas-Rezirkulationsleitung **11** eingeleitet und der Primärluft beigemengt. Dies führt zur Kühlung des Vorschubrostes und des Brennraumes und somit zu einer Minderbelastung der Bauteile.

#### **Wärmetauscher**

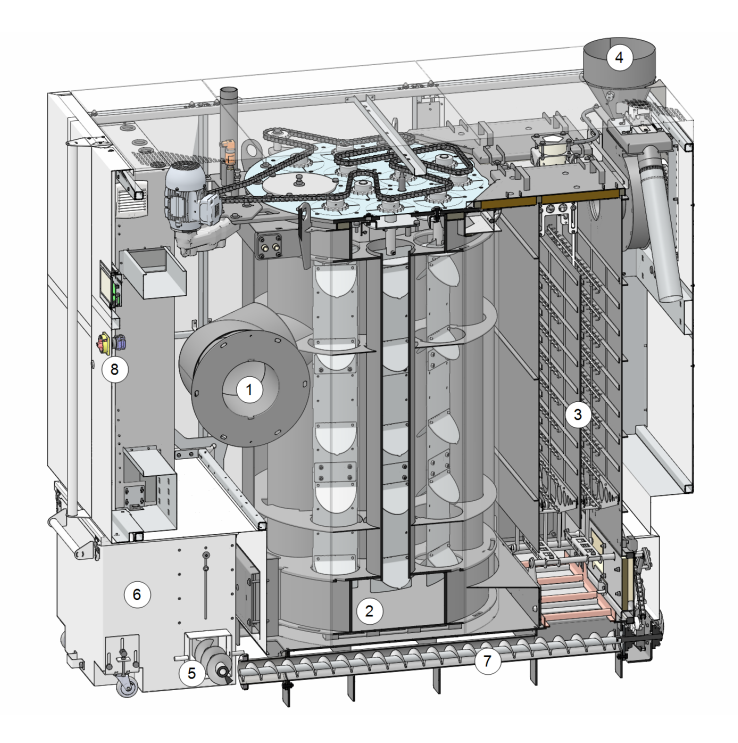

#### **Funktionsbauteile**

- 1 Abgasrohr-Verbindungsflansch
- 
- 3 Elektrostatischer Staubabscheider
- 
- 2 Wärmetauscher 5 Ascheschnecke-Brenner 8 Hauptschalter
	- 6 Aschebox
- 4 Abgasrohr 7 Ascheschnecke-Wärmetauscher
	-

#### **Abgasführung**

Das Abgas strömt bei **1** aus dem Brennraum durch den Wärmetauscher **2**, vorbei am elektrostatischen Staubabscheider **3** in das Abgasrohr **4** und in den Kamin.

#### **Entaschung**

Die beim Vorschubrost im Brenner anfallende Asche wird von der querlaufenden Ascheschnecke-Brenner **5** in die Aschebox **6** transportiert.

Die beim elektrostatischen Staubabscheider **3** anfallende Asche wird von der Ascheschnecke-Wärmetauscher **7** nach vorne in die gemeinsame Aschebox **6** transportiert.

### <span id="page-17-0"></span>**4.12 Technische Daten**

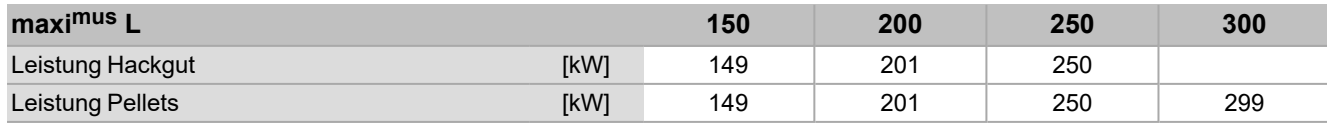

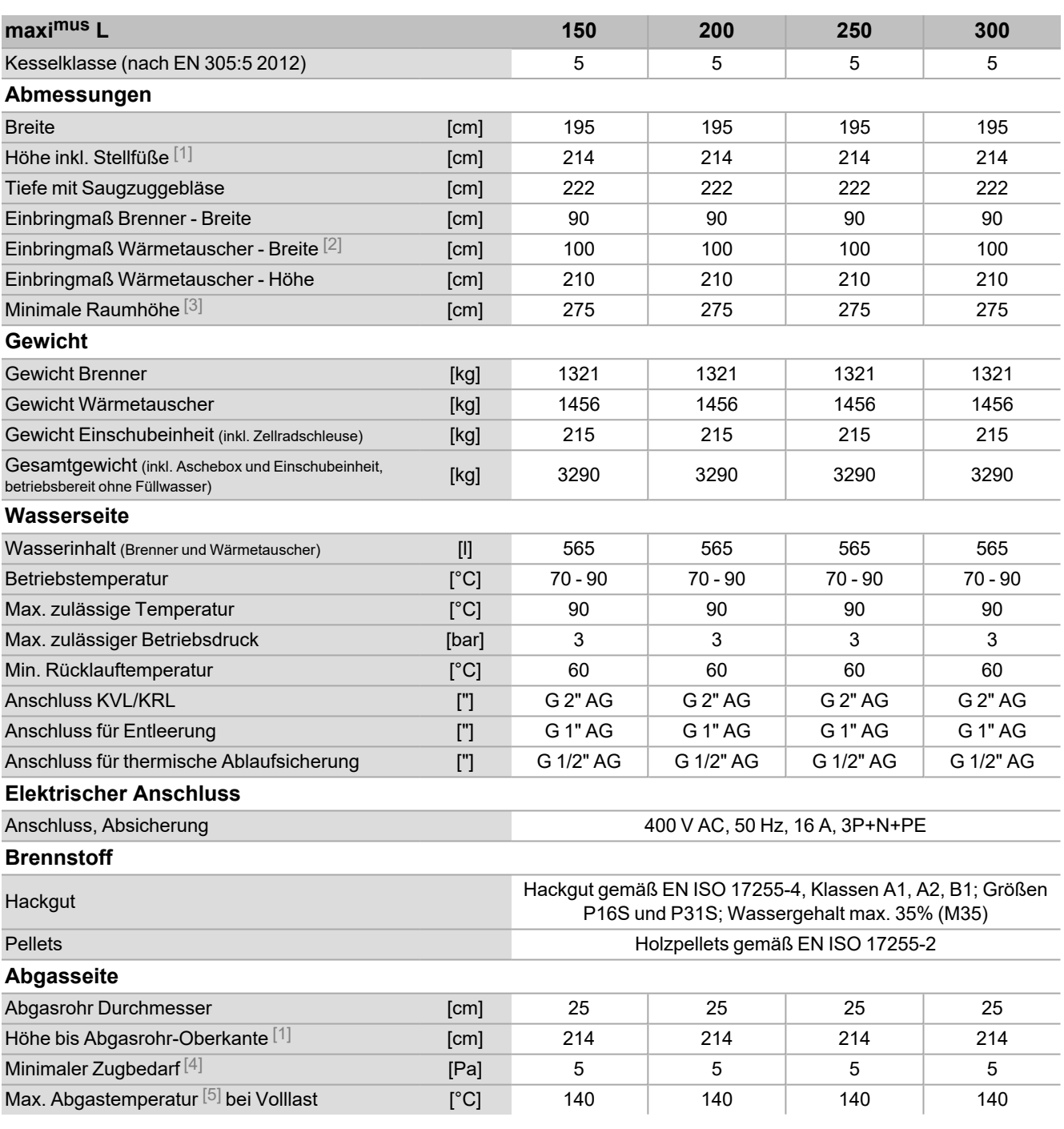

[1] Stellfüße auf maximaler Einschraubtiefe

[2] Die minimale Raumhöhe wird für Wartungsarbeiten mindestens benötigt.

[3] Bei Überschreiten eines Zuges von 15 Pa muss ein Zugbegrenzer eingebaut werden.

[4] Abgastemperatur ist elektronisch einstellbar.

### <span id="page-19-0"></span>**4.13 Hackgut-Klassifizierung**

#### Gemäß Norm EN ISO 17225-4

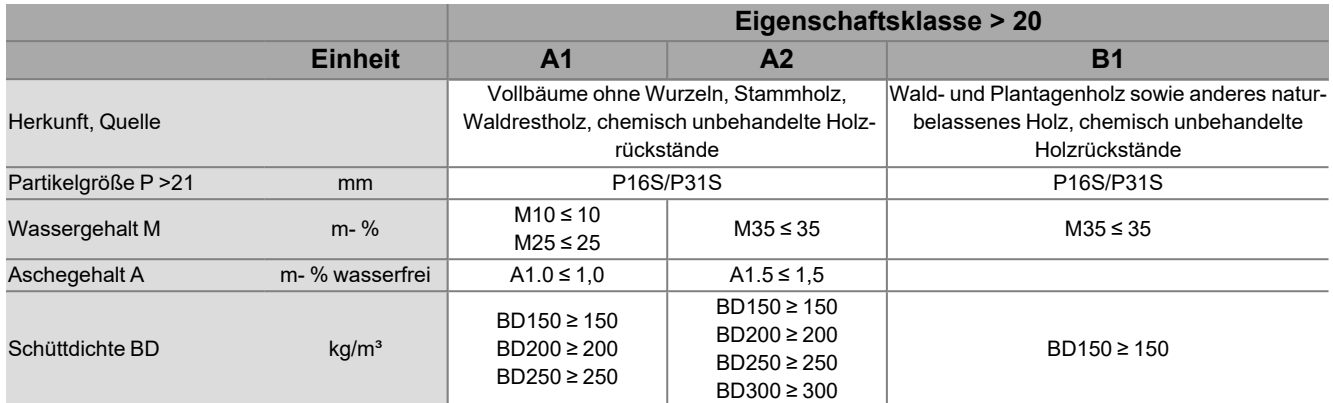

#### **Eigenschaftsklasse**

Die Eigenschaftsklassen **A1** und **A2** stellen naturbelassenes Holz und chemisch unbehandelte Holzrückstände dar.

**A1** repräsentiert Brennstoff mit geringem Aschegehalt, was auf keine oder wenig Rinde hinweist und Brennstoffe mit geringerem Wassergehalt, während Klasse A2 einen geringfügig höheren Aschegehalt und/oder Wassergehalt aufweist.

**B1** erweitert Herkunft und Quelle von Klasse A und schließt weitere Materialien wie Kurzumtriebs-Plantagenholz, Holz aus Gärten und Plantagen usw. sowie chemisch unbehandeltes Industrie-Restholz ein.

**B2** beinhaltet Industrie-Restholz (auch chemisch behandelt) und chemisch unbehandeltes Gebrauchtholz.

#### **Partikelgröße**

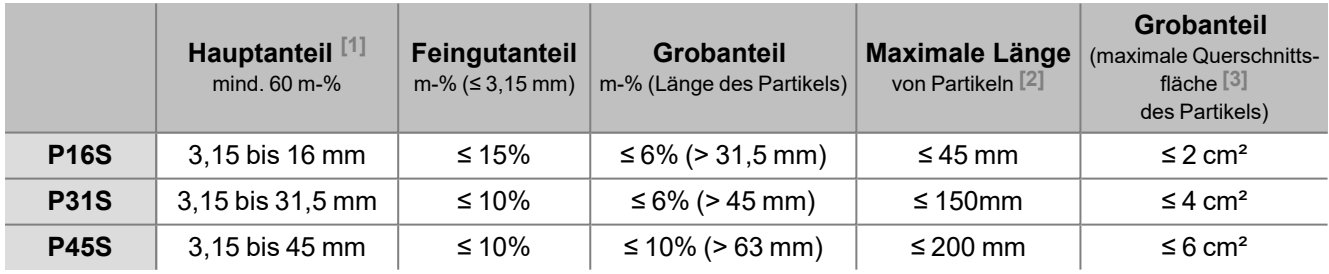

[1] Die nummerischen Werte (P-Klasse) der Maße sind auf die Partikelgröße bezogen, die durch die angegebene Sieböffnungsgröße eines Rundlochsiebes (ISO 17827-1) passen. Die niedrigste mögliche Eigenschaftsklasse sollte angegeben werden. Für Holzhackschnitzel ist nur eine Klasse zu spezifizieren.

[2] Länge und Querschnittsfläche sind nur für die Partikel zu bestimmen, die sich im Grobanteil befinden. In einer Probe von etwa 10 l dürfen höchstens 2 Stücke die maximale Länge überschreiten, wenn die Querschnittsfläche < 0,5 cm² beträgt.

[3] Für die Messung der Querschnittsfläche wird empfohlen, ein transparentes Geodreieck zu verwenden, die Partikel orthogonal (rechtwinkelig) hinter dem Geodreieck anzuordnen und die maximale Querschnittsfläche dieser Partikel mit Hilfe des cm<sup>2</sup>-Rasters zu schätzen.

#### **Schüttdichte (kg/m³)**

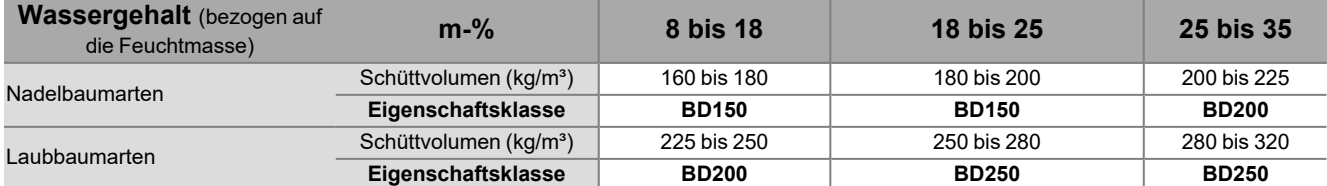

## <span id="page-20-0"></span>5 Bedienung und Betrieb

#### **Touch-Display zur Bedienung**

Sobald das Display mit Netzspannung versorgt ist, startet die Kesselregelung **eco**manager-touch. Die Regelung wird bis zur Anzeige der Hauptmaske hochgefahren.

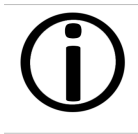

Das Touch-Display mit den Fingern bedienen. Keine harten oder spitzen Gegenstände verwenden.

Wenn keine Eingabe erfolgt, dann schaltet das Display nach 5 Minuten (Werkseinstellung) in den Standby-Modus. Ein neuerliches Berühren startet das Display wieder mit der Hauptmaske.

#### **Pufferbatterie im Bedienteil**

Eine auswechselbare Pufferbatterie (CR2032) sorgt bei ausgeschalteter Versorgungsspannung für Datenerhaltung (Einstellungen, Uhrzeit) im Bedienteil.

### <span id="page-20-1"></span>**5.1 Hauptmaske der Regelung**

Das Antippen des Kessels in der Hauptmaske führt weiter zum *Auswahlmenü.* **> [22](#page-21-0)**

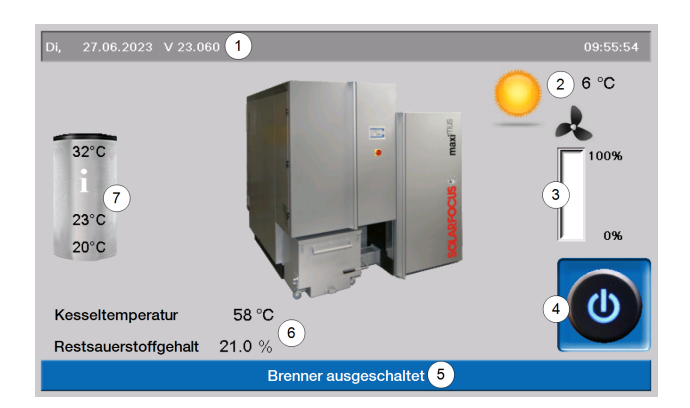

- 1 Softwareversion der Regelung
- 2 Außentemperatur
- 3 Kesselleistung (Drehzahl Saugzuggebläse)
- 4 Kessel-Betriebsart
- 5 Statuszeile
- 6 Kesseltemperatur und Restsauerstoffgehalt im Abgas
- 7 Übersicht Speicher

### <span id="page-20-2"></span>**5.2 Kesselbetriebsart**

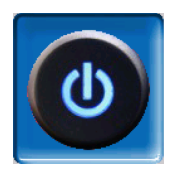

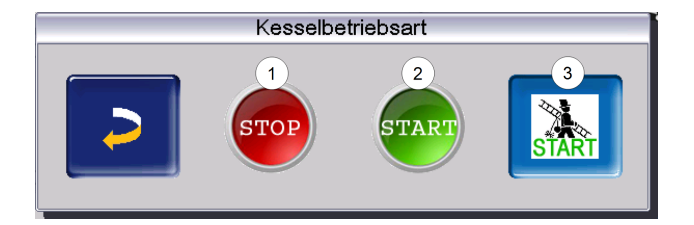

Es stehen die folgenden drei Möglichkeiten zur Auswahl:

#### **STOP**

Der Brenner wird ausgeschaltet. Es werden keine Heiz-Anforderungen der Verbraucher erfüllt.

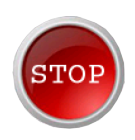

**ACHTUNG** - Der Brenner darf nicht starten!

Als Frostschutzfunktion ist nur das automatische Starten der Heizkreispumpe aktiv.

### **START**

Nach dem Drücken des *Start*-Buttons ist der Brenner betriebsbereit und kann Heiz-Anforderungen der Verbraucher erfüllen. Der Brenner geht in Bereit-

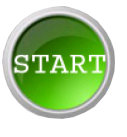

schaft, sobald eine Heiz-Anforderung erfüllt ist, oder die Zeitfreigabe **> [23](#page-22-1)** nicht mehr vorhanden ist.

### **Kaminkehrer-Funktion**

Diese dient zur Durchführung der gesetzlich vorgeschriebenen Emissionsmessung.**> [57](#page-56-1)**

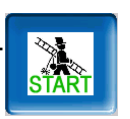

### <span id="page-21-0"></span>**5.3 Auswahlmenü**

Zum Auswahlmenü gelangt man durch Antippen des Kessel-Symbols in der Hauptmaske.

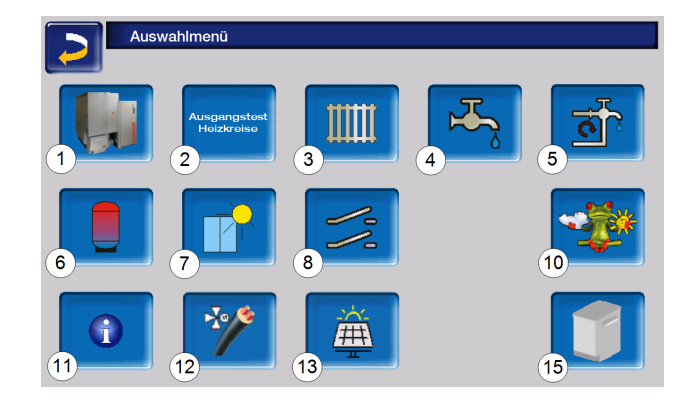

- 1 Kundenmenü **> [23](#page-22-0)**
- 2 Ausgangstest Heizkreis [1] **> [29](#page-28-0)**
- 3 Heizkreis **> [29](#page-28-1)**
- 4 Trinkwassererwärmung **> [37](#page-36-0)**
- 5 Zirkulationsregelung (optional) **> [40](#page-39-0)**
- 6 Pufferspeicher (optional) **> [42](#page-41-0)**
- 7 Solaranlage (optional) **> [43](#page-42-0)**
- 8 Temperaturdifferenz-Laderegelung (optional) **> [43](#page-42-1)**
- 10 Wetterfrosch-Funktion (optional)**> [49](#page-48-1)**
- 11 Information
- 12 Fernleitung (optional)
- 13 Photovoltaikanlage (optional)
- 15 Kesselreinigung **[>](../../../../../../../Content/01Topics/Biomasse/Wartung/Aschebox.htm) 1**

[1] Der Ausgangstest Heizkreis ist nur von Fachpersonal auszuführen.

Version Auswahlmenü ohne optionale Funktionen:

### <span id="page-22-0"></span>**5.4 Kundenmenü**

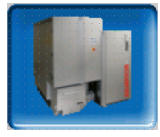

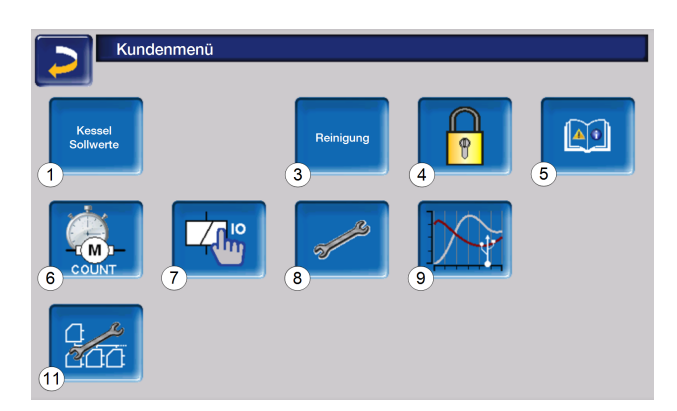

- 1 Kessel Sollwerte **> [23](#page-22-1)**
- 3 Wärmetauscher-Reinigung **> [24](#page-23-0)**
- 4 Benutzersperre **> [24](#page-23-1)**
- 5 Nachrichtenprotokoll [1] **> [25](#page-24-0)**
- 6 Betriebsstundenzähler **> [25](#page-24-1)**
- 7 Ausgangstest Kessel [2] **> [26](#page-25-0)**
- 8 Fachpersonalmenü **[>](../../../../../../../Content/01Topics/Biomasse/Bedienung Kessel/Kundenmenue/Fachpers_neu.htm) 1**
- 9 Kundentrend [3]
- 11 Kaskadeneinstellungen (optional)

[1] Aufzeichnungen der Alarm- und Hinweismeldungen. Der Button ist nur sichtbar, wenn eine Meldung aktiv ist.

[2] ACHTUNG: Nur von Fachpersonal auszuführen.

[3] USB-Stick unbedingt erforderlich.

### <span id="page-22-1"></span>**5.4.1 Kessel Sollwerte**

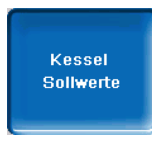

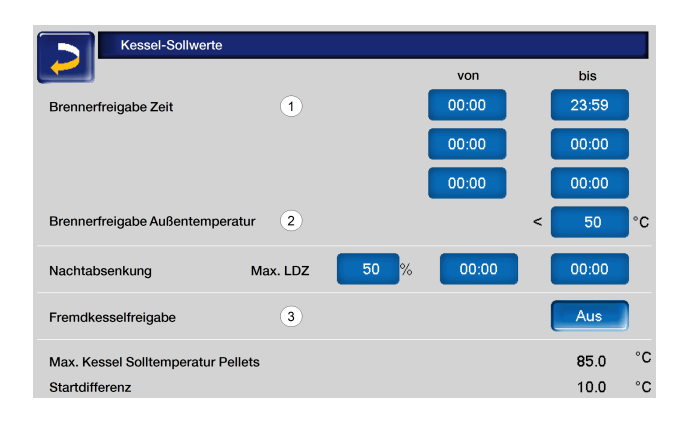

#### *Brennerfreigabe Zeit 1*

Innerhalb der Freigabezeiten darf der Brenner starten. Außerhalb dieser Zeiten wird nicht gestartet, bzw. der Brenner gestoppt. Eine Zeitfreigabe von 0:00 bis 23:59 bedeutet, dass keine Einschränkung vorliegt und der Brenner jederzeit starten darf.

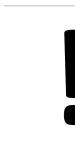

**ACHTUNG** - Außerhalb der Freigabezeit ist als Frostschutzfunktion nur das automatische Starten der Heizkreispumpe aktiv.

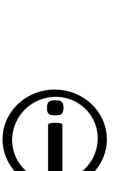

Wenn der Heizkessel für die Trinkwasser-Erwärmung verwendet wird, kann es vorkommen, dass in den Sommermonaten der erforderliche Kaminzug nicht erreicht wird, und damit Rauchgas in den Heizraum austritt.

Grund: Hohe Temperatur am Kaminkopf (>30°C)

Abhilfe: Brenner-Freigabezeit von 0:00 bis 07:00 bzw. von 21:00 bis 23:59

#### *Brennerfreigabe Außentemperatur 2*

Der Brenner darf nicht mehr starten, wenn die Außentemperatur den eingegebenen Wert überschreitet.

#### *Nachtabsenkung*

Hier kann eingestellt werden, in welchem Zeitraum die Nachtabsenkung aktiv ist und mit welcher

Drehzahl das Saugzuggebläse während der Nachtabsenkung arbeiten soll.

Max. LDZ = maximale Lüfterdrehzahl

#### *Fremdkesselfreigabe 3*

*Ein* schaltet die Funktion in Bereitschaft. D.h. ein angeschlossener Fremdkessel darf dann starten, wenn er vom SOLARFOCUS-Kessel die Freigabe erhält (z.B.: aufgrund von Brennstoffmangel, Betriebsstörung, ...)

### <span id="page-23-0"></span>**5.4.2 Wärmetauscherreinigung**

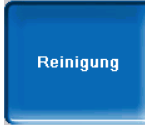

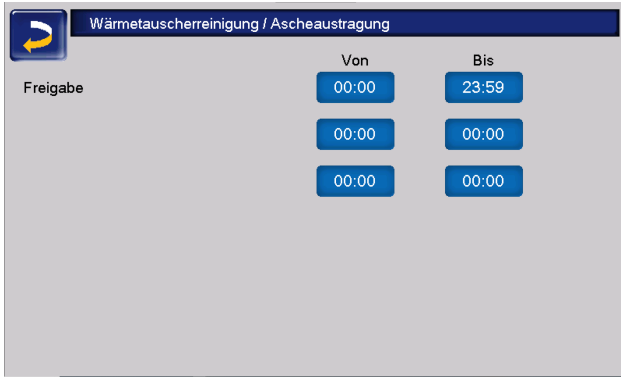

#### *Freigabe*

Innerhalb der Freigabezeiten darf die Wärmetauscherreinigung automatisch starten. Eine Freigabezeit von 00:00 bis 23:59 bedeutet, dass keine Einschränkung vorliegt und die Funktionen jederzeit starten dürfen.

### <span id="page-23-1"></span>**5.4.3 Benutzersperre**

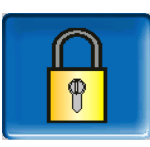

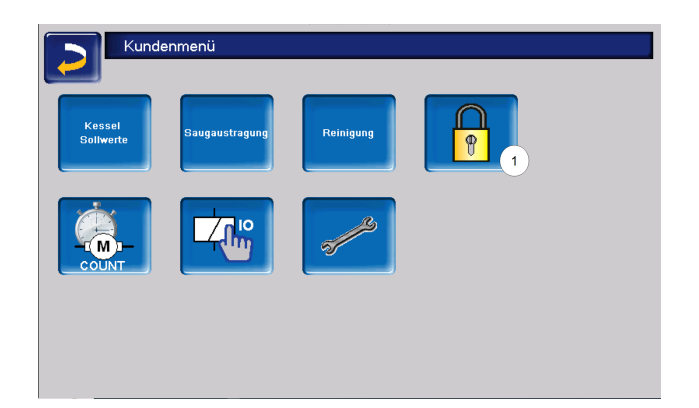

Diese Funktion dient zum Schutz vor unbefugter Änderung der Regelungsparameter. Bei aktiver Benutzersperre werden die Parameter der einzelnen Masken angezeigt, können aber nicht geändert werden.

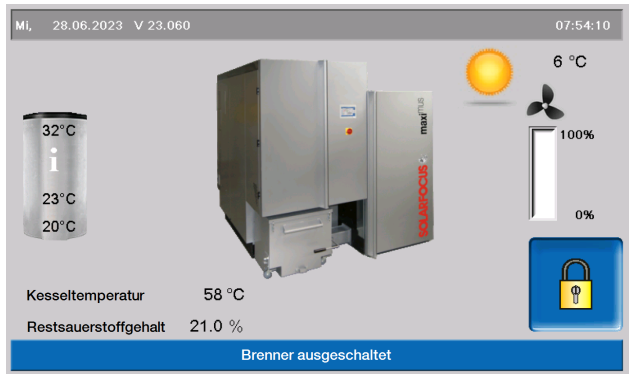

Die aktive Benutzersperre wird in den Masken durch ein Vorhängeschloss-Symbol **1** signalisiert.

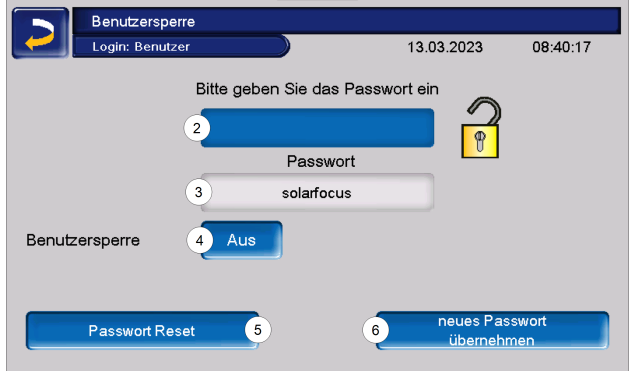

*Geben Sie das Passwort ein 2:*

Hier kann ein neues Passwort definiert werden. Dieses sollte maximal 20 Zeichen lang sein.

#### *Passwort 3*

Das derzeit gültige Passwort wird angezeigt.

#### *Benutzersperre 4*

*Aus:* Die Benutzersperrefunktion ist inaktiv.

*Ein:* Schaltet die Funktion ein. Wird das Display für eine Minute nicht berührt, dann ist die Benutzersperre in den Masken aktiv.

#### *Passwort Reset 5*

Das aktuelle Passwort wird auf den Wert *solarfocus* zurückgesetzt.

#### *Neues Passwort übernehmen 6*

Das neue Passwort im Eingabefeld erfassen und anschließend den Button *Neues Passwort übernehmen* drücken. Bei der Bildschirmtastatur die

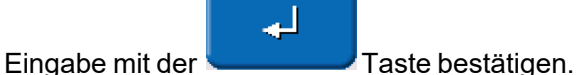

#### <span id="page-24-0"></span>**5.4.4 Nachrichtenprotokoll**

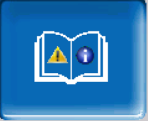

Der Button ist im Kundenmenü nur sichtbar, wenn eine Meldung aktiv, also nicht quittiert ist.

Geht man darauf, gelangt man in das Nachrichtenprotokoll.

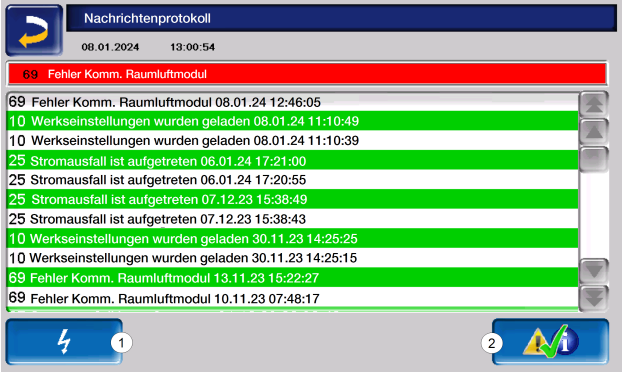

In der Maske ganz oben findet man sowohl das aktuelle Datum, als auch die Uhrzeit.

Die Meldung mit der höchsten Priorität ist rot eingefärbt.

Die in der Regelung gespeicherten Meldungen werden hier mit Beginn- und Endzeitpunkt aufgezeichnet.

Zur Quittierung von Meldungen den Button **2** drücken.

Button **1** öffnet das Stromausfallprotokoll.

Mögliche Meldungen **> [58](#page-57-0)**

### <span id="page-24-1"></span>**5.4.5 Betriebsstundenzähler**

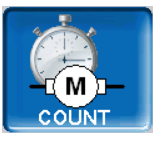

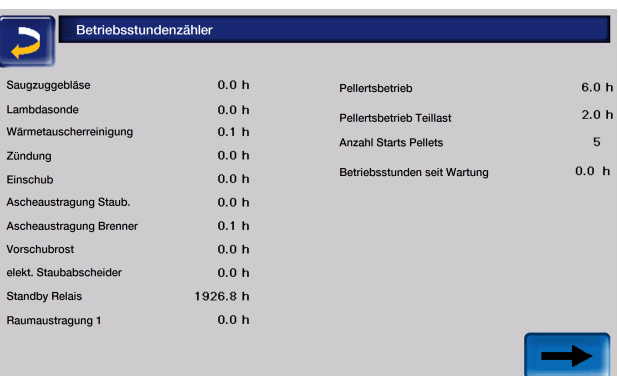

In diesem Menü werden die Betriebsstunden der einzelnen Ausgänge aufgelistet. Diese werden nur dann gezählt, wenn der entsprechende Ausgang eingeschaltet ist.

Die Wärmeverteilung erreicht man über den Pfeil rechts unten. Hier werden die Betriebsstunden angezeigt, in denen die unterschiedlichen Verbraucher Wärme abgerufen haben.

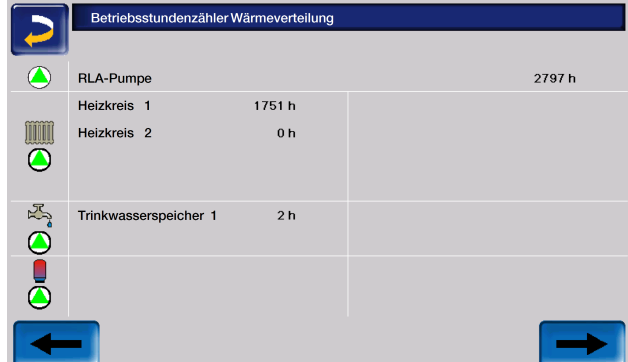

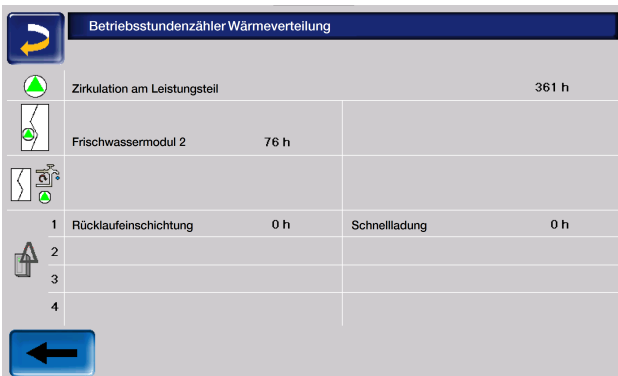

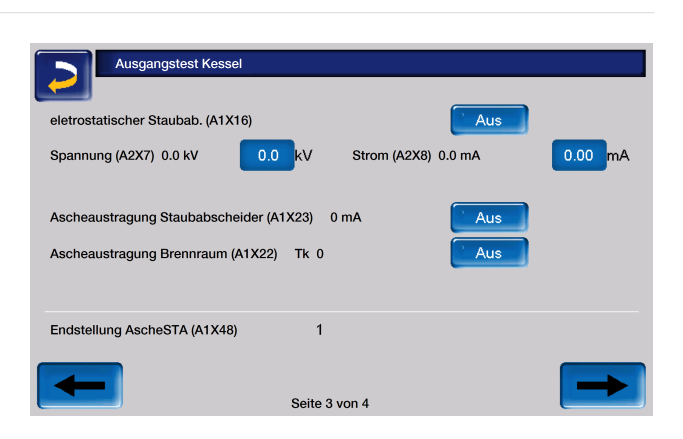

### <span id="page-25-0"></span>**5.4.6 Ausgangstest Kessel**

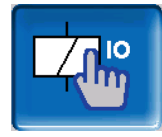

**ACHTUNG** - Diese Funktion ist nur von Fachpersonal auszuführen.

Im Ausgangstest Kessel können die einzelnen Aktoren (Einschubmotor, Saugturbine, ...) auf ihre Funktion geprüft werden.

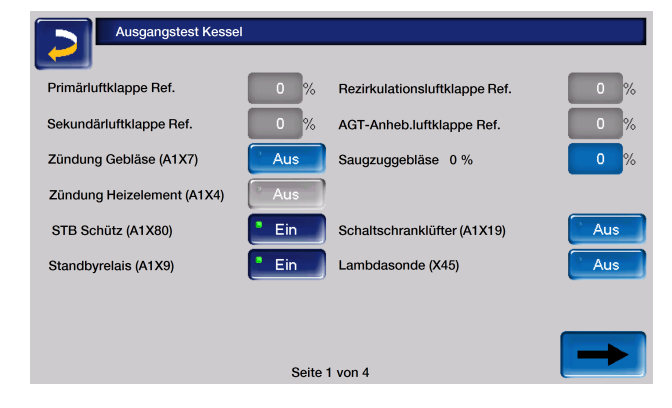

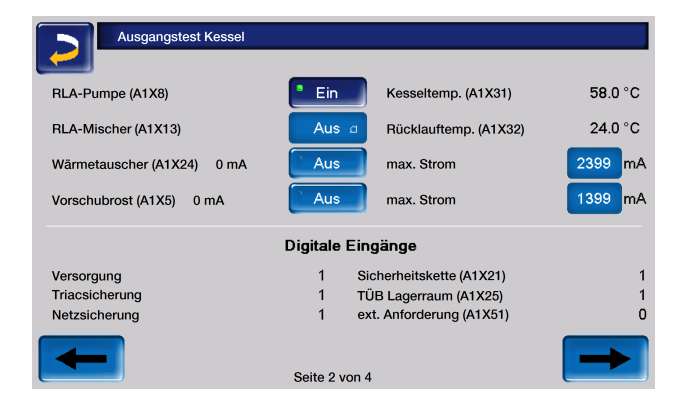

**usgang** stest Kess Einschub (FU1) 2800 mA  $0.0<sub>1</sub>$ Finschub Drehzahl Hauptrelais (A3) Tk 0 Raumaustragung 1 (A3X2) 0 mA Raumaustragung 1 (A3X2)<br>Drehrichtung Seite 4 von 4

> Der Ausgangstest kann nur bei ausgeschaltetem Kessel oder im Status *Bereitschaft* geöffnet werden.

Während des Ausgangstests ist kein Kesselstart möglich.

Der Ausgangstest ist nur möglich, wenn kein Fernzugriff besteht.

Nach einiger Zeit schaltet sich der Bildschirmschoner ein, bzw. der Bildschirm wird schwarz. Damit wird nicht automatisch auf die Hauptmaske gewechselt, sondern der Ausgangstest ist weiter aktiv und bei neuerlicher Berührung auch wieder sichtbar.

### <span id="page-26-0"></span>**5.4.7 Fachpersonalmenü**

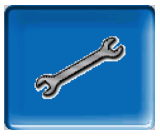

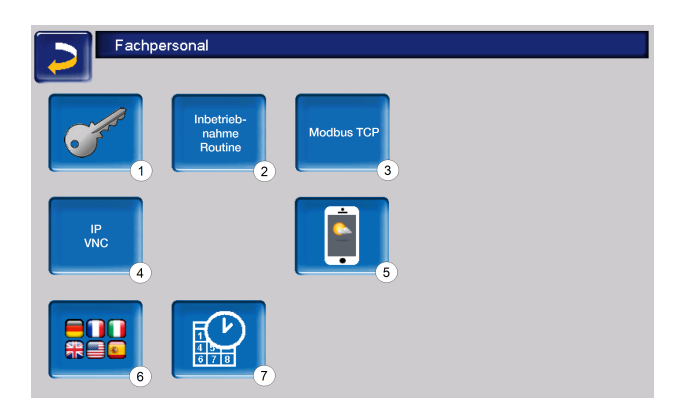

- 1 Servicemenü
- 2 Inbetriebnahme Routine<sup>[1]</sup>
- 3 Modbus TCP Schnittstelle
- 4 IP-VNC (IP-Adresse der Regelung)
- 5 mySOLARFOCUS-App **> [46](#page-45-2)**
- 6 Sprachauswahl
- 7 Datum und Uhrzeit

[1] Nur sichtbar wenn mit Fachpersonal-Code angemeldet

#### **Servicemenü**

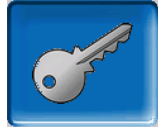

Im Servicemenü befinden sich fachspezifische (werksseitig vordefinierte) Einstellungen für einen optimalen Anlagenprozess. Der Zugang ist nur für Fachpersonal zulässig (Code-Eingabe erforderlich).

#### **Inbetriebnahme Routine**

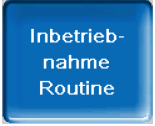

Diese Funktion ist nur sichtbar, wenn Sie als Fachpersonal mit Code angemeldet sind.

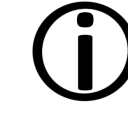

Nur von Servicefachpartnern oder in Rücksprache mit dem Werkskundendienst durchzuführen!

#### **Modbus TCP**

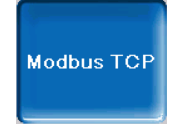

Mit dieser Funktion ist es der **eco**manager-touch Regelung möglich, mit einer SmartHome-Regelung wie z.B. von LOXONE Ist- und Sollwerte auszutauschen.

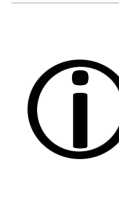

Die Installation und Konfiguration dieser Funktionen ist kundenseitig vorzunehmen, d.h. nicht im Rahmen der Inbetriebnahme- und Servicetätigkeiten für Ihre SOLARFOCUS-Anlage enthalten.

#### Voraussetzungen zur Verwendung

- **eco**manager-touch Regelung mit 7" Display
- Softwareversion der Regelung ab V 19.050 bzw. bei **thermi**nator II touch V 19.072
- Die Smart Home Regelung und das Display müssen sich im selben Netzwerk befinden.

#### Modbus TCP Schnittstelle

- Die Verbindung erfolgt über den Port 502
- Der UnitIdentifier (UnitID) für die Verbindung mit dem Slave ist 1.
- Um eine Verbindung mit dem Panel aufzubauen muss nur die IP-Adresse der Steuerung bekannt sein. Über den Master kann dann die Verbindung hergestellt werden.

Die Anleitung finden Sie hier:

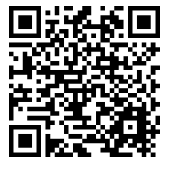

Einstellung in der Regelung

► Aktivieren Sie die Modbus TCP Schnittstelle Die grüne Farbe signalisiert dabei die Verfügbarkeit der Schnittstelle sowie den aktiven Datenaustausch. Rote Färbung weist auf nicht

erfolgte Aktivierung oder eine fehlende Verbindung hin.

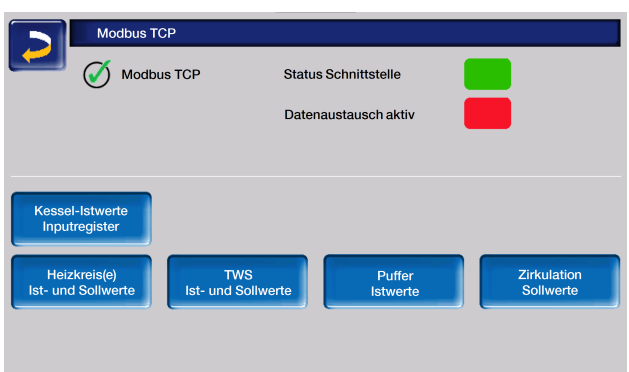

#### **IP-VNC**

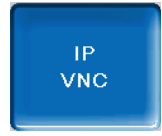

Die Erfassung der IP-Adresse ist erforderlich, um die Regelung via Internet steuern zu können.

Folgende Funktionen der Regelung erfordern eine Erreichbarkeit via Internet:

- Fernzugriff auf die Regelung
- mySOLARFOCUS-App **> [46](#page-45-2)**
- Wetterfrosch-Funktion **> [49](#page-48-1)**
- SOLARFOCUS-connect **> [44](#page-43-1)**

Genaueres zur IP-Konfiguration finden Sie hier **[>](#page-43-0) [44](#page-43-0)**

Für die Verbindung zwischen Regelung und Router ist bauseits eine Kabelverbindung erforderlich.

#### **mySOLARFOCUS-App**

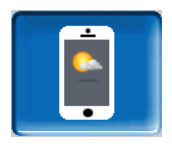

Drücken des Buttons zeigt die Maske mit Daten zur mySOLARFOCUS-App Online-Registrierung.

Detaillierte Informationen zur Verwendung siehe **[>](#page-45-2) [46](#page-45-2)**

**Sprachauswahl**

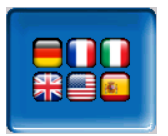

In dieser Maske kann die Sprache des Bedienteils eingestellt werden.

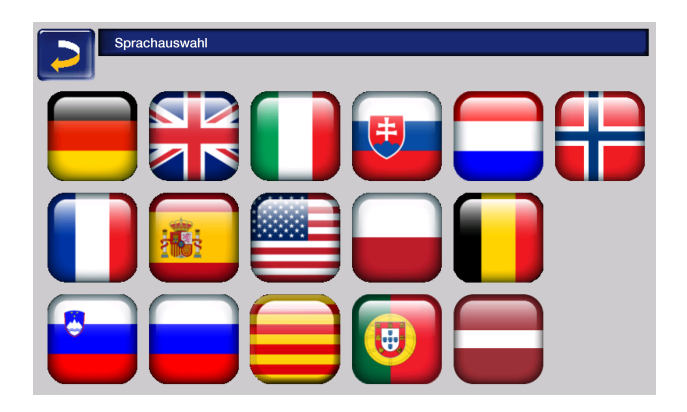

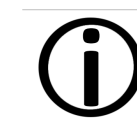

Steht ein Text in der ausgewählten Sprache nicht zur Verfügung, wird dieser in Englisch angezeigt.

### **Datum und Uhrzeit**

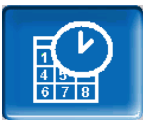

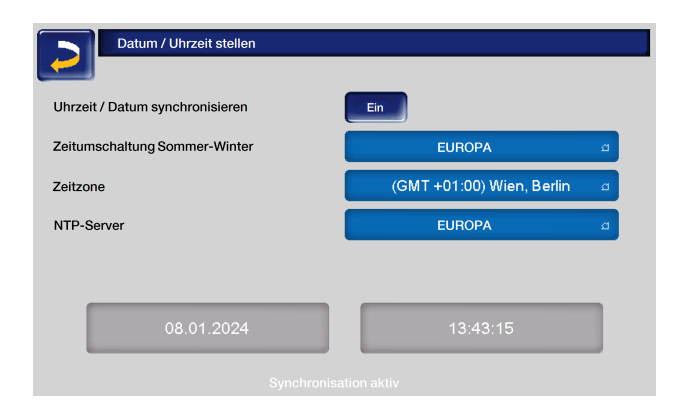

Die Umstellung zwischen Sommer- und Winterzeit erfolgt automatisch, wenn beim Parameter *Zeitumschaltung Sommer-Winter* der Wert *Europa* ausgewählt ist. Am letzten Sonntag in den Monaten März und Oktober wird umgeschaltet. Bei der Einstellung *Amerika* wird am ersten Sonntag im April umgeschaltet.

### <span id="page-28-0"></span>**5.5 Ausgangstest Heizkreis**

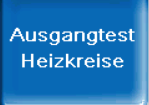

**ACHTUNG** - Diese Funktion ist nur von Fachpersonal auszuführen.

Die vorhandenen elektrischen Ausgänge sind direkt mittels Button ein- und ausschaltbar. Dies dient der Funktionsprüfung der einzelnen Komponenten.

### <span id="page-28-1"></span>**5.6 Heizkreis**

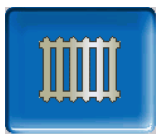

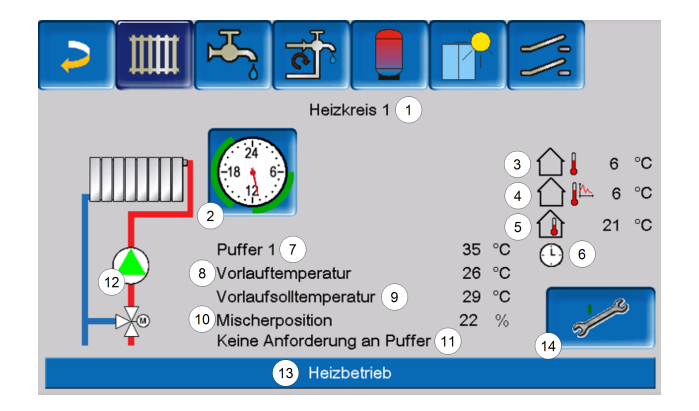

- 1 Heizkreis Name
- 2 Betriebsart
- 3 Außentemperatur
- 4 mittlere Außentemperatur<sup>[1]</sup>
- 5 Raumtemperatur
- 6 Anzeige Raumtemperaturregler Betriebsart
- 7 Temperatur der Energiequelle
- 8 Vorlauftemperatur des Heizkreises
- 9 Vorlaufsolltemperatur des Heizkreises
- 10 Position des Heizkreismischers
- 11 Infozeile für Heizanforderung
- 12 Heizkreispumpe
- 13 Statuszeile
- 14 Heizkreiseinstellungen

[1] Diese Anzeige ist nur sichtbar, wenn die *Außentemperatur Verzögerung* größer als 0 Stunden eingestellt ist.

### <span id="page-29-0"></span>**5.6.1 Heizkreis Einstellungen**

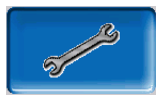

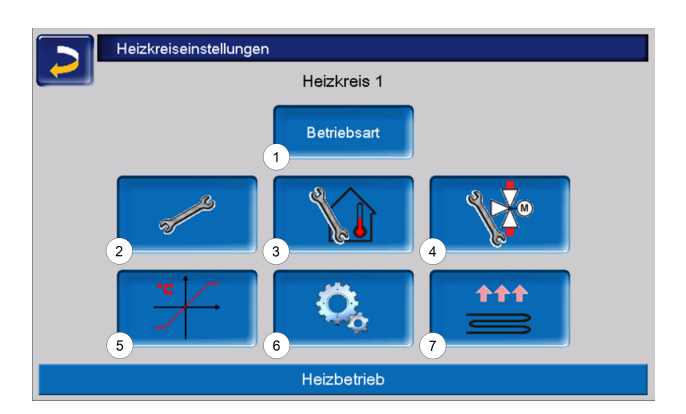

- 1 Heizkreis Betriebsart **> [30](#page-29-1)**
- 2 Allgemeine Einstellungen **> [31](#page-30-0)**
- 3 Raumeinstellungen **> [32](#page-31-0)**
- 4 Mischereinstellungen **> [30](#page-29-0)**
- 5 Heizkurve **> [33](#page-32-0)**
- 6 Systemparameter
- <span id="page-29-1"></span>7 Estrichprogramm **> [35](#page-34-1)**

### **5.6.2 Heizkreis Betriebsart**

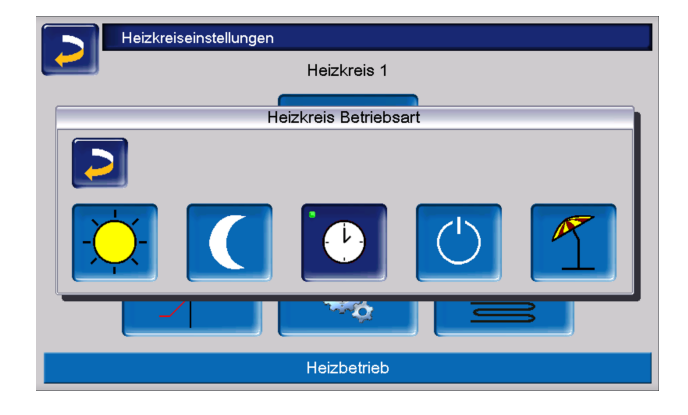

#### **Heizbetrieb**

Die Heizkreispumpe wird angesteuert. Eine Abschaltung erfolgt, wenn

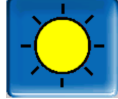

- die *Außenabschalttemperatur Heizbetrieb* erreicht wird oder
- bei Verwendung eines Raumtemperaturfühlers die *Raumsolltemperatur Heizbetrieb* erreicht ist.

Der Raumeinfluss muss dafür auf *Ein* oder *Gleitend* gestellt sein. Der Heizkreis wird mit der *Berechneten Vorlauf-Solltemperatur* versorgt.

#### **Absenkbetrieb**

Die Heizkreispumpe wird angesteuert. Eine Abschaltung erfolgt wenn

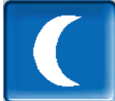

- die *Außenabschalttemperatur Absenkbetrieb* erreicht wird, oder
- bei Verwendung eines Raumtemperaturfühlers die *Raumsolltemperatur Absenkbetrieb* erreicht ist.

Der Heizkreis wird mit der Absenktemperatur versorgt, d.h. *Berechnete Vorlauf-Solltemperatur* minus *Absenkung.*

#### **Zeitschaltung**

Mit dieser Betriebsart wird der zeitliche Wechsel zwischen *Heizbetrieb* und *Absenkbetrieb* eingestellt. Sie können die Zeiten für den Heizbetrieb *Tageweise* oder *Blockweise* eingeben.

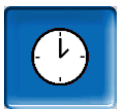

Anwendungsbeispiel: Tagsüber soll der *Heizbetrieb* aktiv sein, in der Nacht soll auf *Absenkbetrieb* gewechselt werden.

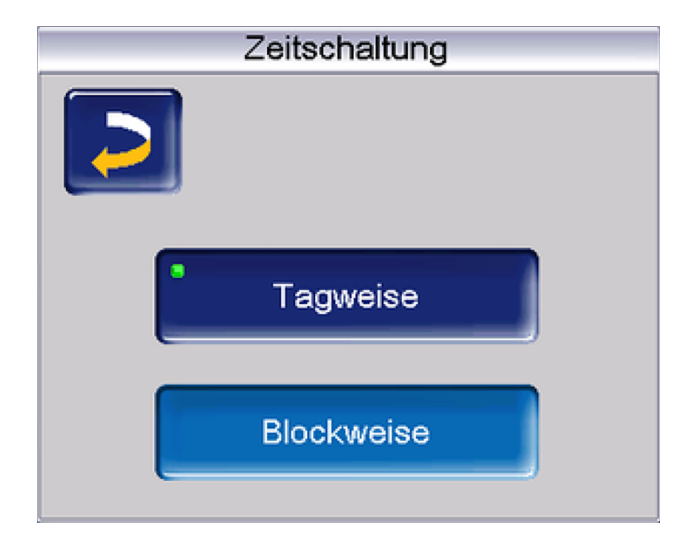

#### **Heizkreis ausschalten**

Heizkreispumpe und Heizkreismischer werden ausgeschaltet. Die Frostschutzfunktion für den Heizkreis ist aktiv (d.h. die Heizkreispumpe wird eingeschaltet,

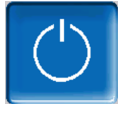

wenn die Außentemperatur die *Frostschutztemperatur* unterschreitet).

#### **Ferienbetrieb**

Der Ferienbetrieb setzt für die eingegebene Dauer die aktive Betriebsart außer Kraft.

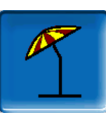

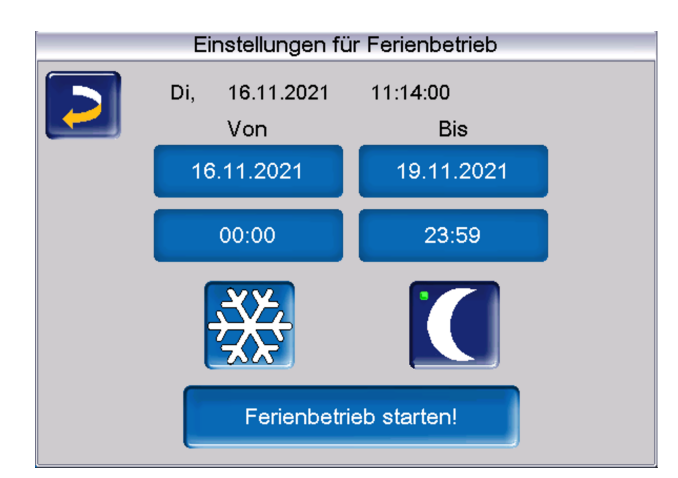

aktiviert für die Ferienbetriebsdauer den *Frostschutzbetrieb* für den Heizkreis.

aktiviert für die Ferienbetriebsdauer den *Absenkbetrieb* für den Heizkreis.

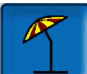

Ein aktivierter Ferienbetrieb wird in der Maske *Heizkreis* durch dieses Symbol angezeigt.

### <span id="page-30-0"></span>**5.6.3 Allgemeine Einstellungen**

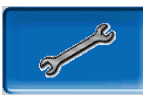

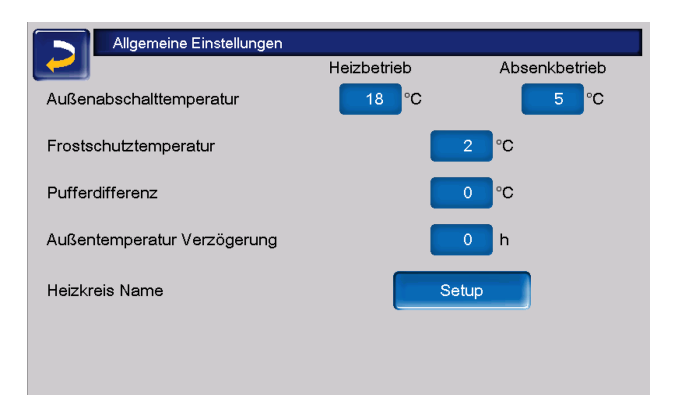

*Außenabschalttemperatur*

Sind die Einstellungen wie im obigen Beispiel vorgenommen, dann reagiert die Regelung wie folgt:

Übersteigt die Außentemperatur den hier eingestellten Wert, dann wird die Heizkreispumpe abgeschaltet, und der Heizkreismischer schließt.

Eingestellte *Außenabschalttemperatur* für den Heizbetrieb: z.B. 18°C

Eingestellte *Außenabschalttemperatur* für den Absenkbetrieb z.B: 5°C

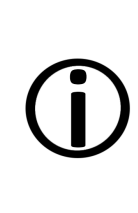

Während der Sommermonate wird der Heizkreis im Normalfall aufgrund der Außentemperatur automatisch abgeschaltet. Sie können den Heizkreis aber auch manuell ausschalten (Betriebsart: Heizkeis ausschalten).

#### *Frostschutztemperatur*

Unterschreitet die Außentemperatur den hier eingestellten Wert, dann wird die Heizkreispumpe eingeschaltet und der Brenner startet.

#### *Pufferdifferenz*

Der Brenner startet, wenn im Puffer die *Speichertemperatur Oben* unter die *Vorlauf-Solltemperatur* abzüglich *Pufferdifferenz* sinkt.

**Beispiel:**

Aktuelle Vorlauf-Solltemperatur = 50°C

#### Pufferdifferenz = 5°C

Der Brenner startet, sobald die Speichertemperatur Oben kleine als 45°C ist.

#### Eine negative Pufferdifferenz wird addiert, d.h. der Brenner startet früher.

**Beispiel:**

Aktuelle Vorlauf-Solltemperatur = 50°C

Pufferdifferenz = -5°C

Der Brenner startet, sobald die Speichertemperatur Oben kleiner als 55°C ist.

#### *Außentemperatur Verzögerung*

Über die hier eingestellte Dauer wird ein Durchschnittswert der Außentemperatur ( = mittlere Außentemperatur) ermittelt.

Die Heizkreispumpe schaltet ein, sobald die mittlere und die aktuelle Außentemperatur unter die *Außenabschalttemperatur* sinken. Das gleiche ist der Fall, wenn außerhalb der Heizzeit unter die *Außenabschalttemperatur Absenkbetrieb* sinken.

Die Heizkreispumpe schaltet wieder aus, sobald die jeweilige Außentemperatur über den Wert der *Außenabschalttemperatur* steigt. Die mittlere Außentemperatur wird nicht mehr berücksichtigt.

#### *Heizkreisname*

Individuelle Benennung des Heizkreises möglich.

#### <span id="page-31-0"></span>**5.6.4 Raumeinstellungen**

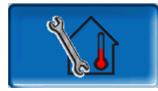

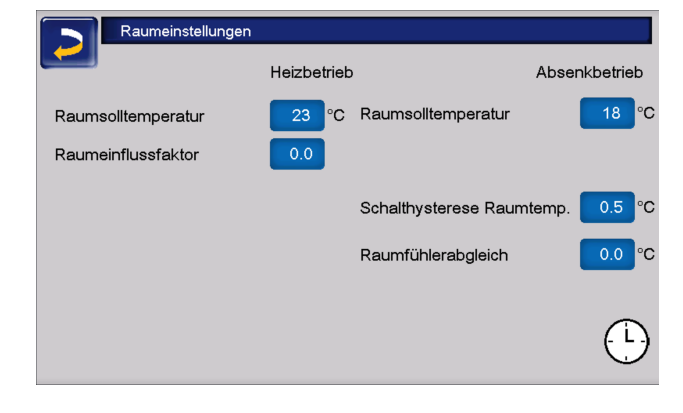

*Raumsolltemperatur*

Übersteigt die Raumtemperatur im Heizbetrieb den eingestellten Wert für die *Raumsolltemperatur* plus der *Schalthysterese*, dann wird die Heizkreispumpe abgeschaltet und der Heizkreismischer schließt. In der Statuszeile wird angezeigt "Raumsolltemperatur Heizkreis erreicht".

Das gleiche gilt im Absenkbetrieb, wenn die dort eingestellte *Raumsolltemperatur* erreicht wird.

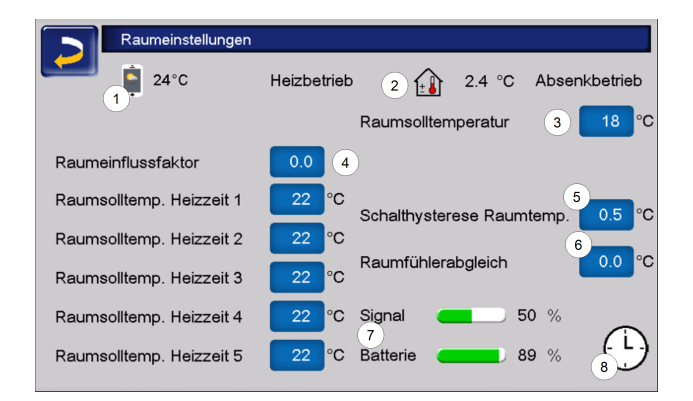

- 1 Raumsolltemperatur mySOLARFOCUS-App
- 2 Raumsolltemperatur-Offset vom Raumbediengerät
- 3 Raumsolltemperatur
- 4 Raumeinflussfaktor
- 5 Schalthysterese der Raumtemperatur
- 6 Raumfühlerabgleich
- 7 Signal und Batterie Status Funk-Raumbediengerät (optional)
- 8 Anzeige Raumtemperaturregler Betriebsart (Zeitschaltung)

Im Fachpersonalmenü kann für jede Heizzeit in der Zeitschaltung eine eigene Raumsolltemperatur eingestellt werden. Für die Betriebsart Heizbetrieb gilt: *Raumsolltemperatur* Heizbetrieb = *Raumsolltemperatur* Heizzeit 1.

#### *Raumeinflussfaktor*

Die Differenz zwischen der gemessenen Raumtemperatur und der aktuellen *Raumsolltemperatur* wird mit diesem Faktor multipliziert und das Ergebnis zur berechneten Vorlaufsolltemperatur addiert.

**Beispiel:**

Raumtemperatur =20°C

Raumsolltemperatur = 22°C

Raumeinflussfaktor = 2

#### $(22 - 20 = 2 \times 2 = 4)$

Das heißt, die berechnete Vorlaufsolltemperatur wird um 4°C erhöht.

#### *Schalthysterese Raumtemperatur*

Überschreitet die aktuelle Raumtemperatur die *Raumsolltemperatur* plus den eingestellten Wert der *Schalthysterese*, dann schaltet die Heizkreispumpe aus. [1]

#### Sobald die Raumtemperatur unter die aktuelle *Raumsolltemperatur* minus der *Schalthysterese* absinkt, wird die Heizkreispumpe wieder aktiviert.

[1] Bei Raumeinfluss Gleitend schaltet die Heizkreispumpe nicht aus. Diese Einstellung kann nur im Servicemenü in den Heizkreis-Systemparametern vorgenommen werden.

#### *Raumfühlerabgleich*

Mit diesem Parameter kann ein Abgleich des Raumtemperaturfühlers vorgenommen werden. Der Raumfühlerabgleich ist nur sichtbar bei Anmeldung im Servicemenü. Es handelt sich um eine einmalige Kalibriereinstellung der Fühler. Die gemessene Raumtemperatur wird um diesen Wert erhöht oder vermindert.

#### **Beispiel:**

Raumtemperatur gemessen = 20°C Raumfühlerabgleich = -1°C

Raumtemperatur = 19°C

#### *Raumsolltemperatur mySOLARFOCUS-App*

Diese Temperatur wurde via mySOLARFOCUS-App eingestellt und wird mit dem Handy-Symbol auf der Maske angezeigt.

#### *Raumsolltemperatur-Offset Raumbediengerät*

Am Raumbediengerät kann die Raumsolltemperatur über einen Offset geregelt, also erhöht oder vermindert werden.

**Beispiel:**

Raumsolltemperatur = 22°C

Offset Raumbediengerät = 2°C

aktuelle Raumsolltemperatur = 24°C

*Raumtemperaturregler Betriebsart*

Zeigt die aktuell eingestellte Betriebsart (Schiebeschalter) am Raumtemperaturregler (Frostschutz-, Absenk-, Heizbetrieb sowie Automatik).

#### <span id="page-32-0"></span>**5.6.5 Heizkurve**

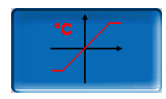

Die Heizkreis-Vorlauftemperatur wird abhängig von der Heizkreis-Betriebsart und von der Außentemperatur geregelt. Die Heizkurve stellt die Beziehung zwischen diesen beiden Temperaturen dar. D.h. aufgrund der Außentemperatur errechnet die Regelung die Temperatur (=*Berechnete Vorlauf-Solltemperatur*), mit welcher der Heizkreis versorgt wird.

Im *Heizbetrieb* wird die Heizkurve für Heizbetrieb **4** (rot) verwendet.

Im *Absenkbetrieb* wird die Heizkurve für Absenkbetrieb **5** (= Heizkurve für Heizbetrieb minus *Absenkung*) (blau) verwendet.

Die Heizkurve muss an das jeweilige Gebäude und an dessen Heizsystem angepasst werden.

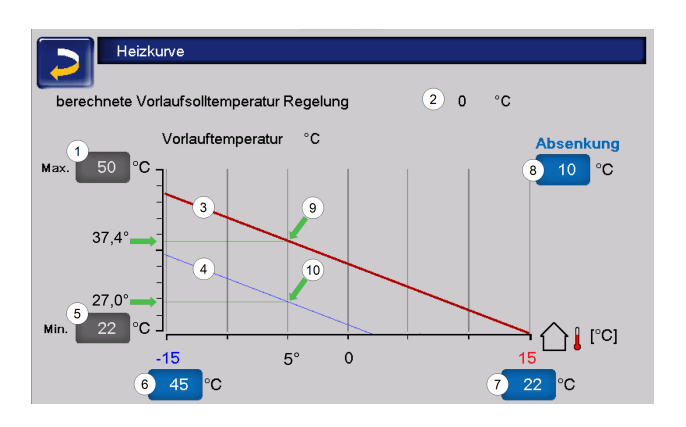

- 1 Maximale Heizkreis-Vorlauftemperatur [1]
- 2 Berechnete Vorlauf-Solltemperatur
- 3 Heizkurve für Heizbetrieb
- 4 Heizkurve für Absenkbetrieb
- 5 Minimale Vorlauftemperatur
- 6 Vorlauftemperatur bei Außentemperatur  $15^{\circ}$ C
- 7 Vorlauftemperatur bei Außentemperatur  $+15^{\circ}$ C
- 8 Absenkung

[1] **Achtung** - Diese Temperatur ist anlagenspezifisch mit dem Heizungsbauer abzustimmen und nur von Fachpersonal einstellbar. Bei Überhitzungsgefahr des Kessels wird das heiße Wasser mit der *Maximalen Heizkreis-Vorlauftemperatur* **1** in die Heizkreise abgeleitet.

#### **2-Punkt-Heizkurve**

Die gewünschte Heizkreis-*Vorlauf-Solltemperatur* im Heizbetrieb wird für eine Außentemperatur von -15°C **6** und +15°C **7** eingestellt. Zwischen diesen Außentemperaturen wird die *Vorlauf-Solltemperatur* durch den Verlauf der Heizkurve berechnet.

**Beispiel zur Berechnung der Vorlauf-Solltemperatur**

Vorlauftemperatur bei -15°C Außentemperatur =  $22^{\circ}$ C

Aktuelle Außentemperatur = -5°C

In der Heizkreis-Betriebsart *Heizbetrieb* gilt: Die berechnete Vorlauf-Solltemperatur = 34,7°C. Der Heizkreis wird mit 37,4°C versorgt.

In der Heizkreis-Betriebsart *Absenkbetrieb* gilt: Absenkung = 10°C

Die berechnete Vorlauf-Solltemperatur = 27°C. Der Heizkreis wird mit 27°C versorgt.

#### **Anpassung der 2-Punkt-Heizkurve (im Heizbetrieb)**

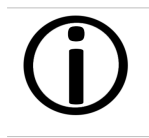

Notieren Sie die aktuell eingestellten Temperaturen, bevor Sie die Werte verändern.

Eine Änderung der Heizkurve ist nicht sofort spürbar, sondern hängt beträchtlich von der Art des Heiz-Verteilsystems (z.B.: Fußbodenheizung) und der Gebäudebauweise (Ziegel-, Holz-, Leichtbau,..) ab. Es wird daher empfohlen, die Anpassung der Heizkurve in kleinen Schritten (+/- 2°C) mit entsprechenden Pausen (1 bis 2 Tage) vorzunehmen. Abhängig von der aktuellen Außentemperatur sind unterschiedliche Anpassungen durchzuführen.

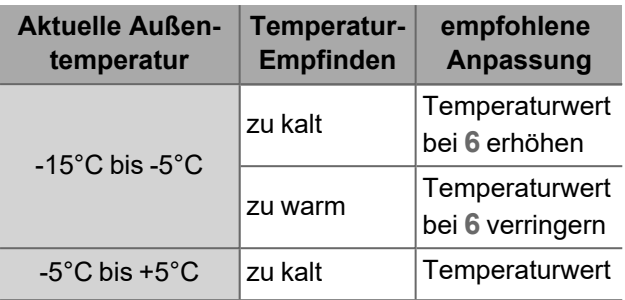

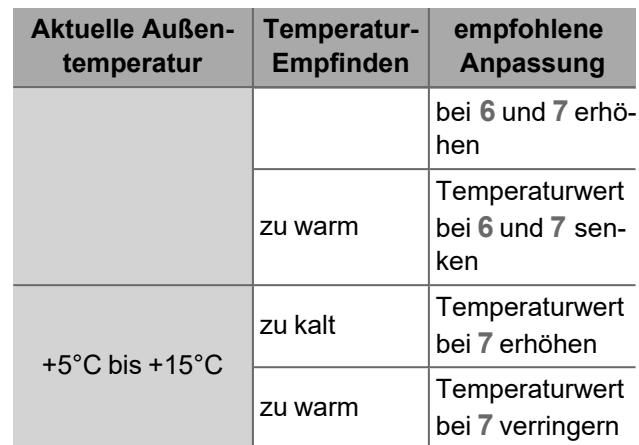

#### **3-Punkt-Heizkurve**

Diese Funktion muss durch Fachpersonal bei **11** aktiviert werden.

Je nach Gebäudestandard empfiehlt sich die Umstellung von der 2-Punkt- auf die 3-Punkt-Heizkurve. Gegenüber der 2-Punkt-Heizkurve ist die Vorgabe einer dritten Temperatur **9** möglich, d.h. die Kurve kann geknickt werden.

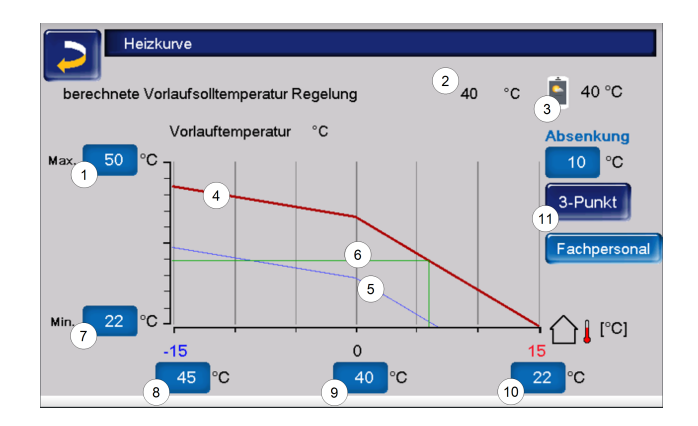

- 1 Maximale Heizkreis-Vorlauftemperatur [1]
- 2 Berechnete Vorlauf-Solltemperatur
- 3 Einstellungen mySOLARFOCUS-App
- 4 Heizkurve für Heizbetrieb
- 5 Heizkurve für Absenkbetrieb
- 6 Vorlaufsolltemperatur bei aktueller Außentemperatur
- 7 Minimale Vorlauftemperatur
- 8 Vorlauftemperatur bei Außentemperatur 15°C
- 9 Vorlauftemperatur bei Außentemperatur 0°C (nur bei 3-Punkt-Heizkurve sichtbar)
- 10 Vorlauftemperatur bei Außentemperatur  $+15^{\circ}$ C
- 11 Umstellung zwischen 2- und 3-Punkt-Heizkurve im Fachpersonalmenü

[1 **Achtung** - Diese Temperatur ist anlagenspezifisch mit dem Heizungsbauer abzustimmen und nur von Fachpersonal einstellbar. Bei Überhitzungsgefahr des Kessels wird das heiße Wasser mit der *Maximalen Heizkreis-Vorlauftemperatur* **1** in die Heizkreise abgeleitet.

### **Anpassung der 3-Punkt-Heizkurve**

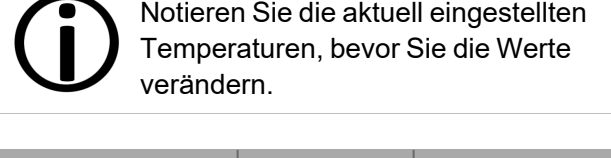

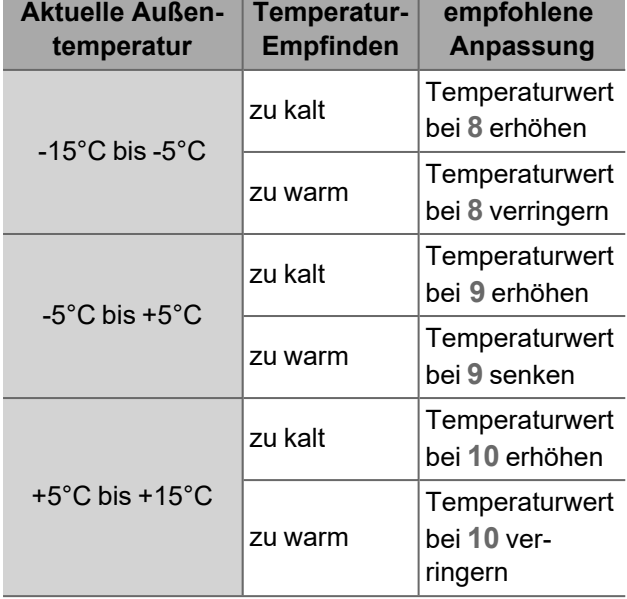

### <span id="page-34-0"></span>**5.6.6 Systemparameter**

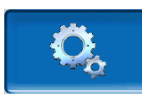

Diese Einstellungsmöglichkeiten sind nur sichtbar, wenn man mit einem Fachpersonal-Code angemeldet ist und daher auch nur von Fachpersonal änderbar.

In den Heizkreis-Systemparametern kann beispielsweise eingestellt werden, wie der Heizkreis verwendet wird, ob etwa für Radiatoren oder Fußbodenheizungen.

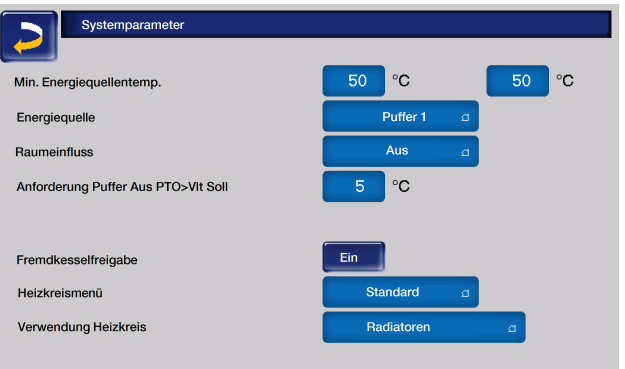

### <span id="page-34-1"></span>**5.6.7 Estrichprogramm**

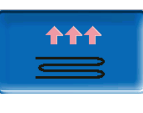

**ACHTUNG** - Hierbei handelt es sich um ein Estrich-Trocknungsprogramm, das genau nach den Vorgaben des Estrichlegers eingestellt werden muss.

Der Button ist nur sichtbar, wenn im *Fachpersonal-Menü* unter *Verwendung Heizkreis* die Option *Fußboden* ausgewählt wurde.

Nach Anklicken des Estrich-Buttons erscheint ein Popup-Fenster, das Sie noch einmal daran erinnert, die Einstellwerte nach den Vorgaben des Fachbetriebes anzupassen.

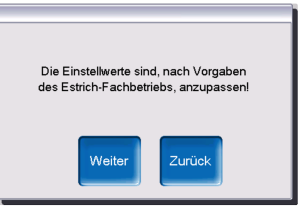

Wenn Sie *Weiter* wählen, können Sie den Button *Programm Start* betätigen und danach Programm<br>Start werden Sie noch einmal gefragt, ob das Programm tatsächlich gestartet werden soll.

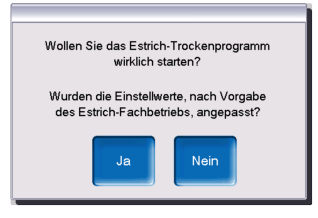

Sobald das Trocknungsprogramm gestartet wurde, wird es je nach eingestelltem Protokoll selbstständig durchlaufen und am Ende ausgeschaltet.

Kontrollieren Sie auch die Einstellungen des Heizkreises (Heizkurve, maximale Vorlauftemperatur), da nach Ende des Trocknungsprogrammes der Heizkreis in die eingestellte Regelfunktion übergeht. Damit die gewünschte Vorlauftemperatur gehalten werden kann, ist darauf zu achten, dass dem Kessel genügend Brennstoff zugeführt wird.

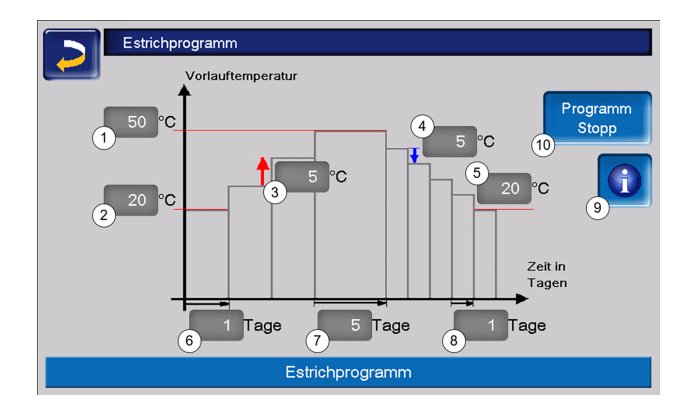

- 1 Maximale Temperatur
- 2 Starttemperatur
- 3 Temperaturanstieg
- 4 Temperaturabsenkung
- 5 Endtemperatur
- 6 Aufheizzeit
- 7 Verweilzeit
- 8 Absenkzeit
- 9 Estrichprotokoll
- 10 Programm Start/Stopp

**ACHTUNG** - Nach Start der Funktion

können die Werte nicht mehr

verändert werden. Sollen Änderungen

am Protokoll vorgenommen werden, muss das Trocknungsprogramm manuell gestoppt werden. Nach Reaktivierung beginnt es wieder am ersten Tag.

Durch Anklicken des Informations-Buttons öffnet sich die Maske Estrichprotokoll, in der die einzelnen eingestellten Werte der Stufen für die

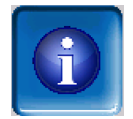

Vorlaufsolltemperatur sowie deren Fortschritt angezeigt werden.

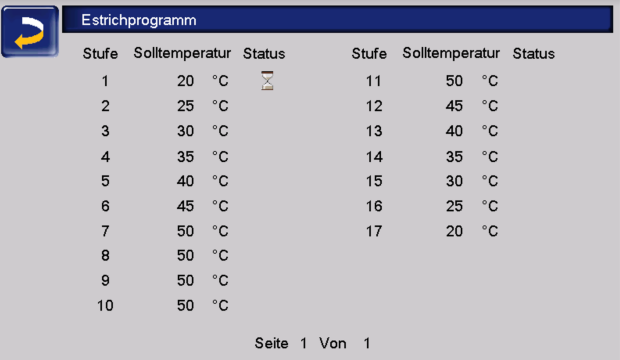

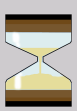

kennzeichnet die jeweils aktive Stufe

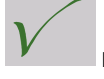

markiert die erledigten Stufen
## **5.7 Trinkwasser-Erwärmung**

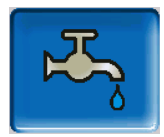

Die Trinkwassererwärmung kann auf drei Arten erfolgen:

- Mit einem *Trinkwasserspeicher* **> [37](#page-36-0)** (Die Energiequelle des Trinkwasserspeichers ist die Wärmepumpe oder ein Pufferspeicher<sup>[1]</sup>.)
- Mit einem Hygiene-Kombispeicher HYKO **> [38](#page-37-0)** (Trinkwasser wird im Durchlaufprinzip in einem Edelstahlwellrohr-Wärmetauscher durch den Pufferspeicher geleitet.)
- Mit einem *Frischwassermodul* **> [38](#page-37-1)** (Die Energiequelle des Frischwassermoduls ist der Pufferspeicher<sup>[1]</sup>.)

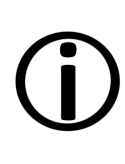

[1] Trinkwasserbereich im Pufferspeicher: Warmes Wasser steigt auf und sammelt sich im obersten Bereich des Pufferspeichers (=thermische Schichtung). Aus diesem obersten Bereich mit einstellbarem Temperaturniveau zieht der Trinkwasserspeicher oder das Frischwassermodul die erforderliche Energie zur Trinkwassererwärmung.

#### **5.7.2 Trinkwasserspeicher Einstellungen**

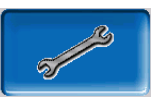

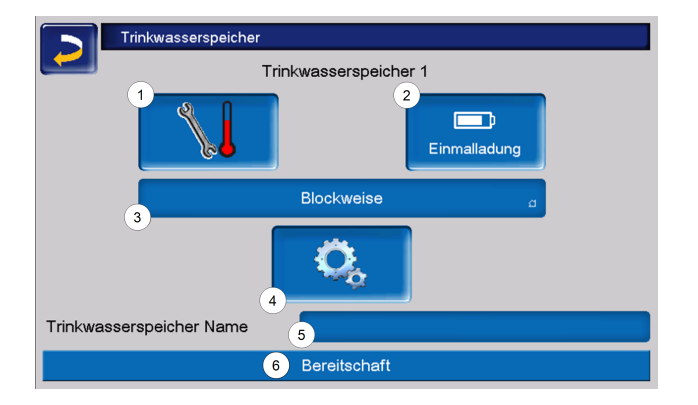

- 1 Temperaturen und Hysteresen
- 2 Einmalladung
- 3 Freigabeart
- 4 Systemparameter[1]
- 5 Name des TWS, falls vergeben
- 6 Statuszeile

[1] Button ist nur sichtbar, wenn Sie als Fachpersonal angemeldet sind .

### <span id="page-36-0"></span>**5.7.1 Trinkwasserspeicher**

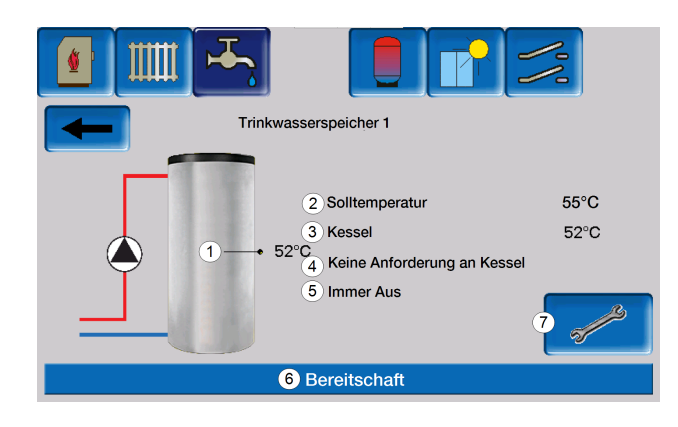

- 1 Trinkwasserspeicher-Temperatur
- 2 Trinkwasser-Solltemperatur
- 3 Temperatur der Energiequelle
- 4 Information: Keine Anforderung an den Kessel
- 5 Trinkwasserspeicher-Betriebsart
- 6 Statuszeile Trinkwasserspeicher
- 7 Trinkwasserspeicher-Einstellungen

#### **Temperaturen und Hysteresen**

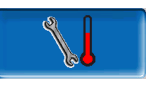

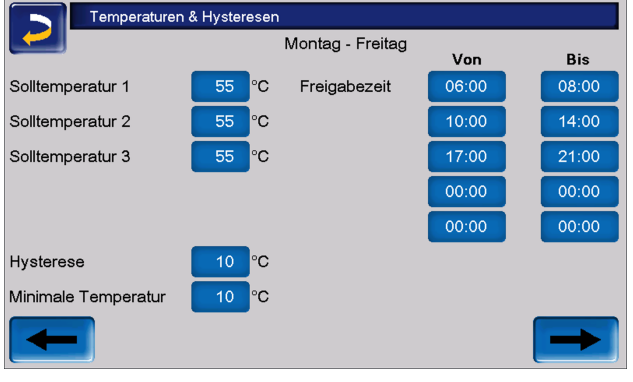

Für jede Freigabezeit kann eine eigene *Solltemperatur* eingestellt werden.

Der Trinkwasserspeicher (bzw. der Trinkwasserbereich im Pufferspeicher) wird bei Anforderung so lange beladen, bis die eingestellte *Solltemperatur* erreicht ist.

#### Eine neuerliche Ladung startet, wenn die Trinkwasserspeicher-Temperatur auf den Wert *Solltemperatur* abzüglich *Hysterese* absinkt.

**Beispiel:**

Solltemperatur 1 = 55°C

Hysterese = 10°C

Die TWS-Ladung startet, wenn die Temperatur im Trinkwasserspeicher auf 45°C absinkt (Voraussetzung: Die Temperatur der Energiequelle liegt um 5°C über 45°C).

Unterschreitet die Trinkwasserspeichertemperatur außerhalb der Freigabezeit den Wert *Minimale Temperatur*, wird der Trinkwasserspeicher beladen.

Innerhalb der Freigabezeit wird der Trinkwasserspeicher auf die gewünschte *Solltemperatur* geladen.

#### **Einmalladung**

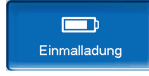

Dieser Button wird gedrückt, um den Trinkwasserspeicher einmalig aufzuheizen (z.b.: wenn keine Freigabezeiten definiert sind, oder wenn die Betriebsart *Immer Aus* eingestellt ist).

#### **Trinkwasserspeicher-Betriebsart**

*Immer Aus*: Die Trinkwasserspeicher-Ladepumpe ist dauerhaft ausgeschaltet. Ausnahme Frostschutzbetrieb: Die Trinkwasser-Ladepumpe wird aktiv, wenn die Außentemperatur kleiner 2°C ist, und die Trinkwasserspeicher-Temperatur unter 10°C absinkt.

Immer Aus

*Immer Ein*: Die Trinkwasserspeicher-Ladepumpe ist dauerhaft eingeschaltet. Die Pumpe wird unter Berücksichtigung der Parameter Solltemperatur, Minimale Temperatur und Hysterese geregelt.

Blockweise

Immer Ein

*Zeitschaltungen* (Blockweise, Tageweise, Montag - Sonntag): Verschiedene Zeitbereiche sind einstellbar, in denen die Trinkwasserspeicher-Ladepumpe auf Ein geschaltet ist.

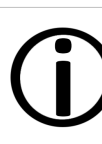

Wenn Sie die mySOLARFOCUS-App **> [46](#page-45-0)** verwenden, dann steht die Betriebsart *Montag - Sonntag* nicht zur Verfügung.

## <span id="page-37-0"></span>**5.7.3 Hygiene-Kombispeicher HYKO**

Dieser Speicher dient zur gleichzeitigen Aufbereitung von Trink- und Heizwasser. Das Trinkwasser wird dabei im Durchlaufprinzip durch Edelstahl-Wellrohrregister im Heizwasser geleitet und so hygienisch erwärmt. Zusätzlich können im Kombispeicher HYKO je nach Typ bis zu zwei Solarregister verbaut sein.

### <span id="page-37-1"></span>**5.7.4 Frischwassermodul**

Ein Frischwassermodul erwärmt Trinkwasser im Durchlaufprinzip über einen externen Wärmetauscher.

Die Umwälzpumpe des Frischwassermoduls startet, wenn die Warmwasserentnahmestelle geöffnet wird.

Die Energie zur Erwärmung des Trinkwassers wird aus dem obersten Bereich (Trinkwasserbereich) des Pufferspeichers entnommen.

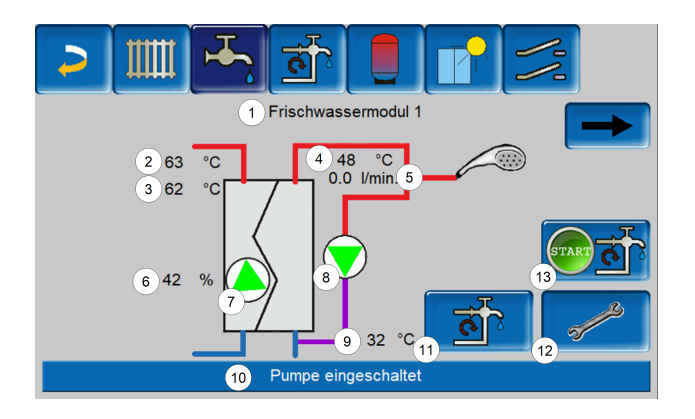

- 1 Frischwassermodul Name
- 2 Energiequellentemperatur (z.B.: Pufferspeicher)
- 3 Wärmetauscher-Eintrittstemperatur[1]
- 4 Warmwasseraustrittstemperatur
- 5 Durchflussmenge
- 6 Drehzahl der Umwälzpumpe
- 7 Status der Umwälzpumpe
- 8 Status der Zirkulationspumpe (optional)
- 9 Zirkulationstemperatur (optional)
- 10 Statuszeile Frischwassermodul
- 11 Zirkulationspumpe (optional)
- 12 Allgemeine Einstellungen Frischwassermodul
- 13 Zirkulationspumpe starten (optional)

[1] Nur bei Frischwassermodul *FWM Konvent* sichtbar.

#### **Frischwassermodul-Einstellungen**

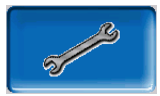

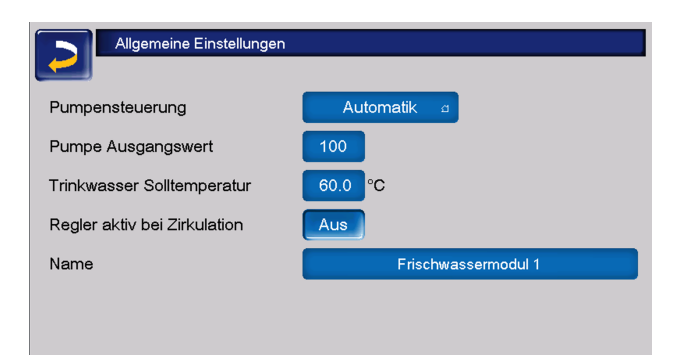

*Pumpensteuerung*

**Immer Aus** 

*Immer Aus:* Die Frischwassermodulpumpe ist dauerhaft ausgeschaltet. Es erfolgt keine Trinkwassererwärmung.

#### Immer Ein

*Immer Ein*: (=Handbetrieb) Die Frischwassermodulpumpe ist dauerhaft eingeschaltet.

#### Automatik

*Automatik*: (= Standardeinstellung) Die Frischwassermodulpumpe startet, wenn durch einen elektrischen Sensor ein Durchfluss in der Rohrleitung erkannt wird (z.B.: an einem Verbraucher wird der Wasserhahn geöffnet).

#### *Pumpe Ausgangswert*

Hier erfolgt die manuelle Eingabe für die Pumpendrehzahl bei der Einstellung *Immer Ein*. Dieser Wert ist nur im Servicemenü sichtbar.

#### *Trinkwasser-Solltemperatur*

Dieser Parameter ist nur bei der Freigabeart Automatik aktiv. Auf diese Temperatur regelt das Frischwassermodul die Temperatur zu den Warmwasserverbrauchern.

Sie ist in der Maske Frischwassermodul**> [38](#page-37-1)** sichtbar als Warmwasseraustrittstemperatur.

#### *Regler aktiv bei Zirkulation*

Bei aktivem Parameter starten die Frischwassermodulpumpe und die Zirkulationspumpe gleichzeitig.

Das ist bei klein dimensionierten Zirkulationspumpen oder -leitungen hilfreich, damit der erforderliche Durchfluss zur Auslösung des Durchflusssensors erreicht wird.

#### *Name*

Hier kann ein individueller Name für das Frischwassermodul vergeben werden.

## **5.8 Zirkulationsregelung**

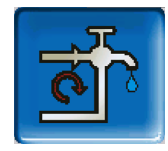

(optionale Zusatzfunktion)

Eine Zirkulationsleitung bewirkt, dass auch bei langen Versorgungsleitungen das Warmwasser an den Entnahmestellen (Waschbecken, Dusche, Küche,...) rasch zur Verfügung steht. Eine Zirkulationsregelung ist bei einem Frischwassermodul oder bei einem Trinkwasserspeicher möglich.

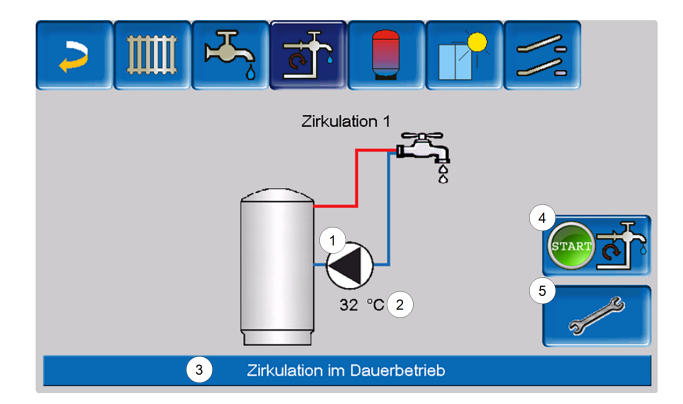

### <span id="page-39-0"></span>**5.8.1 Zirkulation Einstellungen**

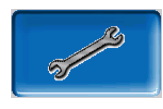

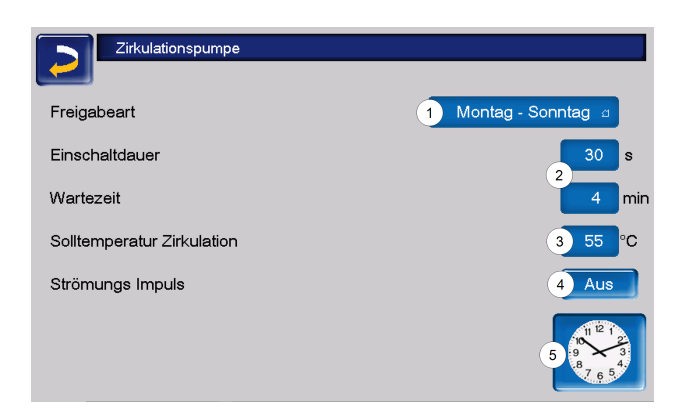

#### *Freigabeart*

Immer Aus

*Immer Aus*: Die Zirkulationsregelung ist dauerhaft ausgeschaltet.

#### Immer Ein

*Immer Ein*: Die Zirkulationsregelung ist dauerhaft eingeschaltet. Die Zirkulationspumpe wird nur unter der Berücksichtigung der Parameter *Einschaltdauer* und *Wartezeit* getaktet.

#### Montag - Sonntag

*Zeitschaltungen:* (Blockweise, Montag - Sonntag, ...): Hier sind zusätzlich Zeitfreigaben für die Zirkulationsregelung einstellbar.

#### *Einschaltdauer / Wartezeit*

Je nach ausgewählter Zirkulationsregelung wird die Pumpe unter Berücksichtigung dieser beiden Parameter getaktet. D.h. es erfolgt ein Wechsel zwischen *Einschaltdauer* und *Wartezeit*.

#### *Solltemperatur Zirkulation*

Ist die Solltemperatur in der Zirkulationsleitung (wird nur angezeigt, wenn ein Zirkulationsfühler angeschlossen ist).

#### *Strömungs Impuls (nur in Verbindung mit einem Frischwassermodul)*

Bei aktivem Parameter wird die Zirkulation auch beim Erkennen eines Strömungsimpulses aktiv.

Wenn eine Warmwasser-Entnahmestelle kurz geöffnet wird, erkennt ein elektrischer Sensor den Druckabfall in der Leitung. Die Zirkulationspumpe wird angesteuert, auch wenn keine Zeitfreigabe vorhanden ist.

**Beispiel:**

Freigabeart = Montag - Sonntag

Es wurde keine Zeitfreigabe eingestellt (00:00 bis 23:59)

Sobald Warmwasser gezapft wird, wird die Zirkulationspumpe angesteuert.

Ausnahme: Wenn ein Temperaturfühler für die Zirkulationstemperatur angeschlossen ist, und diese ausreicht, dann wird die Zirkulationspumpe nicht angesteuert.

Die Regelung mit Strömungsimpuls ist nur in Verbindung mit einem Frischwassermodul möglich.

Ist die Freigabeart *Immer Aus* gewählt, wird die Zirkulationspumpe nicht gestartet und der Strömungsimpuls wird ignoriert.

#### *Systemparameter*

In dieser Maske können die Freigabezeiten für die Zirkulationspumpe eingestellt werden.

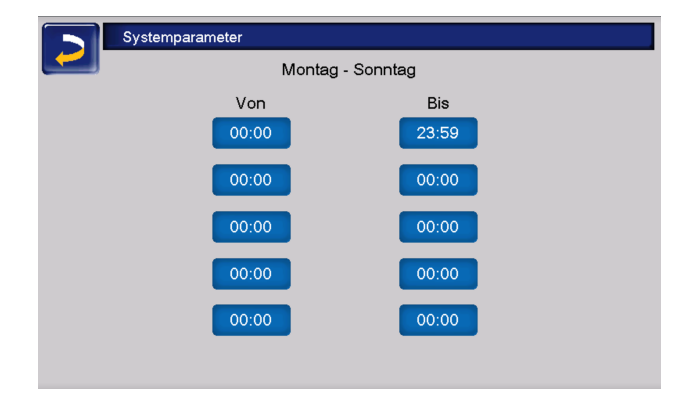

#### **5.8.2 Zirkulationsregelung Möglichkeiten**

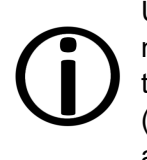

Um die folgenden Regelungsarten nutzen zu können, muss beim Parameter *Freigabeart* eine Zeitschaltung (Montag - Sonntag, Blockweise, ...) ausgewählt sein.

#### *Zeitgesteuerte Zirkulation*

Bei der zeitgesteuerten Zirkulation erfolgt eine getaktete Ansteuerung der Zirkulationspumpe, wenn eine Zeitfreigabe (siehe Parameter *Freigabeart* **> [40](#page-39-0)**) vorhanden ist.

Die Taktung, also der Wechsel zwischen Ansteuerung und keiner Ansteuerung, erfolgt nach den Parametern *Einschaltdauer* und *Wartezeit.*

**Beispiel:**

Freigabeart = Montag - Sonntag

Die Zirkulationsregelung hat z.B. aktuell eine Zeitfreigabe von 06:00 bis 08:00 Uhr.

Einschaltdauer = 30 Sekunden

Wartezeit = 4 Minuten

Die Zirkulationspumpe läuft 30 Sekunden, danach pausiert die Pumpe für 4 Minuten, um anschließend wieder für 30 Sekunden zu laufen.

Dies wiederholt sich während der Zeitfreigabe von 06:00 bis 08:00. Außerhalb der Zeitfreigabe wird die Zirkulationspumpe nicht angesteuert.

#### *Temperatur- und zeitgesteuerte Zirkulation*

Die temperaturgesteuerte Zirkulation ist nur verfügbar, wenn ein Temperaturfühler für die Zirkulationstemperatur angeschlossen ist. Die Regelung berücksichtigt innerhalb der Zeitfreigabe die Zirkulationstemperatur (Solltemperatur Zirkulation). D.h. die Pumpe wird nur dann getaktet, wenn die Zirkulationstemperatur unter der Solltemperatur Zirkulation minus 5°C liegt. Diese 5°C sind fix hinterlegt und können nicht geändert werden.

**Beispiel:**

Freigabeart = Montag - Sonntag

Die Zirkulationsregelung hat eine Zeitfreigabe von 06:00 bis 08:00 Uhr

Einschaltdauer = 30 Sekunden

Wartezeit = 4 Minuten

Solltemperatur Zirkulation = 50°C

Zirkulationstemperatur = 48°C

Die Zirkulationspumpe wird nicht angesteuert, da die Zirkulationstemperatur über der *Solltemperatur Zirkulation* minus 5°C liegt. Sinkt die Zirkulationstemperatur unter 45°C, wird die Zirkulationspumpe für 30 Sekunden angesteuert. Danach pausiert die Pumpe für 4 Minuten, um anschließend wieder für 30 Sekunden zu laufen. Dies wiederholt sich solange, bis die Zirkulationstemperatur die *Solltemperatur-Zirkulation* erreicht. Außerhalb der Freigabezeiten wird die Pumpe nicht angesteuert.

## **5.9 Pufferspeicher**

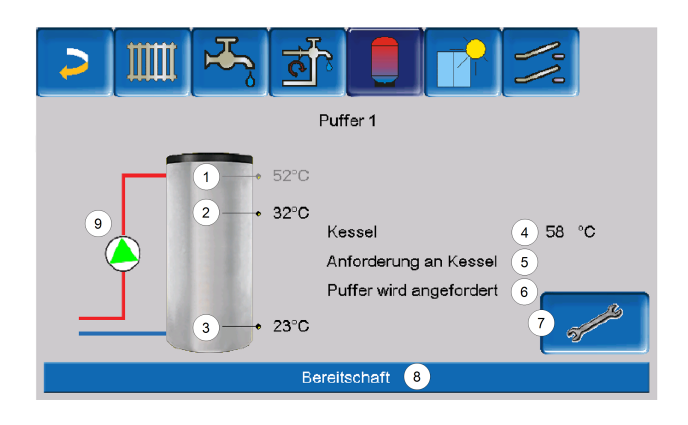

- 1 Trinkwasserspeicher-Temperatur[1]
- 2 Pufferspeichertemperatur oben
- 3 Pufferspeichertemperatur unten
- 4 Temperatur der Wärmequelle
- 5 Infozeile: Heiz-Anforderung (Ja/Nein) an die **Energiequelle**
- 6 Infozeile: Heiz-Anforderung (Ja/Nein) an den Pufferspeicher
- 7 Pufferspeicher Einstellungen[2]
- 8 Statuszeile Pufferspeicher
- 9 Status Pufferladepumpe<sup>[3]</sup>

[1] Temperatur ist nur sichtbar, wenn bei vorhandenem Trinkwasserspeicher der Puffer als Energiequelle ausgewählt wurde.

[2] Button ist nur sichtbar, wenn als Pufferspeicher-Betriebsart *Zeitschaltung* ausgewählt ist - nur von Fachpersonal einstellbar.

[3] Beim ersten Pufferspeicher, der als Energiequelle hat, wird hier der Status der RLA-Pumpe angezeigt.

#### **5.9.1 Pufferspeichertemperaturen**

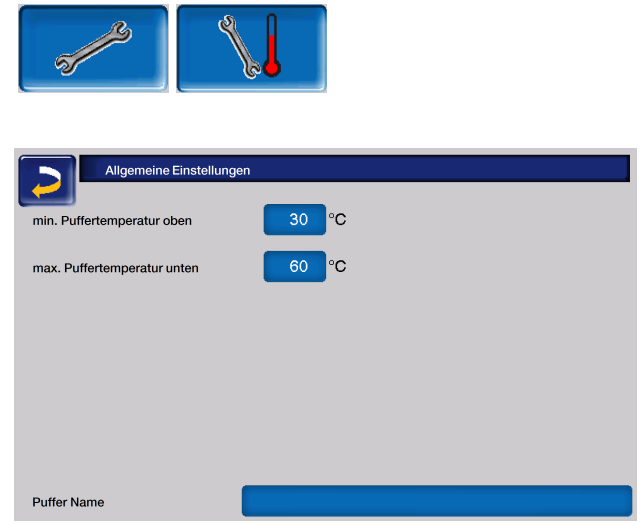

#### *Minimale Puffertemperatur oben*

Wenn die Pufferspeichertemperatur oben diesen Wert unterschreitet, dann startet die Energiequelle des Pufferspeichers (z.B.: Kessel, Wärmepumpe), und der Pufferspeicher wird nachgeladen (bei Zeitfreigabe). Empfehlung: 30°C.

#### *Maximale Puffertemperatur unten*

Der Pufferspeicher wird so lange beladen, bis die Pufferspeichertemperatur unten diesen Wert erreicht hat. Empfehlung: 60°C.

Zur optimalen und effizienten Nutzung des Pufferspeichers soll die Differenz zwischen diesen beiden Temperaturen größer als 15°C sein.

Die minimale Puffertemperatur oben muss dabei kleiner sein, als die maximale Puffertemperatur unten.

## **5.10 Solaranlage**

Solaranlage inklusive Wärmemengenzähler.

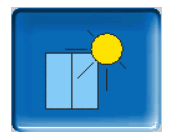

(optionale Zusatzfunktion)

Der solare Ertrag wird in einen Solarspeicher geladen. Dieser kann ein Pufferspeicher oder ein Trinkwasserspeicher sein.

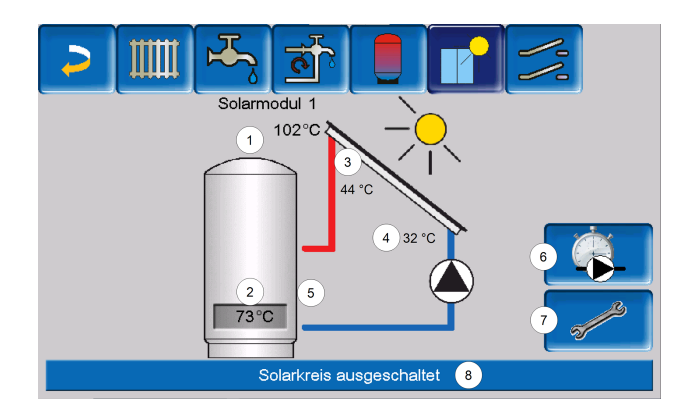

- 1 Kollektortemperatur (gemessen am Kollektorfühler)
- 2 Speichertemperatur unten
- 3 Kollektor-Vorlauftemperatur
- 4 Kollektor-Rücklauftemperatur
- 5 Durchflussmenge Solarkreislauf
- 6 Betriebsstundenzähler
- 7 Solarkreis-Einstellungen
- 8 Statuszeile Solarkreis

#### **Solaranlage weitere Informationen**

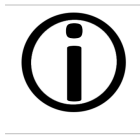

Weitere Informationen erhalten Sie bei Erwerb dieser Funktion in einer separaten Anleitung mitgeliefert, DR-0007.

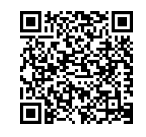

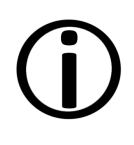

Der Solarertrag wird in der mySOLARFOCUS-App **> [46](#page-45-0)** visualisiert. Voraussetzung: Eine von der Regelung **eco**manager-touch gesteuerte

## **5.11 Temperaturdifferenz Laderregelung**

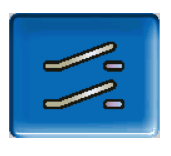

#### (optionale Zusatzfunktion)

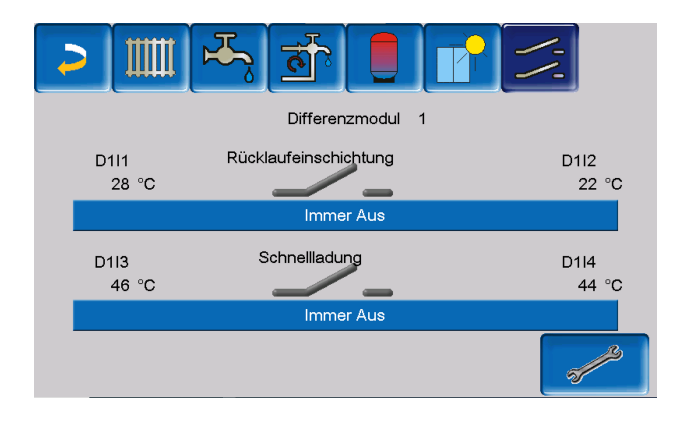

Diese Funktion erweitert die Regelung **eco**managertouch um zwei voneinander unabhängige Differenz-Regelkreise.

Sie ist verwendbar z. B. für die Ansteuerung von Ladepumpen, für Speicher-(Schnell-)Ladung, oder für die Rücklaufeinschichtung in den Speicher.

Die Komponenten dieser Ladekreise (Umwälzpumpe, Motorventil,...) können aufgrund von Temperatur-Differenzen zwischen Fühlern geregelt werden.

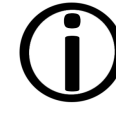

Weitere Informationen erhalten Sie bei Erwerb dieser Funktion in einer separaten Anleitung mitgeliefert, DR-0014.

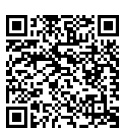

## <span id="page-43-0"></span>6 Regelung mit dem Internet verbinden

Die Regelung **eco**manager-touch bietet die Möglichkeit, von einem mobilen Gerät auf die Masken der Regelung zuzugreifen.

> Die Installation und Konfiguration dieser Funktionen ist kundenseitig vorzunehmen, d.h. nicht im Rahmen der Inbetriebnahme- und Servicetätigkeiten für Ihre SOLARFOCUS-Anlage enthalten.

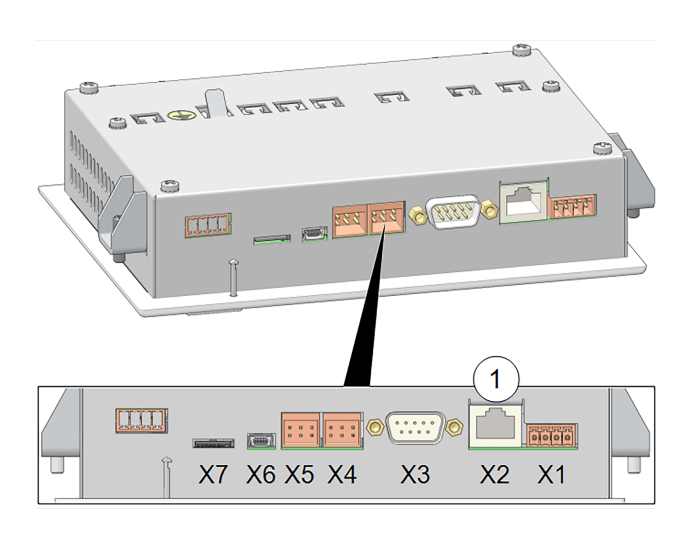

#### **Hardware**

► Die Kabelverbindung ist vom Touch-Display (Ethernet-Schnitttstelle X2 auf der Rückseite des Displays) zum Router herzustellen.

#### **Maske IP-Konfiguration**

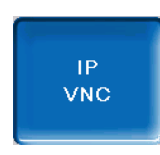

- erforderliche Einstellungen in der Regelung (IP-Adresse, Gateway-Adresse, ...) vornehmen.
- ► Um zum IP-VNC-Icon zu gelangen, wählen Sie in der Regelung
	- → die Maske Auswahlmenü
	- ° die Maske Kundenmenü
	- $\rightarrow$  den Button Fachpersonal

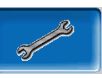

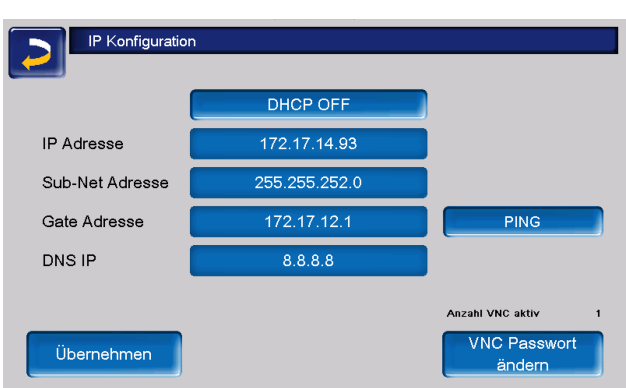

- ► Geben Sie die Daten Ihres Routers ein. Empfohlene Vorgangsweise:
	- → DHCP ON wählen Die IP-Adresse wird automatisch ermittelt.
	- ° DHCP OFF schalten und auf *Übernehmen* gehen.

Die IP-Adresse darf in einem Ethernet-Netzwerk nur einmal vorkommen und ist von den anderen Netzwerkkomponenten abhängig. Empfehlung: Stellen Sie die IP-Adresse einmalig fix ein (DHCP OFF), d.h. die Regelung hat eine gleichbleibende IP-Adresse.

Die Integration in das Heimnetzwerk ist für die Nutzung sämtlicher externer Steuerungen notwendig. Sämtliche Apps können ohne diese nicht eingerichtet werden.

Die Installation und Konfiguration von SOLARFOCUS-*connect* und der mySOLARFOCUS-App ist kundenseitig vorzunehmen.

## **6.1 SOLARFOCUS-connect**

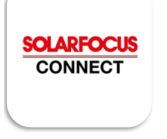

Mit SOLARFOCUS-connect greifen Sie direkt von einem PC oder mobilen Gerät von jedem beliebigen Standort auf das Display der Regelung **eco**manager-touch zu.

Sämtliche Einstellungen können wie vor Ort vorgenommen werden.

Der Zugriff auf die Regelung kann für weitere User zeitlich begrenzt oder dauerhaft gestattet werden.

> Die Installation und Konfiguration dieser Funktionen ist kundenseitig vorzunehmen, d.h. nicht im Rahmen der Inbetriebnahme- und Servicetätigkeiten für Ihre SOLARFOCUS-Anlage enthalten.

### **6.1.1 Bestellung und Freischaltung**

Sie erhalten SOLARFOCUS-connect indem Sie den Art. 60893 per Mail (app@solarfocus.at) bestellen, oder einen Wartungsvertrag für die Heizungsanlage mit der Option *plus SOLARFOCUS-connect* vereinbaren.

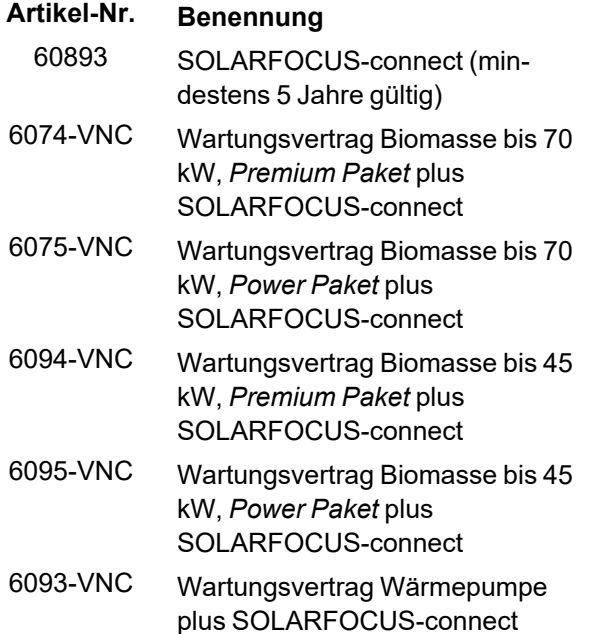

#### **Aktivierung Ihrer Heizanlage**

Nach Rechnungslegung wird werktags zwischen 08:00 und 15:30 Uhr die Anlage aktiviert.

Sie erhalten eine Einladung an die bei der Bestellung angegebene Mailadresse.

#### **6.1.2 Voraussetzungen für die Nutzung**

– Der Regler muss vorab im Heimnetzwerk integriert werden (IP-Konfiguration) **> [44](#page-43-0)**.

- Übermittlung der Display-Seriennummer an **SOLARFOCUS**
- Kompatibilität mit der **eco**manager-touch Regelung ab Softwareversion ≥ 22.020
- Internetverbindung mit einer Bandbreite von > 1 Mbit/s

#### Kompatibel mit:

Regelung **eco**manager-touch mit 7"-Display für:

- **vamp**air
- **ecotop** zero
- **pellet**elegance
- **octo**plus
- pellet<sup>top</sup> touch
- **maxi**mus
- **ecohack**zero
- Regelzentrale **eco**manager-touch

Nicht kompatibel mit:

- Regelung ecomanager
- Regelung **eco**manager-touch mit 5,7"-Display
- allen Kesseln der Baureihe **thermi**nator **II**

#### **6.1.3 Display-Seriennummer**

Um zur Maske Information zu gelangen wählen Sie:

- Maske Auswahlmenü
- Button Information
- Auf der fünften Registerkarte befindet sich der Parameter Seriennummer Display. Diese ist bei der Bestellung von SOLARFOCUS-connect an SOLARFOCUS zu senden.

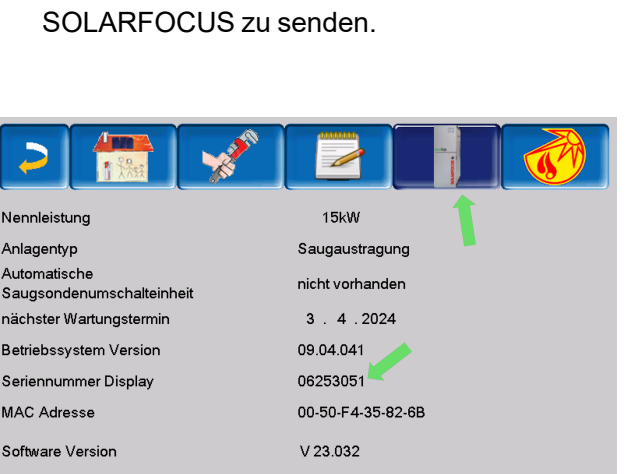

## **6.1.4 App installieren**

SOLARFOCUS-connect ist für Android und Apple verfügbar.

Die Installation der App SOLARFOCUS-connect kann aus dem jeweiligen App-Store oder via Browser (https://www.solarfocus-connect.com/) erfolgen.

### **6.1.5 Freigabe weitere Nutzer**

Sie haben die Möglichkeit weitere User für die Nutzung von SOLARFOCUS-connect einzuladen und ihnen den Zugriff auf Ihre Heizungsanlage zu gewähren.

**ED** Get

Nach Ihrer Einladung erhält der eingeladene User eine E-Mail (Gültigkeitsdauer 14 Tage).

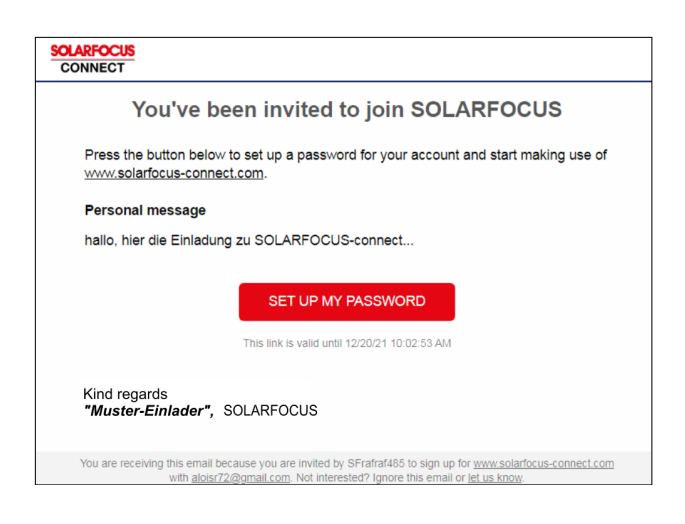

Nun kann der User die Registrierung in SOLARFOCUS-connect vornehmen und sich daraufhin mit der Regelung Ihrer Heizungsanlage

verbinden - ohne zusätzliche Freigabeerfordernis durch Sie.

Der Zugriff kann zeitlich limitiert gewährt werden und der User kann auch wieder entfernt werden.

## <span id="page-45-0"></span>**6.2 mySOLARFOCUS-App**

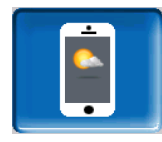

Mit der *mySOLARFOCUS-App* können Sie mittels Smartphone auf bestimmte Funktionen der Regelung **eco**manager-touch zugreifen:

- Einstellung von Raumtemperatur und Heizkreis-Vorlauftemperatur, inklusive Heizzeiten
- Warmwasserprogramme mit Einmalladung des Warmwasserspeichers
- Anzeige des Solarertrages Ihrer Solaranlage

Die Installation und Konfiguration dieser Funktionen ist kundenseitig vorzunehmen, d.h. nicht im Rahmen der Inbetriebnahme- und Servicetätigkeiten für Ihre SOLARFOCUS-Anlage enthalten.

#### **6.2.1 Voraussetzungen für die Nutzung**

- Die Regelung muss mit dem Internet verbunden werden.
- Smartphone Apple ab IOS 13.6 oder Android ab OS 8
- Kompatibilität mit **eco**manager-touch Regelung ab Softwareversion 22.020
- Die Softwareversion der Regelung ist ≥ V22.020 bei **octo<sup>plus</sup>, pellet<sup>elegance</sup>, pellet<sup>top</sup>.** Regelzentrale **eco**manager-touch, **maxi**mus M und L, **vamp**air , **ecotop** zero und light .

#### Kompatibel mit:

Regelung **eco**manager-touch mit 7"-Display für:

- **vamp**air
- **ecotop**zero
- **pellet**elegance
- **octo**plus
- pellet<sup>top</sup> touch
- **maxi**mus
- **ecohack**zero
- Regelzentrale **eco**manager-touch

Nicht kompatibel mit:

- Regelung ecomanager
- Regelung **eco**manager-touch mit 5,7"-Display
- allen Kesseln der Baureihe **thermi**nator **II**

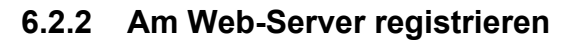

Das Touch-Display muss am SOLARFOCUS Webserver registriert werden:

► Drücken Sie den *App-Button*

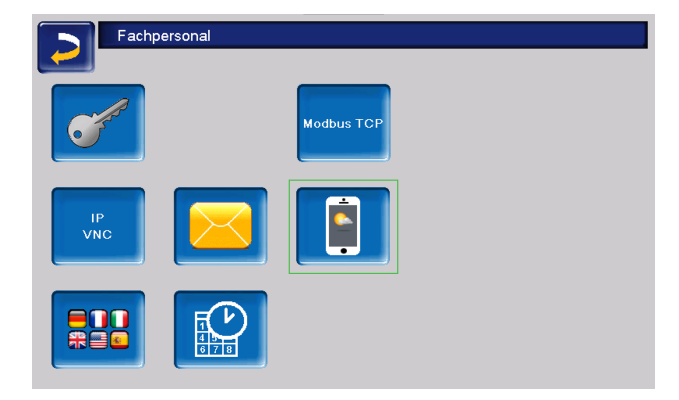

► Weiter mit *Akzeptieren*

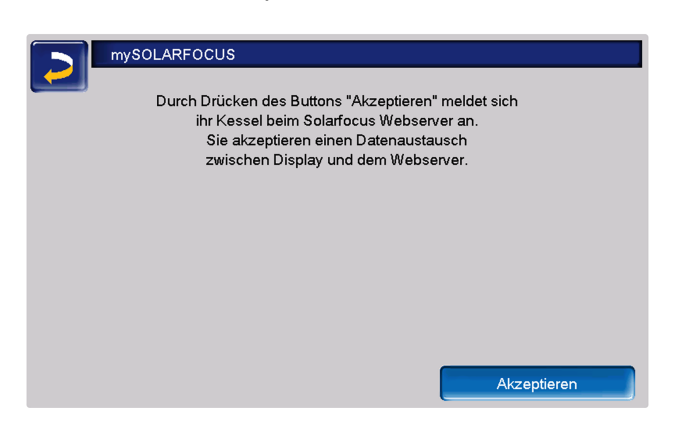

- ► Notieren Sie *Seriennummer* und *Pincode*
- ► Den Parameter *Daten senden* auf *Ja* schalten.

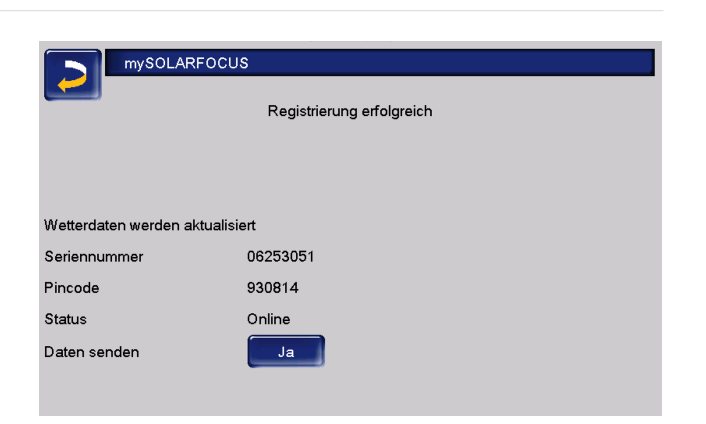

Sollte die Registrierung fehlschlagen, überprüfen Sie bitte folgende Faktoren:

- Verbindung vom Display zum Router
- eingegebene IP-Adresse
- Netzwerk-Router-Status ...

#### **6.2.3 App installieren**

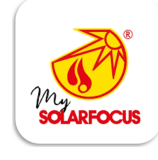

Die mySOLARFOCUS-App ist im Apple-Store und im Google Play Store verfügbar.

- ► Laden Sie die App herunter, installieren und starten Sie diese.
- ► Button *Neu Anmelden* drücken.

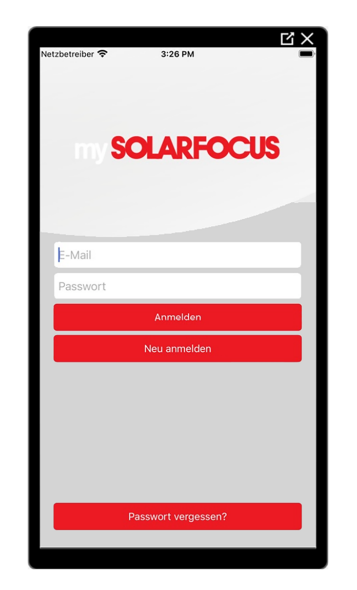

Geben Sie die geforderten Daten ein und gehen Sie auf *Registrieren*. Eine Mail wird an die angegebene Adresse gesandt.

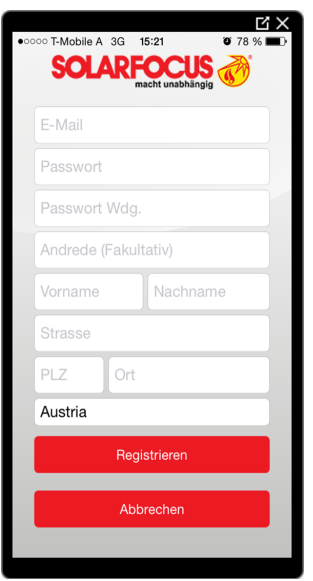

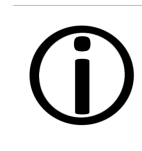

Aufgrund der Felder *Postleitzahl* und *Ort* werden die Wetterprognose-Daten für die *Wetterfrosch-Funktion* an die Regelung gesandt.

Alternativ zur Erfassung mittels App können Sie eine Anlage auch auf der Website (https://www.mysolarfocus.com) anlegen.

Es kann grundsätzlich nur einen Benutzer der Anlage geben. Wenn weitere Benutzer auf eine Anlage zugreifen sollen, dann muss diesen vorher eine Freigabe erteilt werden **[>](#page-48-0) [49](#page-48-0)**

## **6.2.5 Verwendung der App**

Heizkreis 1  $\mathbf{g}$  $32 °C$ Puffer 1 25 °C Vorlauftemperatu  $0 \frac{9}{6}$ Mischerposition .<br>Keine Anforderung an Puffer 1 Heizkreis ist ausgeschaltet

Das App-Symbol zeigt in der Heizkessel-Regelung an, dass der Parameter durch Eingabe an der App geändert wurde:

- In der Maske Heizkreis: Wenn in der App der *Kurzzeitbetrieb* aktiviert wurde.
- In der Maske Heizkreis in den *Raumeinstellungen*
- In der Maske *Heizkurve*

Folgende Änderungenergeben sich beim Einsatz der mySOLAFOCUS-App:

- Tageweise Betriebsart der Heizkreise (Blockweise steht nicht zur Verfügung)
- In der Maske *Frischwassermodul* kann beim *Trinkwasserspeicher* die Betriebsart in *Immer Ein*, *Immer Aus* oder *Tageweise* umgestellt werden. (Blockweise und Montag - Sonntag steht nicht zur Verfügung).

► Öffnen Sie die E-Mail und Klicken Sie den Link *Konto bestätigen*. Sie können sich nun in der App anmelden indem Sie eine E-Mail-Adresse und ein Passwort eingeben.

## **6.2.4 Anlage hinzufügen**

Diese Anwendung funktioniert nur, wenn Sie erfolgreich in der App angemeldet sind.

► Drücken Sie den Button *Neue Anlage hinzufügen.*

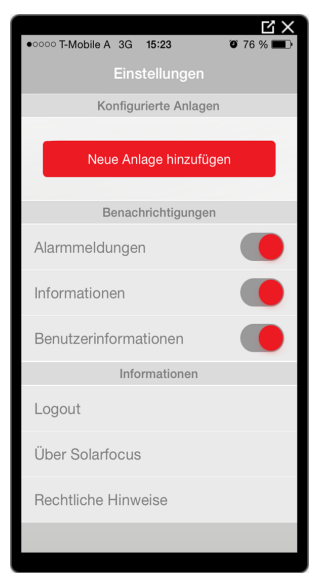

Geben Sie Seriennummer und Pincode Ihrer Heizungsanlage ein.

#### <span id="page-48-0"></span>**6.2.6 Freigabe weitere Nutzer**

Sie können den Zugriff auf Ihre Regelung für weitere Benutzer freischalten.

Menüpunkt Freigabe wählen.

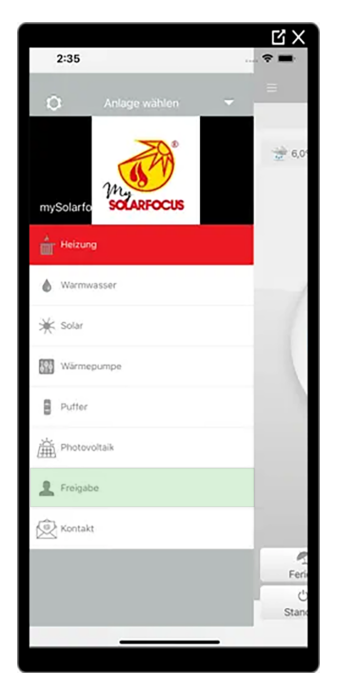

► Die E-Mail-Adresse des Benutzers eingeben und den Button Einladen wählen. Der eingeladene Benutzer erhält eine E-Mail mit einem Freigabecode für die Anlage. Damit kann er die Anlage in seinem App-Account hinzufügen.

### **6.3 Wetterfrosch-Funktion**

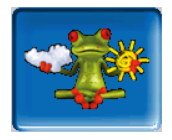

Die Regelung **eco**manager-touch erhält laufend aktuelle Wettervorhersagen. Die Wetterprognose-Funktion (= Wetterfrosch-Funktion) ist serienmäßig integriert.

Die Regelung bezieht Livedaten von einem Wetterserver und kommuniziert mit dem Kessel, wann er heizen muss – oder wann er es bleiben lassen kann, weil Sonnenschein erwartet wird.

#### **6.3.1 Voraussetzungen für die Nutzung**

- Die Regelung muss mit dem Internet verbunden sein.
- Registrierung der Wärmepumpe am SOLARFOCUS Webserver (www.solarfocus.com), oder in der mySOLARFOCUS-App.

Bei erstmaliger Freischaltung kann es bis zu 4 Stunden dauern, bis die aktuellen Wetterdaten übermittelt werden.

Ob die Wetterdaten bereits aktuell sind, können Sie im Fachpersonalmenü der mySOLARFOCUS-App sehen.

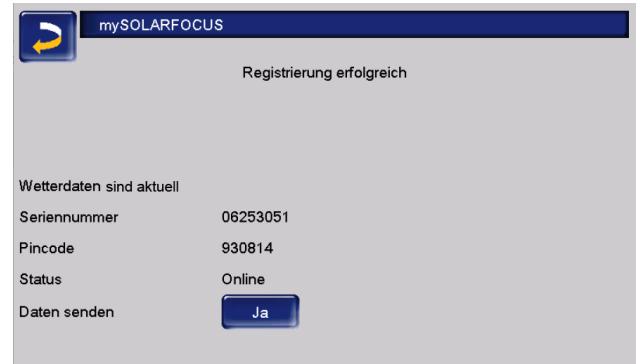

► Drücken Sie den Wetterfrosch-Button, um in das Wetterfrosch-Menü zu gelangen.

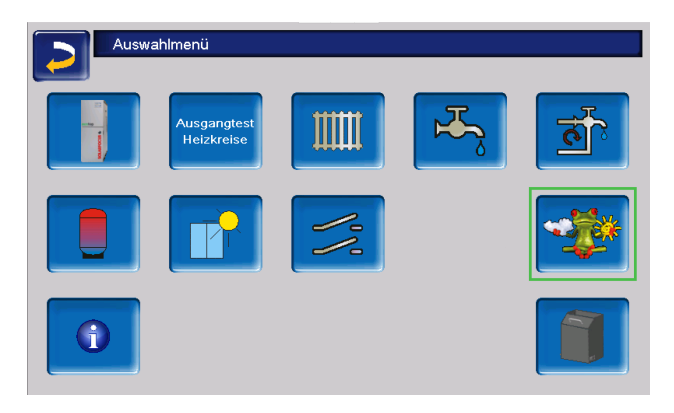

Falls die Verbindung nicht zustande kommt, sich die Wetterdaten also nicht aktualisieren, dann prüfen Sie folgende Punkte:

- Ist Ihre Heizungsanlage korrekt am SOLARFOCUS Webserver registriert?
- Ist der Verbindungsstatus zwischen der Regelung und dem SOLARFOCUS Webserver auf *online*?
- Ist der Parameter *Daten senden* auf *Ja* eingestellt?

#### **6.3.2 Information**

Im Menü *Wetterfrosch-Information* wird die aktuelle Wetterprognose visualisiert.

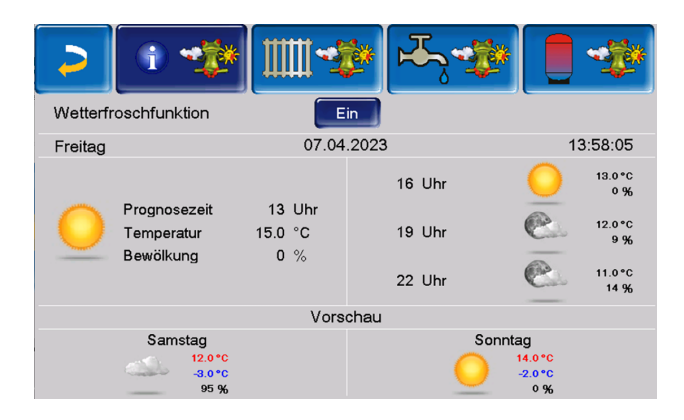

#### **Wetterfrosch-Funktion**

Aus: Die Wetterprognose wird in der Maske angezeigt, hat aber keinen Einfluss auf die Regelung.

Ein: In Abhängigkeit von der Wetterprognose und der aktuellen Uhrzeit sowie Jahreszeit kann Einfluss auf folgende Regelsysteme genommen werden:

- Wettereinfluss Heizkreis
- Solareintrag Raum
- Wettereinfluss Trinkwasser
- Wettereinfluss Pufferladung

Der Grad der Beeinflussung kann in allen Menüs mit den Plus- und Minus-Buttons eingestellt werden. Die Änderung erfolgt in 10%-Schritten.

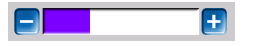

- $-$  0% = kein Einfluss
- 100% = maximale Beeinflussung

#### **6.3.3 Heizkreis**

Dieses Menü ist sichtbar, sobald ein oder mehrere Heizkreise in der Regelung freigeschaltet sind.

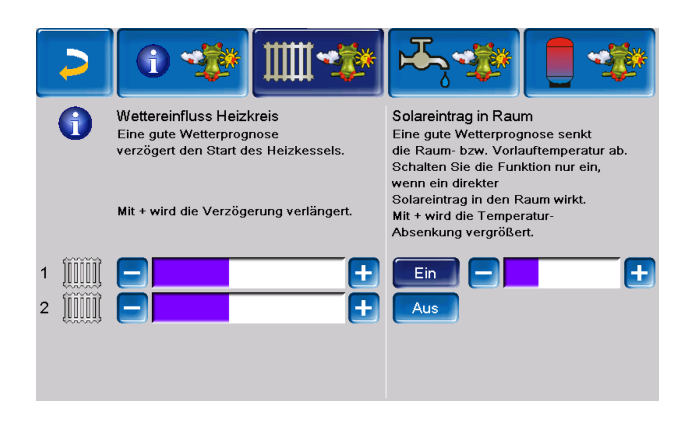

#### **Wettereinfluss Heizkreis**

Dieser Bereich ist dann sichtbar, wenn der Heizkreis seine Energie aus einem in der Regelung freigeschaltenen Pufferspeicher bezieht.

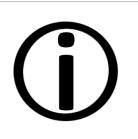

Aktivieren Sie die Funktion Wettereinfluss Heizkreis nur dann, wenn der Pufferspeicher an eine Solaranlage angeschlossen ist.

Eine gute Wetterprognose verzögert den Start des Brenners bei einer Anforderung durch den Heizkreis. Somit wird der thermischen Solaranlage die Möglichkeit und Zeit gegeben, den Speicher später aufzuladen, ohne den Kessel zu starten.

Die maximal mögliche Verzögerung wird durch einen Algorithmus berechnet und hängt unter anderem von folgenden Komponenten ab:

- Wetterprognose
- Datum und Uhrzeit
- Abweichung Puffertemperatur Ist/Soll
- Dauer der Puffertemperatur-Abweichung
- Individuelle Einstellung des Einflusses der Wetterprognose

Mit dem Balken kann für jeden Heizkreis individuell die Dauer der Anforderungs-Verzögerung eingestellt werden.

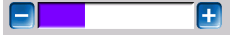

- 0% = keine Verzögerung des Brennerstarts
- 100% = maximale Verzögerung des Brennerstarts bei guter Wetterprognose

Wenn die Funktion den Brennerstart aufgrund einer guten Wetterprognose verzögert, dann erscheint im Heizkreis-Hauptmenü das Wetterfrosch-Symbol.

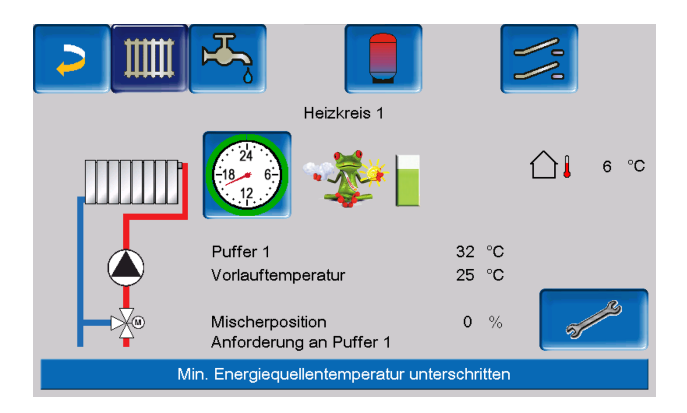

Die grüne Säule symbolisiert die Verzögerung. Wenn 100% erreicht sind, wird der Brenner gestartet.

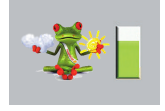

#### **Solareintrag in den Raum**

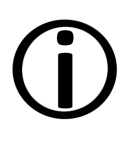

Aktivieren Sie diese Funktion nur, wenn eine solare Einstrahlung den Heizkreis direkt beeinflusst, etwa über Sonneneinstrahlung bei großen Glasflächen.

Eine gute Wetterprognose bewirkt, dass

- die Vorlauftemperatur des Heizkreises innerhalb der Heizzeit verringert wird, bis maximal zur *Absenktemperatur*,
- Die Raumtemperatur vermindert wird, wenn der Parameter *Raumeinfluss* im Heizkreis-Menü aktiviert ist.

Dies kann nur durch Fachpersonal eingestellt werden.

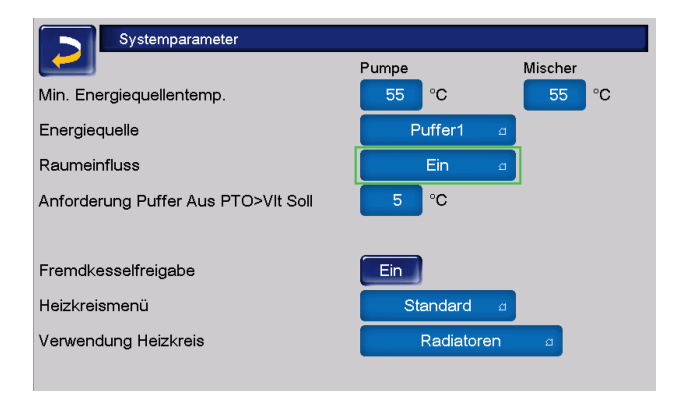

Mit dem Balken kann für jeden Heizkreis individuell die Temperatur-Absenkung eingestellt werden.

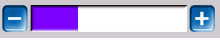

- 0% = keine Absenkung der *Vorlauftemperatur*
- 100% = maximale Absenkung der *Heizkreis-Vorlauftemperatur* bei guter Wetterprognose. Die Absenkung erfolgt bis maximal zur eingestellten *Absenktemperatur.*

Die Heizkreis-Vorlauftemperatur wird innerhalb der Heizzeit maximal um die in der Maske *Heizkurve* eingestellte *Absenkung* verringert.

Die Raum-Solltemperatur wird innerhalb der Heizzeit maximal auf die eingestellte *Raum-Solltemperatur Absenkbetrieb* verringert.

Wenn die Funktion *Solareintrag in den Raum* die Temperatur(en) aufgrund einer guten Wetterprognose absenkt, dann erscheint im Heizkreis-Hauptmenü das Wetterfrosch-Symbol.

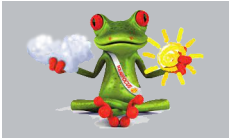

#### **6.3.4 Trinkwasser**

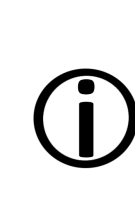

Aktivieren Sie die Funktion Wettereinfluss Trinkwasser nur dann, wenn der Trinkwasserspeicher / Trinkwasserbereich von einer Solaranlage beheizt wird, bzw. von einem Pufferspeicher beladen wird, der von einer Solaranlage beheizt wird.

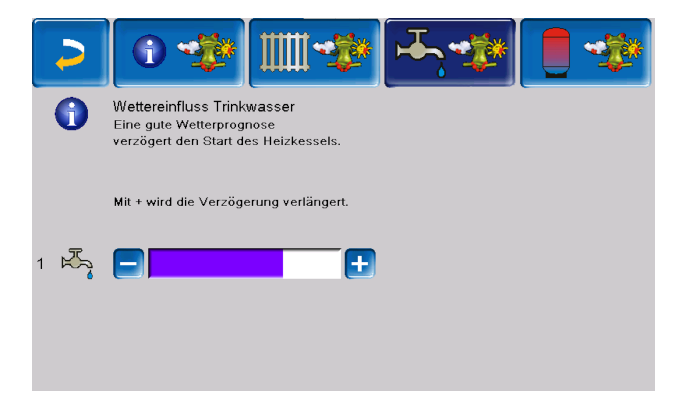

Eine gute Wetterprognose verzögert den Start des Brenners bei einer Anforderung durch den Trinkwasserspeicher/Trinkwasserbereich. Somit wird der thermischen Solaranlage die Möglichkeit und Zeit gegeben, den Speicher später aufzuladen, ohne dass der Kessel starten muss.

Die maximal mögliche Verzögerung wird durch einen Algorithmus berechnet und hängt unter anderem von folgenden Komponenten ab:

- Wetterprognose
- Datum und Uhrzeit
- Abweichung Puffertemperatur Ist/Soll
- Dauer der Puffertemperatur-Abweichung
- Individuelle Einstellung des Einflusses der Wetterprognose

Mit dem Balken kann für jeden Trinkwasserspeicher/Trinkwasserbereich individuell die Dauer der Verzögerung des Brennerstarts eingestellt werden.

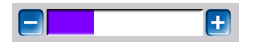

- 0% = keine Verzögerung des Brennerstarts
- 100% = maximale Verzögerung des Brennerstarts bei guter Wetterprognose

Wenn die Funktion den Brennerstart aufgrund einer guten Wetterprognose verzögert, erscheint im Trinkwasser-Hauptmenü das Wetterfrosch-Symbol.

Die grüne Säule symbolisiert die Verzögerung. Wenn 100% erreicht sind, wird der Brenner gestartet.

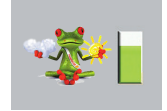

#### **6.3.5 Pufferspeicherladung**

Diese Menü ist nur dann sichtbar wenn vom Fachpersonal ein Pufferspeicher in der Regelung freigeschaltet wurde.

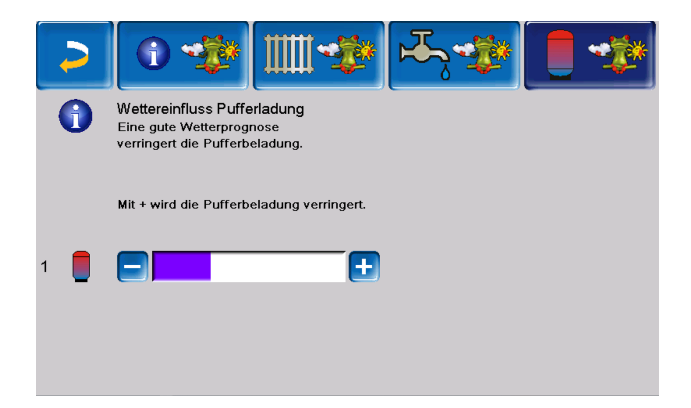

Bei guter Wetterprognose wird der Pufferspeicher innerhalb der Freigabezeit für eine kürzere Zeit beladen.

Somit wird der thermischen Solaranlage die Möglichkeit und Zeit gegeben, den Speicher später aufzuladen, ohne dass der Kessel starten muss.

Die maximal mögliche Verzögerung wird durch einen Algorithmus berechnet und hängt unter anderem von folgenden Komponenten ab:

- Wetterprognose
- Datum und Uhrzeit
- Abweichung Puffertemperatur Ist/Soll
- Dauer der Puffertemperatur-Abweichung
- Individuelle Einstellung des Einflusses der Wetterprognose

Mt dem Balken kann für jeden Pufferspeicher individuell der Grad der Beeinflussung eingestellt werden.

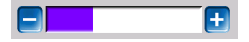

- 0% = Wenn der Brenner gestartet wurde und der Pufferspeicher ist innerhalb seiner Freigabezeit, dann wird der Pufferspeicher vollständig durchgeladen. Die Ladeanforderung ist dann erfüllt, wenn die *Puffertemperatur unten* die *Maximale Puffertemperatur unten* (im Pufferspeicher Hauptmenü) erreicht hat.
- 100% = Wenn der Brenner gestartet wurde und der Pufferspeicher ist innerhalb seiner Freigabezeit , dann wird der Pufferspeicher **nicht** vollständig durchgeladen. Die Ladeanforderung ist bereits dann erfüllt, wenn die Puffertemperatur unten die *Minimale Puffertemperatur oben* (im Pufferspeicher Hauptmenü) überschritten hat.

Wenn die Funktion den Puffer aufgrund einer guten Wetterprognose nicht vollständig durch den Brenner laden lässt, dann erscheint im Pufferspeicher-Hauptmenü das Wetterfrosch-Symbol

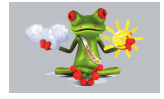

## Wartung und Reinigung

Eine regelmäßige Wartung der Heizungsanlage ist Voraussetzung für ein dauerhaft zuverlässiges Funktionieren, einen energiesparenden und umweltschonenden Betrieb und eine lange Lebensdauer des Kessels.

#### **Information**

- Ein Teil der Kesselreinigung wird im Kessel automatisiert erledigt.
- Einige Tätigkeiten müssen manuell vorgenommen werden.

### **7.1 Kesselreinigung - automatisierte Abläufe**

Sobald die Meldung zur Entleerung der Aschebox in der Regelung erscheint, kann auch die Kesselreinigung automatisiert durchgeführt werden.

Dabei erfolgt eine Wärmetauscherreinigung:

Die Reibahlen reinigen durch Drehbewegung die Innenseite der Wärmetauscher, die Asche fällt in den Brennraum.

► Kontrollieren Sie bei jeder Entleerung der Aschebox die Klappe unterhalb des Wärmetauschers, ob sich dort keine Asche gesammelt hat. Nötigenfalls ist diese regelmäßig zu entfernen.

Die beim Abbrand des Brennstoffes anfallende Asche fällt durch den Brennrost in den Brennraum.

Der bei der Verbrennung anfallende Flugascheanteil wird mit dem Abgas durch den Wärmetauscher transportiert, weiter durch den elektrostatischen Staubabscheider, bis zur Ablage in der Aschebox.

**ACHTUNG** - Während der Kesselreinigung darf die Aschebox nicht entfernt werden, da die Ascheaustragung aktiv ist.

#### (Anlagenbetreiber AB oder Fachpersonal FP).

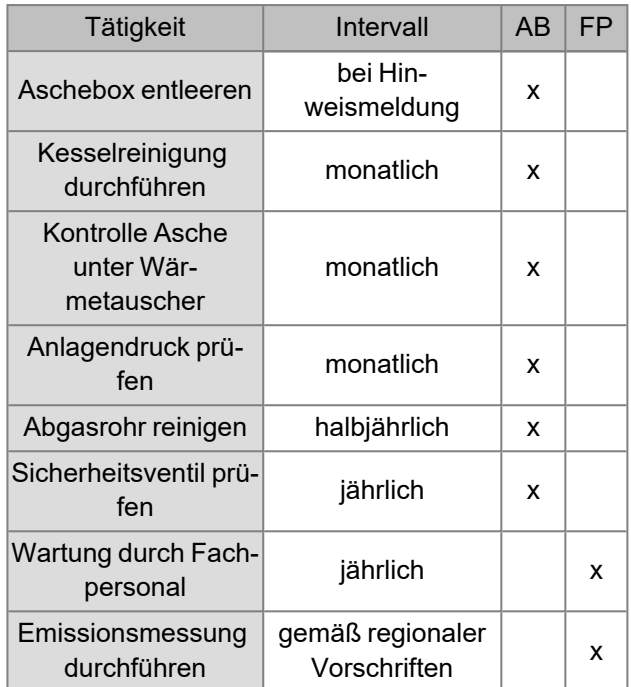

#### **7.2.1 Aschebox entleeren**

Entleeren Sie die Aschebox, wenn im Display der Regelung die Hinweismeldung dazu erscheint.

Warten Sie dazu, bis der Brenner ausschaltet. Dieser erfüllt seine Heizanforderung noch regulär, das heißt, das kann länger dauern.

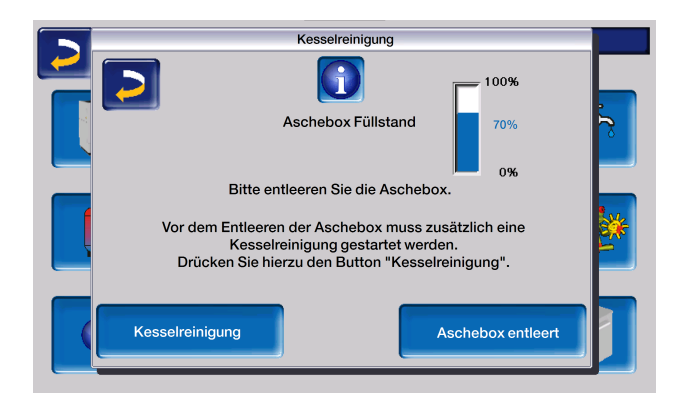

Vor der Entleerung der Aschebox ist im angegebenen Intervall eine Kesselreinigung durchzuführen.

## **7.2 Erforderliche Tätigkeiten**

Die Durchführungs-Zuständigkeit der Wartungstätigkeiten ist je nach Art und Umfang festgelegt

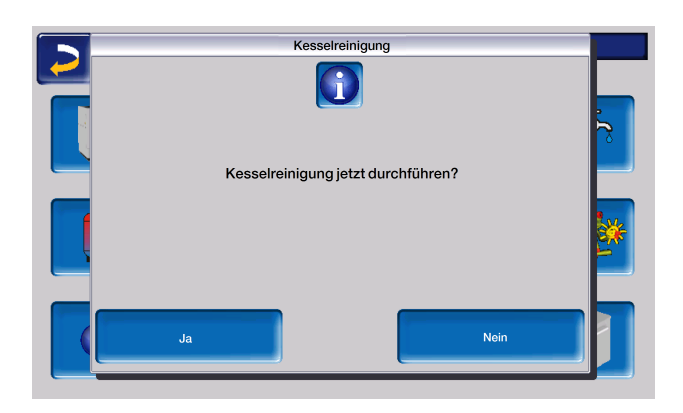

Nach Ablauf der Reinigungszeit wird der Button "Neustart Ascheaustragung" sichtbar.

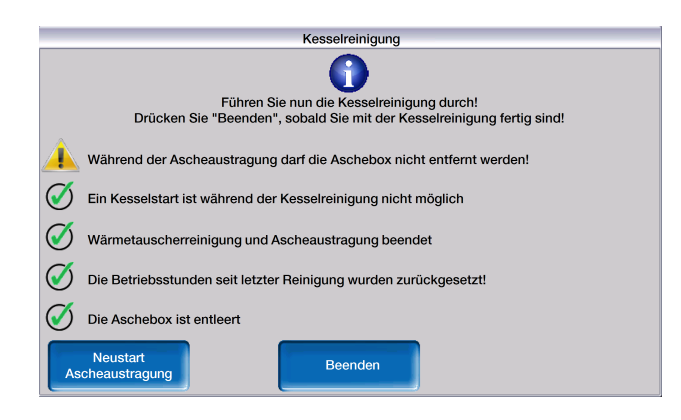

Die Ascheaustragung soll hier neu gestartet werden, damit die im Reinigungsprozess anfallende Asche zur Gänze in die Aschebox transportiert wird. Dies nimmt nur 2 Minuten in Anspruch.

Nach der automatischen Kesselreinigung ist die Entleerung der Aschebox in folgenden Schritten auszuführen:

► Hebel **1** bis zum Anschlag nach rechts umlegen und Aschebox nach vorne entnehmen.

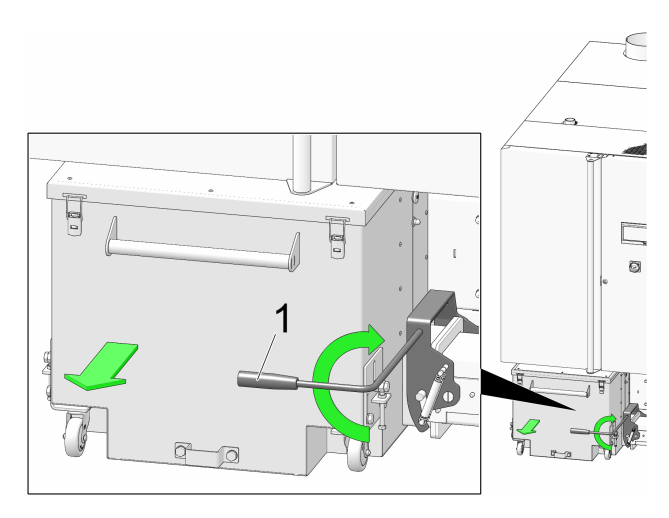

- zur Vermeidung von Asche-Austritt Rändelmutter **1** lösen und Schieber nach unten bewegen.
- ► Die 4 Stk. Verschlussspanner **2** öffnen und den Deckel **3** nach oben abnehmen.
- Aschebox entleeren.

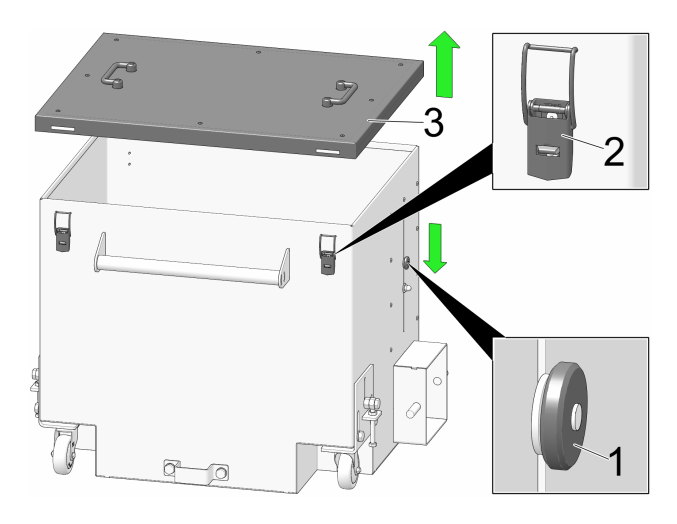

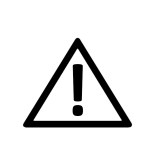

**GEFAHR** - Es kann zur Selbstentzündung von heißer Asche kommen. Lagern Sie die entnommene Asche daher nur in Metallbehältern mit Deckel.

**ACHTUNG** - Nach der Entleerung unbedingt den Schieber wieder nach oben geben und die Rändelmutter festziehen, ansonsten kann der Schieber beschädigt werden und die Ascheaustragung im Brenner blockieren.

- ► Nach dem Einsetzen der entleerten Aschebox den Bügel wieder nach vorne verriegeln.
- ► Drücken Sie den Button "Aschebox entleert". Damit wird der Zähler für die Aschebox Entleerung wieder auf Null gesetzt.
- ► Durch Drücken des Button "Beenden" wird das Reinigungsmenü geschlossen.

#### **7.2.2 Kontrolle Asche unter Wärmetauscher**

► Kontrollieren Sie nach jeder Kesselreinigung, ob sich unterhalb des Wärmetauschers Asche angesammelt hat. Diese wird normalerweise mit der Ascheaustragung des Wärmetauschers in die Aschebox befördert.

- ► Sollte es dennoch zu einer Ansammlung kommen, räumen Sie diese durch die vorgesehene Öffnung heraus.
- ► Entfernen Sie dazu die Aschebox indem Sie den Hebel nach rechts umlegen und die Aschebox nach vorne wegziehen.
- ► Entfernen Sie die untere vordere Abdeckung und lösen Sie die vier Sechskantschrauben.

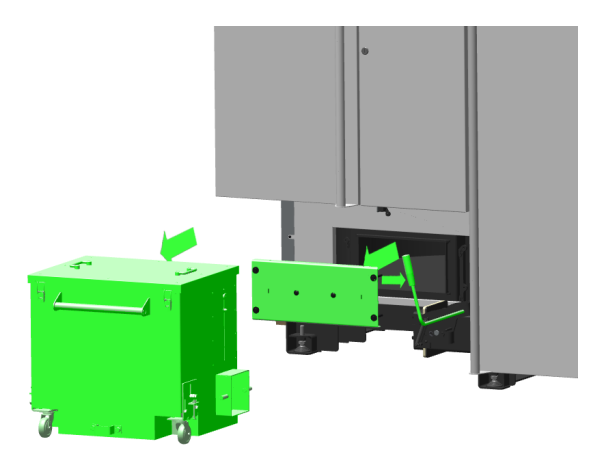

Die Klappe kann nun abgenommen und eventuell angesammelte Asche entfernt werden.

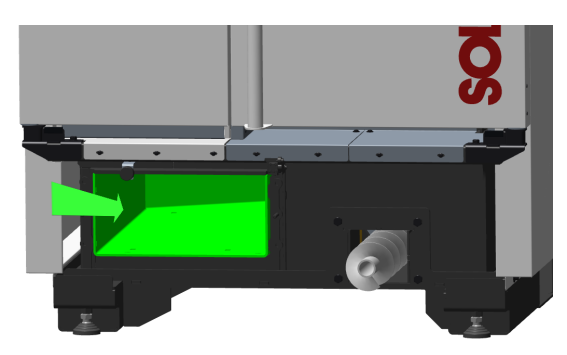

#### **7.2.3 Sichtkontrolle beweglicher Bauteile**

In den selben Abständen wie die Kesselreinigung durchgeführt werden soll, wird eine Sichtkontrolle der beweglichen Bauteile (Luftstellklappen, Brennrost, ...) empfohlen.

Lassen Sie sichtbare Beschädigungen umgehend vom Fachmann reparieren.

## **7.2.4 Anlagendruck prüfen**

Der Wasserdruck in der Heizungsanlage ist am Manometer ablesbar. Als Faustregel gilt für Gebäude mit bis zu drei Geschoßen ein Druck von 1 bis 2 bar bei kalter Anlage und 1,5 bis 2,5 bar bei warmer Anlage.

Wichtig ist, dass der Druck dauerhaft konstant bleibt.

Ein ständiges Absinken des Druckes erfordert Nachfüllen von Wasser und deutet auf einen Fehler im System hin (z.B. Undichtheit).

> Tipp: Notieren Sie den bei der Erstinbetriebnahme eingestellten Anlagendruck.

## **7.2.5 Abgasrohr reinigen**

Das Abgasrohr befindet sich zwischen Kessel und Kamin.

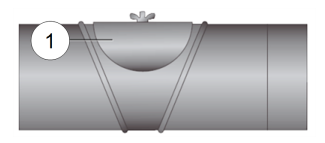

- ► Nehmen Sie den Deckel **1** vom Abgasrohr.
- ► Entfernen Sie im Rohr abgesetzte Brandrückstände wie Staub und Flugasche.

## **7.2.6 Sicherheitsventil prüfen**

► Sichtkontrolle auf Undichtheit des Ventils vornehmen und am Abblaseschlauch den Auslass kontrollieren.

Ein Drehen der Ventilkappe ist nicht empfohlen, das Ventil dichtet danach eventuell nicht mehr vollständig ab.

Informationen zum Sicherheitsventil siehe **> [12](#page-11-0)**

## **7.2.7 Überprüfen des Heizungswassers**

Um die Lebensdauer der Heizungsanlage deutlich zu verlängern, ist darauf zu achten, dass sich die Parameter des Heizungswassers wie Leitfähigkeit, Härte und pH-Wert im idealen Bereich bewegen.

Bei Erstbefüllung ist die Analyse von Härte und Leitfähigkeit vorzunehmen. Die Messung des pH-Wertes ergibt erst nach etwa 10 Wochen einen verlässlichen Wert.

Diese drei Parameter sind bei der jährlichen Wartung einzubeziehen.

- ► Suchen Sie eine geeignete Zapfstelle im Heizkreis mit wenig Stagnationswasser.
- ► Lassen Sie das Stagnationswasser ab und füllen Sie einen transparenten Behälter so vorsichtig, dass keine Luft in die Probe gelangt.
- ► Messen Sie pH-Wert, Leitfähigkeit und Härte und vergleichen Sie mit den Soll-Werten in den einschlägige Normen.
- ► Leiten Sie bei Bedarf entsprechende Maßnahmen zur Verbesserung ein.
- ► Führen Sie eine Sichtkontrolle durch: Eintrübungen oder Teilchen im Wasser deuten auf Korrosion im Leitungsnetz hin.

## **7.2.8 Wartung durch Fachpersonal**

Abhängig von den Betriebsstunden (Fixwert: 1800 Stunden) oder einer definierten Dauer (in Monaten) erscheint in der Regelung ein Hinweis auf eine erforderliche Wartung des Kessels durch Fachpersonal.

Kontaktieren Sie in diesem Fall bitte umgehend Ihren Heizungsbauer oder das SOLARFOCUS Kundencenter **[>](#page-3-0) 4**.

#### **Heizkessel-Wartungsvertrag**

Durch Vereinbarung eines Wartungsvertrages übernimmt SOLARFOCUS die jährliche Terminverwaltung und kommt bei anstehendem Wartungstermin auf Sie zu.

Heizkessel-Wartungsvertrag:

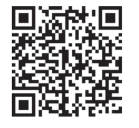

## 8 Emissionsmessung

Die Abgasmessung am Kessel ist eine gesetzlich vorgeschriebene Maßnahme, welche regelmäßig von Fachpersonal durchgeführt werden muss.

Weiterführende Informationen erhalten Sie beim zuständigen Kaminkehrer und bei Ihrem Heizungsbauer.

Bei der Durchführung der Emissionsmessung muss die *Kaminkehrer-Funtkion* der Regelung verwendet werden.

## **8.1 Kaminkehrer-Funktion**

Die Kaminkehrer-Funktion finden Sie in der Maske Kessel-Betriebsart **> [21](#page-20-0)**.

#### **Hinweise zur Funktion**

- Diese darf nur von Fachpersonal durchgeführt werden.
- Während der Messung darf die Kesseltür nicht geöffnet werden.
- Eine ausreichende Wärmeabnahme für den Kessel ist sicherzustellen, etwa durch die Wärmeabführung in Heizkreis oder Pufferspeicher.
- Die Wärmeabnahme wird durch das Öffnen der Heizkreismischer und durch Einschalten der Heizkreispumpen erhöht.

#### **Start der Kaminkehrer-Funktion**

► Drücken Sie den Button Start. Damit werden die Voraussetzungen für eine Messfreigabe geprüft.

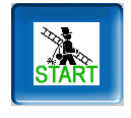

► Sobald in der Statuszeile Messfreigabe erscheint, kann mit der Messung begonnen werden.

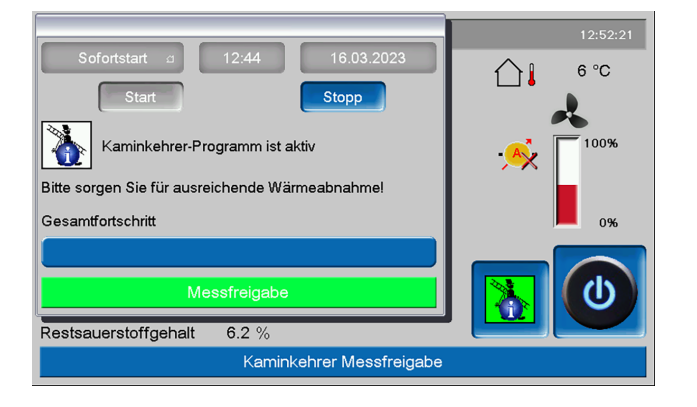

Die Kaminkehrer-Funktion bleibt für die Dauer von 40 Minuten aktiv. Vor Ablauf dieser Zeit kommt eine Meldung mit der Verlängerungsmöglichkeit um 30 Minuten.

Zum vorzeitigen Abbruch der Funktion muss nur auf eine andere Betriebsart umgeschaltet werden.

### **8.2 Emissionsmessung Fremdkessel**

Verwenden Sie, falls eine es erforderlich wird, das Menü *Ausgangstest Heizkreis* **> [29](#page-28-0)** um an einem Fremdkessel die Emissionsmessung durchzuführen. In diesem Menü sind die elektrischen Ausgänge für Fremdkessel, 3-Wege-Motorventil sowie für Heizkreispumpe und Heizkreismischer manuell ein- und ausschaltbar.

## 9 Nachrichten

Auftretende Meldungen werden im Display der Regelung **eco**manager-touch angezeigt. Jede Meldung wird im *Nachrichtenprotokoll* **> [25](#page-24-0)** gespeichert.

#### **Alarmsymbol**

Dieses Symbol kennzeichnet eine Alarmmeldung: Der Kessel ist beim Auftreten einer derartigen Meldung nicht mehr betriebsbereit.

#### **Hinweissymbol**

Dieses Symbol kennzeichnet eine Hinweismeldung. Der Kessel bleibt betriebsbereit.

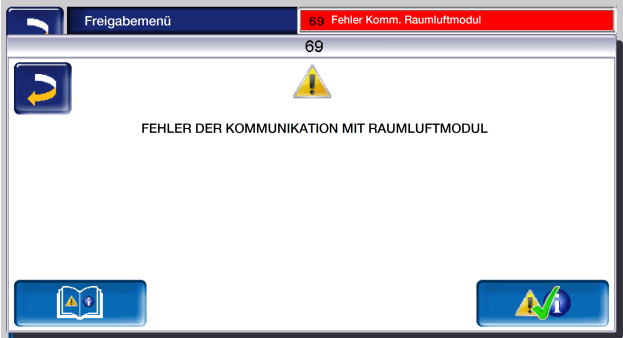

#### **Behandlung von Meldungen**

► Sie können über den oberen Button die Meldung schließen und ins Hauptmenü wechseln. Die Meldung bleibt allerdings aktiv und je nach Meldungsart kann der Kessel vielleicht nicht

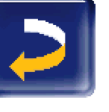

starten. ► Über den Nachrichten-Button gelangen Sie ins Nachrichtenprotokoll.

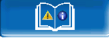

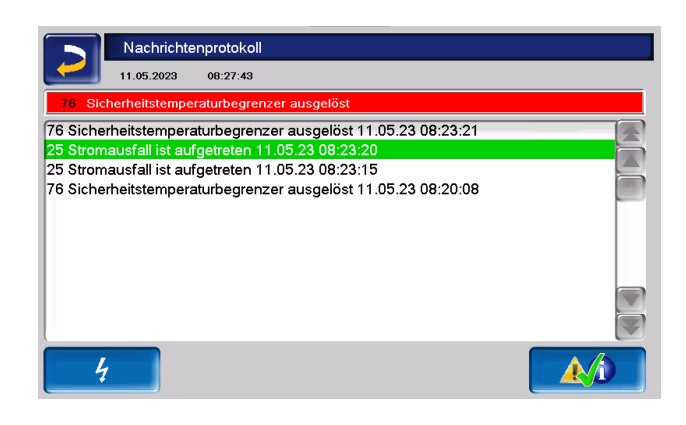

Sie können entweder dort oder über  $\mathcal{N}_1$ den rechten unteren Button die Meldung quittieren. Eine Quittierung ist bei einigen Meldungen nur dann möglich, wenn die Störungsursache behoben wurde. Der Brenner darf erst danach bei einer anstehenden Heiz-Anforderung wieder starten.

In das Nachrichtenprotokoll gelangt man auch über das Nachrichtensymbol im Kundenmenü.

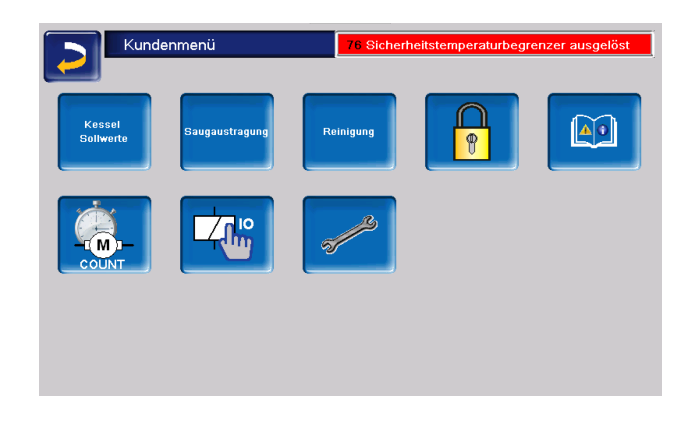

## **9.1 Mögliche Meldungen**

Entsprechend der jeweiligen Meldungen ist festgelegt, wer zur Durchführung eventuell erforderlicher Maßnahmen vorgesehen ist. (Anlagenbetreiber *AB*, Fachpersonal *FP*)

Grundsätzlich gilt: Tritt eine Meldung immer wieder auf, oder können Sie die Ursache für eine Fehlermeldung nicht finden, so kontaktieren Sie auf jeden Fall autorisiertes Fachpersonal.

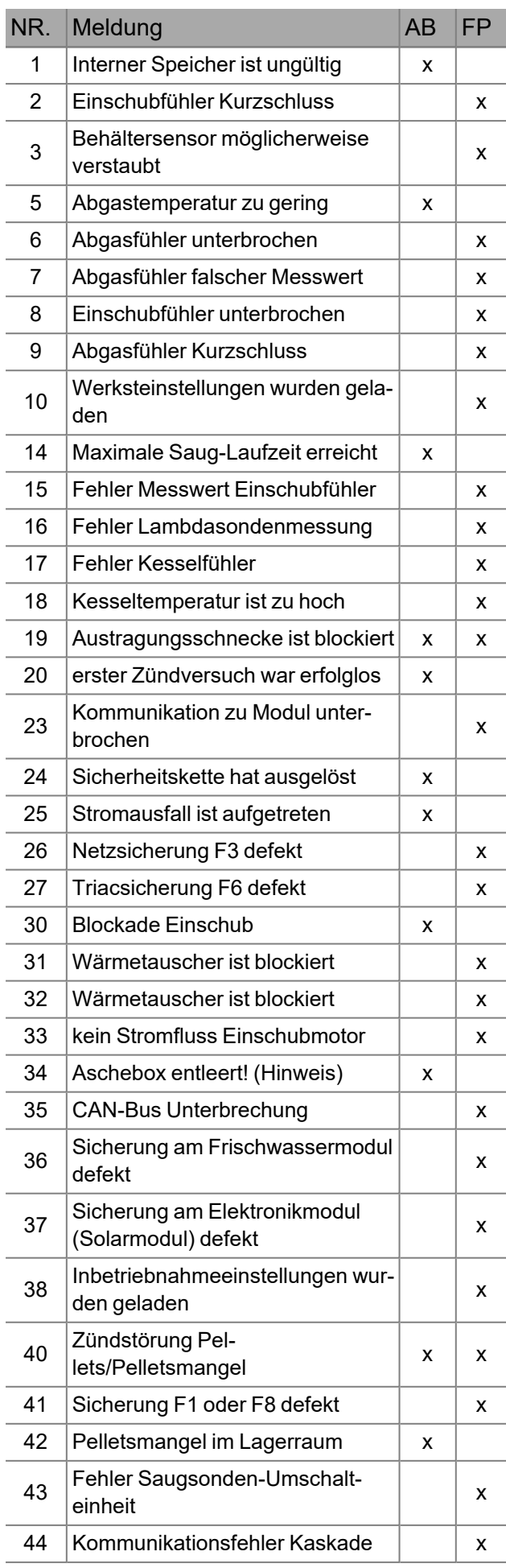

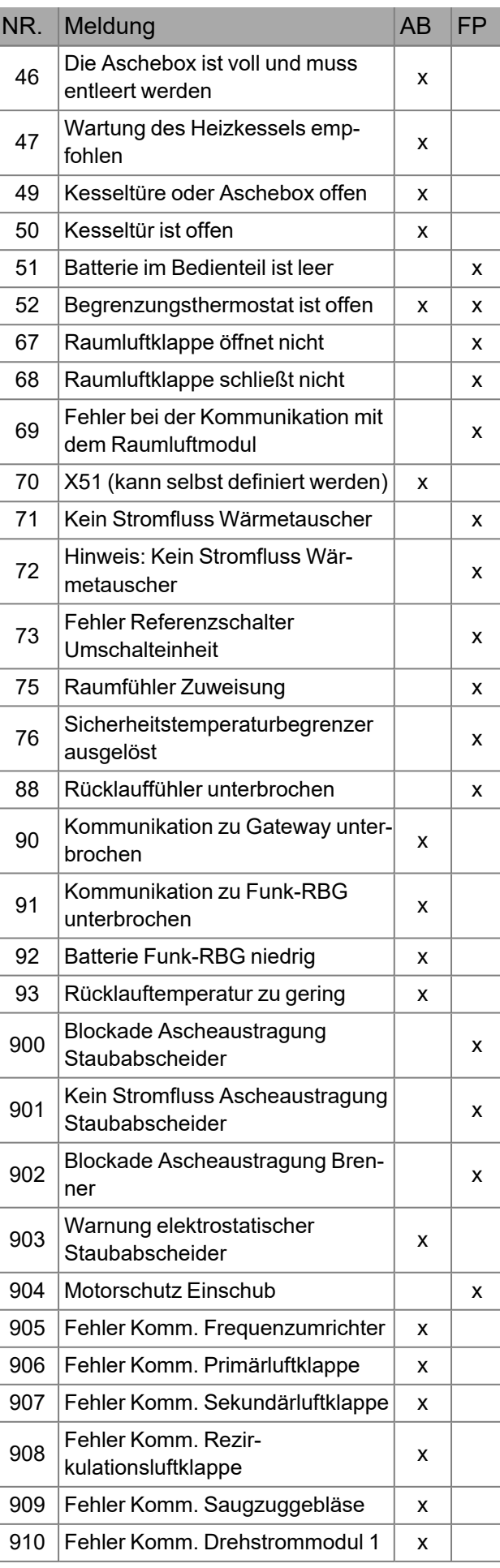

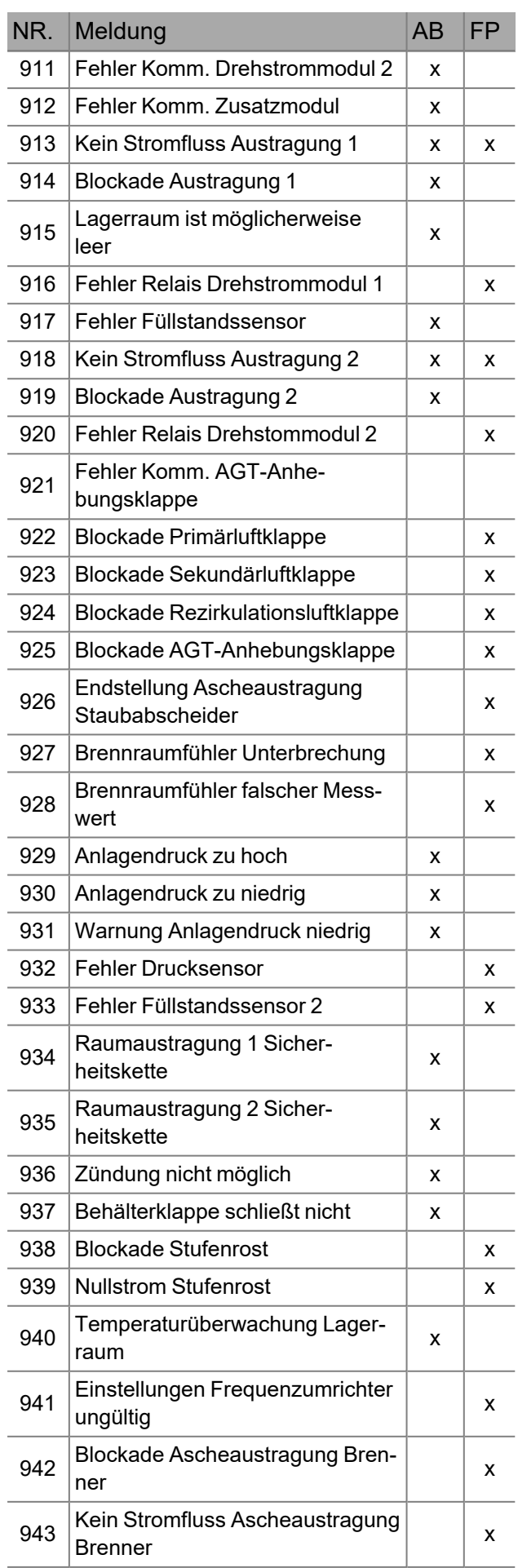

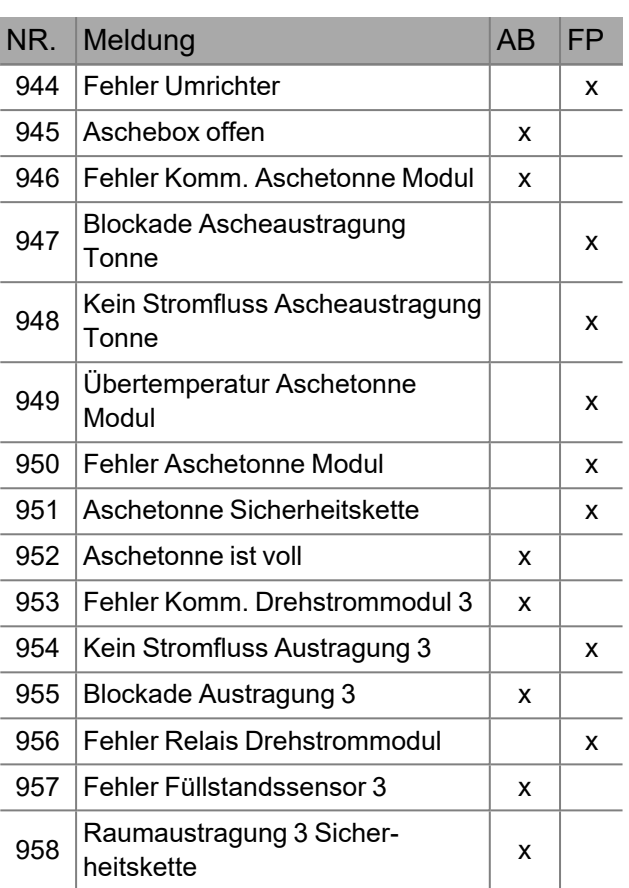

## **9.2 Erklärungen**

#### *1 - Interner Speicher ist ungültig*

Im Speicher der Kesselreinigung ist ein Fehler aufgetreten.

► Prüfen Sie, ob die kunden-/anlagenspezifischen Einstellungen in der Kesselregelung vorhanden sind.

#### *3 - Behältersensor möglicherweise verstaubt*

► Öffnen Sie den Revisionsdeckel am Pellets-Vorratsbehälter. Kontrollieren Sie, ob sich Pellets vor dem Sensor befinden. Wenn keine Pellets vorhanden sind, dann darf die grüne LED nicht leuchten. Falls doch, den Sensor abwischen. Wenn sich keine Änderung ergibt, ist der Sensor zu tauschen.

#### *5 - Abgastemperatur zu gering*

Das Zeitlimit zum Erreichen der errechneten Abgassolltemperatur wurde überschritten.

► Brennrost, Brennraum und Abgasrohr reinigen.

#### Nach Quittieren ist der Kessel betriebsbereit.

#### *6 - 9*

Der Abgastemperaturfühler hat einen Defekt und muss getauscht werden.

#### *10 - Werkseinstellungen wurden geladen*

Diese Nachricht wird angezeigt, wenn die Werkseinstellungen neu geladen wurden und damit alle individuellen Einstellungen verloren gingen.

► Kontrollieren Sie die individuellen Einstellungen.

Die Anlage ist nach dem Quittieren wieder betriebsbereit.

#### *11 - Fehler Drehzahlrückführung*

Diese Meldung wird ausgelöst, wenn der Brenner aktiv ist, aber am Saugzuggebläse keine Drehzahl gemessen wird.

► Quittieren Sie die Meldung. Damit wird eine Minute lang das Saugzuggebläse getestet. Nach dem Test wird eine OK oder Nicht-OK Meldung ausgegeben.

#### *14 - Maximale Saugzeit erreicht*

Diese Meldung ist nur in Verbindung mit einem Pellets-Saugsystem möglich. Sie wird ausgelöst, wenn bei der Saugbefüllung des Pelletsvorratsbehälters eine vorgegebene Dauer überschritten wird.

- Pelletsvorrat prüfen, ob genügend vorhanden
- ► Meldung quittieren und prüfen, ob die Saugturbine oder der Austragungsmotor in Betrieb gehen. Wenn nicht könnten diese defekt sein. Gehen Sie in Betrieb, könne auch der Füllstandssensor einen Defekt aufweisen.
- ► Prüfen, ob sich im Pelletsschlauch eine Verstopfung gebildet hat und diese beheben. Ursache könnte zu hoher Staubanteil bzw. mangelnde Pelletsqualität sein.

#### *16 - Fehler Lambdasondenmessung*

Meldung wird ausgelöst, wenn im Saugzuggebläse-Nachlauf der Restsauerstoffgehalt für die Dauer von 1,5 Stunden über 15,5% gemessen wird.

► Benachrichtigen Sie einen autorisierten Kundendienst.

#### *17 - Fehler Kesselfühler*

Meldung wird ausgelöst, wenn am Kesseltemperaturfühler ein Kurzschluss (Anzeige 30,0°C) oder eine Unterbrechung (Anzeige 150,0°C) auftritt. Der Brenner stoppt, alle Pumpen werden eingeschaltet, um ein Ansteigen der Kesseltemperatur zu verhindern.

► Benachrichtigen Sie einen autorisierten Kundendienst.

Nach Quittieren ist der Kessel betriebsbereit.

#### *18 - Kesseltemperatur ist zu hoch*

► Überprüfen Sie die Heizkreiseinstellungen und quittieren Sie die Meldung, damit der Kessel wieder betriebsbereit ist.

#### *19 - Ausstragungsschnecke ist blockiert*

Der Thermokontakt am Motor der Lagerraum-Förderschnecke hat ausgelöst, der Kessel bleibt betriebsbereit.

Mögliche Ursachen könnten eine Überhitzung des Austragungsmotors, eine Verstopfung in der Austragung oder ein elektrischer Kontaktfehler in der Motorzuleitung sein.

- ► Schalten Sie den Kessel aus und lassen Sie den Schneckenmotor abkühlen.
- ► Überprüfen Sie die Ausstragung bzw. den Pelletsschlauch auf Verstopfung.
- ► Benachrichtigen Sie einen autorisierten Kundendienst.

Nach Quittieren ist der Kessel betriebsbereit.

#### *20 - Erster Zündversuch war erfolgslos*

Der Kessel bleibt in Betrieb und startet einen zweiten Zündversuch. Wenn auch dieser fehlschlägt erscheint die Meldung 40.

#### *23 - Kommunikation zu Elektronikmodul unterbrochen*

Die CAN-Bus- oder RS-485-Kommunikation zwischen dem Bedienteil und einem Elektronikmodul ist unterbrochen.

- ► Kontrollieren Sie die Kabelverbindung, eventuell ist die Busverkabelung unterbrochen.
- ► Kontrollieren Sie die Spannungsversorgung des Elektronikmoduls und tauschen Sie diese

bei Bedarf.

- ► Prüfen Sie, ob für den Verwendungszweck des Moduls die korrekte Adresse im Modul eingestellt ist. Weiterführende Informationen finden Sie in der Montageanleitung des jeweiligen Moduls.
- ► Prüfen Sie die Sicherungen F1 und F3 und tauschen Sie diese bei Bedarf.
- ► Benachrichtigen Sie einen autorisierten Kundendienst.

Nach Quittieren ist der Kessel betriebsbereit.

#### *24 - Sicherheitskette hat ausgelöst*

Durch eine plötzliche Reduktion der Wärmeabnehmer kann die Kesseltemperatur über 90°C ansteigen. In diesem Fall löst der eingebaute Sicherheitstemperaturbegrenzer eine Schnellabschaltung des Kessels aus.

- ► Warten Sie, bis die Kesseltemperatur unter 70°C gesunken ist.
- ► Entfernen Sie die Verschlusskappe am STB **[>](#page-10-0) [11](#page-10-0)** und drücken Sie den Knopf bis zum Anschlag.
- ► Sollte die Meldung erneut auftreten, dann kontaktieren Sie umgehend Fachpersonal.

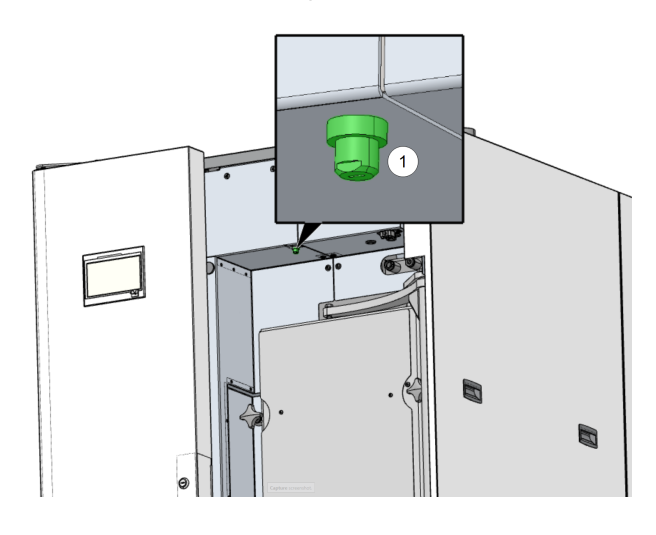

#### *25 - Stromausfall ist aufgetreten*

Die Meldung dient zur Information für den Anlagenbetreiber, dass ein Stromausfall vorlag. Der Kessel ist wieder betriebsbereit.

#### *26 - Netzsicherung F3 defekt*

Die Netzsicherung F3 am elektrischen Leistungsteil des Kessels ist defekt und muss ausgetauscht werden.

#### *27 - Triacsicherung F6 defekt*

Die Triacsicherung F6 am elektrischen Leistungsteil des Kessels ist defekt und muss ausgetauscht werden. Dadurch kommt es zur Blockade der Einschubschnecke.

Ursache dafür sind meist Zündstörungen als Folge von unsachgemäßer Brennrostauflage.

- ► Kessel ausschalten und abkühlen lassen.
- ► Prüfen Sie den Brennrost und dessen Auflage auf Verschmutzung und Ablagerungen.
- ► Tauschen Sie die Triacsicherung.

#### *30 - Einschub ist blockiert*

► Benachrichtigen Sie einen autorisierten Kundendienst.

Nach Quittieren ist der Kessel betriebsbereit.

#### *31 - Wärmetauscher ist blockiert*

Diese Meldung wird ausgelöst, wenn die Wärmetauscherreinigung bei der letzten Ausführung blockiert hat. Der Kessel bleibt betriebsbereit.

#### *32 - Wärmetauscher ist blockiert*

Diese Meldung wird ausgelöst, wenn die Wärmetauscherreinigung fünf Mal in Folge blockiert hat. Der Kessel kann erst nach dem Quittieren der Meldung wieder eingeschaltet werden.

- ► Prüfen Sie den Brennraum auf Überfüllung und Ablagerungen.
- ► Kontaktieren Sie Fachpersonal, um einen Ausgangstest am Kessel durchzuführen und sicherzustellen, dass wieder alles reibungslos funktioniert.

#### *33 - Kein Stromfluss Einschubmotor*

► Überprüfen Sie die Kontakte und die Verkabelung am Einschubmotor. Nach dem Quittieren ist der Kessel betriebsbereit.

#### *35 - CAN-Bus Unterbrechung*

Die Kommunikation zwischen dem Bedienteil und dem elektrischen Kessel-Leistungsteil ist unterbrochen. Das Leistungsteil regelt inzwischen den Notbetrieb.

- ► Überprüfen Sie das Buskabel auf Defekte.
- ► Prüfen Sie die CAN-Bus-Schnittstelle auf Defekte.

#### *36 - Sicherung am Frischwassermodul defekt*

Eine Sicherung im Elektronikmodul des Frischwassermoduls ist defekt und muss getauscht werden. Diese Meldung tritt nur bei Elektronikmodulen mit RS-485-Bussystemen auf, nicht bei CAN-Bus.

#### *37 - Sicherung am Solarmodul defekt*

Eine Sicherung im Elektronikmodul des Solarmoduls ist defekt und muss getauscht werden. Diese Meldung tritt nur bei Elektronikmodulen mit RS-485-Bussystemen auf, nicht bei CAN-Bus.

#### *38 - Inbetriebnahmeeinstellungen wurden geladen.*

Bei Inbetriebnahme der Heizungsanlage werden die kundenspezifischen Einstellungen durch Fachpersonal gesichert. Diese Meldung wird ausgelöst, wenn dieser gespeicherte Stand wieder rückgeladen wurde.

#### *40 - Zündung nicht möglich*

Diese Meldung wird nach zwei erfolglosen Zündversuchen ausgelöst.

- ► Prüfen Sie, ob Pellets gefördert werden, also Brennstoffmangel die Ursache ist.
- ► Prüfen Sie den Brennraum und das Abgasrohr auf Ascheablagerungen.
- ► Prüfen Sie, ob der Brennraum vollständig geschlossen ist.
- ► Kontrollieren Sie den Brennrost und dessen Auflager auf Ascheablagerungen und Verschmutzungen.
- ► Kontrollieren Sie, dass keine Pellets durch den Brennrost fallen, weil dieser hohen Verschleiß aufweist.
- ► Ist die Zündvorrichtung defekt, so kontaktieren Sie Fachpersonal.
- ► Ist eine der Förderschnecken (Einschub-, Behälter- oder Lagerraumförderschnecke) defekt, dann kontaktieren Sie Fachpersonal.

#### *41 - Sicherung F1 oder F8 defekt*

Diese Meldung betrifft die elektrischen Sicherungen am Kessel-Leistungsteil. Sie wird ausgelöst, wenn die 24-Volt-Gleichstromversorgung für die Digitalausgänge nicht zur Verfügung steht.

► Prüfen Sie die Sicherungen und tauschen Sie diese bei Bedarf.

#### *42 - Pelletsmangel im Lagerraum*

Meldung wird ausgelöst, wenn bei der *automatischen Saugsondenumschalteinheit* (optionales Zubehör) nur mehr zwei Saugsonden als voll markiert sind. Sind insgesamt nur 2 Saugsonden vorhanden, dann wird die Meldung ausgelöst, wenn nur mehr eine als voll markiert ist.

- ► Kontrollieren Sie den Füllstand im Pelletslagerraum.
- Befüllen Sie bei Bedarf das Pelletslager.

#### *43- Fehler Saugsondenumschalteinheit (SSUE)*

Diese Meldung wird nur in Verbindung mit dem optionalen Zubehör *Automatische Saugsondenumschalteinheit* angezeigt. Siehe dazu die separate Anleitung DR-0004.

Es liegt eine Störung an einer der SSUE-Komponenten (Motor, Schalter) vor bzw. an deren Verkabelung hin zum Elektronikmodul.

Die CAN-Bus Kommunikation zwischen der Regelung **eco**manager-touch und dem Elektronikmodul funktioniert.

- ► Prüfen Sie die beiden Schalter auf Defekt, Unterbrechung oder Kurzschluss und tauschen Sie diese gegebenenfalls.
- ► Prüfen Sie die Verkabelung zwischen SSUE und Elektronikmodul.
- ► Überprüfen Sie die elektrische Sicherung F2 (Relaisausgang) am Elektronikmodul und tauschen Sie diese bei Bedarf.
- ► Prüfen Sie den Motor der SSUE und tauschen Sie diesen bei Bedarf.
- ► Prüfen Sie die Positionsstifte, ob die zulässige Dauer der Positionsfahrt überschritten wurde.

#### *44 - Kommunikationsfehler Kaskade*

- ► Kontrollieren Sie, ob alle Kaskadenteilnehmer eingeschaltet sind und ob die Busleitung in Ordnung ist.
- *46 - Die Aschebox ist voll und muss entleert werden.*
- ► Führen Sie eine Kesselreinigung durch und entleeren Sie die Aschebox.

#### *47 - Wartung des Heizkessels empfohlen*

#### Kontaktieren Sie Ihren autorisierten Servicepartner

*49 - Kesseltür oder Aschebox offen*

► Kontrollieren Sie die Verkleidungstür und die Aschebox auf korrekten Verschluss.

*50 - Die Kesseltür ist offen! Ein Brennerstart ist nicht möglich!*

► Prüfen Sie die Verkleidungstür auf korrekten Verschluss.

#### *51 - Batterie im Bedienteil ist leer*

Eine auswechselbare Pufferbatterie (CR2032) sorgt bei ausgeschalteter Versorgungsspannung für Datenerhaltung (Uhrzeit, Einstellungen).

► Kontaktieren Sie Fachpersonal.

#### *52 - Begrenzungsthermostat ist offen*

Das Heizkreis-Begrenzungsthermostat ist geöffnet. Heizwasser mit zu hoher Temperatur wurde in den Heizkreis abgeleitet. Das Thermostat spricht an und stoppt die Heizkreispumpe, damit Schäden im Heizkreis vermieden werden.

► Überprüfen Sie die Komponenten Heizkreispumpe, Heizkreismischer und Heizkreis-Vorlauffühler auf ihre Funktion.

#### *67 - Raumluftklappe öffnet nicht*

Diese Meldung ist nur in Verbindung mit dem optionalen Zubehör Raumluftmodul für Raumluftklappe möglich. Dazu gibt es die separate Anleitung DR-0071. Wenn die Raumluftklappe nicht öffnet, ist der Brenner nicht betriebsbereit.

► Prüfen Sie den Schieber der Raumluftklappe auf Behinderung (Schnee, Vereisung, Verschmutzung).

#### *68 - Raumluftklappe schließt nicht*

Diese Meldung ist nur in Verbindung mit dem optionalen Zubehör Raumluftmodul für Raumluftklappe möglich. Dazu gibt es die separate Anleitung DR-0071. Der Brenner bleibt bei geöffneter Raumluftklappe betriebsbereit.

► Prüfen Sie den Schieber der Raumluftklappe und dessen Verkabelung.

*69 - Fehler bei der Kommunikation mit dem Raumluftmodul*

Diese Meldung ist nur in Verbindung mit dem optionalen Zubehör Raumluftmodul für Raumluft-

klappe möglich. Dazu gibt es die separate Anleitung DR-0071.

Der Brenner ist bei einem Kommunikationsfehler mit dem Elektronikmodul der Raumluftklappe nicht mehr betriebsbereit.

- ► Prüfen Sie die Sicherungen und tauschen Sie diese bei Bedarf.
- ► Prüfen Sie die Spannungsversorgung und die Kabelverbindung des Moduls.
- ► Kontrollieren Sie, ob die richtige Geräteadresse eingestellt ist.

#### *71 - Kein Stromfluss Wärmetauscher*

► Kontrollieren Sie die Funktionalität der Reinigung im Wärmetauscher oder kontaktieren Sie autorisiertes Fachpersonal. Nach dem Quittieren der Meldung ist der Kessel wieder betriebsbereit.

#### *72 - Hinweis: Kein Stromfluss Wärmetauscher*

Der Brenner ist weiterhin betriebsbereit.

► Kontrollieren Sie die Funktionalität der Reinigung.

#### *73 - Fehler Referenzschalter Umschalteinheit*

Diese Meldung wird nur in Verbindung mit dem optionalen Zubehör *Automatische Saugsondenumschalteinheit* angezeigt. Siehe dazu die separate Anleitung DR-0004.

Bei der Nullpunktsuche der Saugsonden-Umschalteinheit wird der Referenzschalter nicht betätigt.

- ► Prüfen Sie den Schalter auf Defekt oder Kurzschluss.
- ► Prüfen Sie die Verkabelung zwischen SSUE und Elektronikmodul.
- ► Kontrollieren Sie, ob der Referenzschalter auf der richtigen Position festen Sitz hat und keinen mechanischen Defekt aufweist.
- ► Prüfen Sie den Positionsstift auf mechanische Defekte.

#### *75 - Raumfühler Zuweisung*

Die zwei dem Heizkreis zugewiesenen Raumfühler funktionieren nicht richtig.

► Kontaktieren Sie Fachpersonal zur Kontrolle der Kanalnummer der einzelnen Raumfühler und der Konfiguration der Raumfühler im Freigabemenü.

*76 - Sicherheitstemperaturbegrenzer (STB) > [11](#page-10-0) ausgelöst.*

- ► Warten Sie, bis die Kesseltemperatur unter 70°C gesunken ist.
- ► Entfernen Sie die Verschlusskappe am STB und drücken Sie den Knopf bis zum Anschlag, dann ist der Kessel wieder betriebsbereit.

#### *88 - Rücklauffühler unterbrochen*

Der Alarm wird angezeigt, wenn der Rücklauftemperaturfühler für drei Stunden durchgehend über 130°C anzeigt.

► Benachrichtigen Sie einen autorisierten Kundendienst.

Der Brenner ist nach wie vor betriebsbereit.

#### *90 - Kommunikation zu Gateway unterbrochen*

Die Kommunikation zum Gateway für das Funkraumbediengerät ist unterbrochen.

- ► Überprüfen Sie die Kanalnummer.
- ► Prüfen Sie die Leitung zum Gateway und die Verkabelung auf Unterbrechungen.
- ► Kontrollieren Sie die Konfiguration im Freigabemenü.

Die Heizanlage ist weiterhin betriebsbereit.

#### *91 - Kommunikation zum Funkraumbediengerät ist unterbrochen*

- ► Überprüfen Sie die Kanalnummer.
- ► Prüfen Sie die Leitung zum Gateway und die Verkabelung auf Unterbrechungen.
- ► Verringern Sie die Reichweite zum Gateway.
- ► Tauschen Sie im Bedarfsfall die Batterie.
- ► Kontrollieren Sie die Konfiguration im Freigabemenü.

#### *93 - Rücklauftemperatur zu gering*

Die Rücklauftemperatur zum Kessel ist zu gering.

- ► Kontrollieren Sie die Rücklaufanhebung auf korrekte Funktion.
- ► Kontrollieren Sie die Mischer ob Laufrichtung und Kükenstellung stimmen.
- Der Brenner ist weiterhin betriebsbereit.

Spannungsversorgung.

- ► Kontaktieren Sie bei mehrmaligem Auftreten autorisiertes Fachpersonal.
- Nach Quittieren ist der Brenner betriebsbereit.

#### *914 (919, 955)- Blockade Austragung 1, (2, 3)*

- ► Kontrollieren Sie die Austragungsschnecke und entfernen Sie sämtliche Fremdkörper.
- ► Prüfen Sie den Motor im Ausgangstest auf korrekte Funktion.
- ► Betreiben Sie Fremdmotoren oder Motoren über Schütz oder Halbleiterrelais mit Motorschutzschalter.
- ► Lassen Sie eventuell festgestellte Defekte von autorisiertem Fachpersonal reparieren.

#### *917 - Fehler Füllstandssensor*

- ► Reinigen Sie den Füllstandssensor und testen sie dessen Sensibilität. Stellen Sie diese bei Bedarf richtig ein.
- ► Überprüfen Sie die Verkabelung und stellen Sie fest, ob der Sensor einen Defekt aufweist.
- ► Kontrollieren Sie den Eingang X49 im Ausgangstest.
- ► Tauschen Sie bei Bedarf den Füllstandssensor oder das Leistungsteil.

Der Brenner ist weiterhin betriebsbereit.

#### *930 - Anlagendruck zu niedrig*

Ist der Anlagendruck kleiner 0,5 bar und der Kessel in Bereitschaft, darf der Brenner nicht mehr starten, der Abbrand wird noch beendet.

- ► Kontrollieren Sie das Ausdehnungsgefäß.
- ► Kontrollieren Sie Kessel und Hydraulikkomponenten auf Dichtheit.
- ► Füllen Sie den Kessel mit Wasser, entsprechend den Vorgaben für Füllwasser der Heizanlage. **[>](#page-5-0) 6**
- ► Kontrollieren Sie den Wert am Drucksensor auf Plausibilität.
- ► Lassen Sie eventuell festgestellte Defekte von autorisiertem Fachpersonal reparieren.

#### *905 - 912, 921, 946, 953*

► Kontrollieren Sie beim Auftreten dieser Meldungen die Busverkabelung und die

#### *934 - Raumaustragung 1 Sicherheitskette*

- ► Prüfen Sie die gesamt Austragung auf sicherheitsrelevante Probleme.
- ► Prüfen Sie die Verkabelung zu den Sicherheitseinrichtungen der Raumaustragung.
- ► Kontrollieren Sie, ob die Kanalabdeckung richtig geschlossen ist und schließen Sie die Klappe sorgfältig.
- ► Lassen Sie den Austragungsmotor abkühlen und kontrollieren Sie dessen Funktion anschließend im Ausgangstest.
- ► Kontrollieren Sie die Funktion des STB-Schütz im Ausgangstest.
- ► Kontrollieren Sie den Digitaleingang im Ausgangstest.
- ► Lassen Sie eventuell festgestellte Defekte von autorisiertem Fachpersonal reparieren.

Nach Quittierung ist der Brenner betriebsbereit.

#### *940 - Temperaturüberwachung Lagerraum*

Die Temperaturüberwachung im Lagerraum hat ausgelöst, da die Grenztemperatur von 70°C überschritten wurde.

- ► Nehmen Sie umgehend Kontakt zur Feuerwehr auf.
- ► Lassen Sie eventuell festgestellte Defekte von autorisiertem Fachpersonal reparieren.

## 10Elektrische Sicherungen

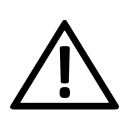

**Gefahr** - Bei Arbeiten an elektrischen Teilen der Anlage besteht Lebensgefahr durch Stromschlag.

Diese Arbeiten dürfen daher nur von einer Elektrofachkraft nach geltenden Normen und Vorschriften durchgeführt werden.

Position der Sicherungen am Kesselleistungsteil:

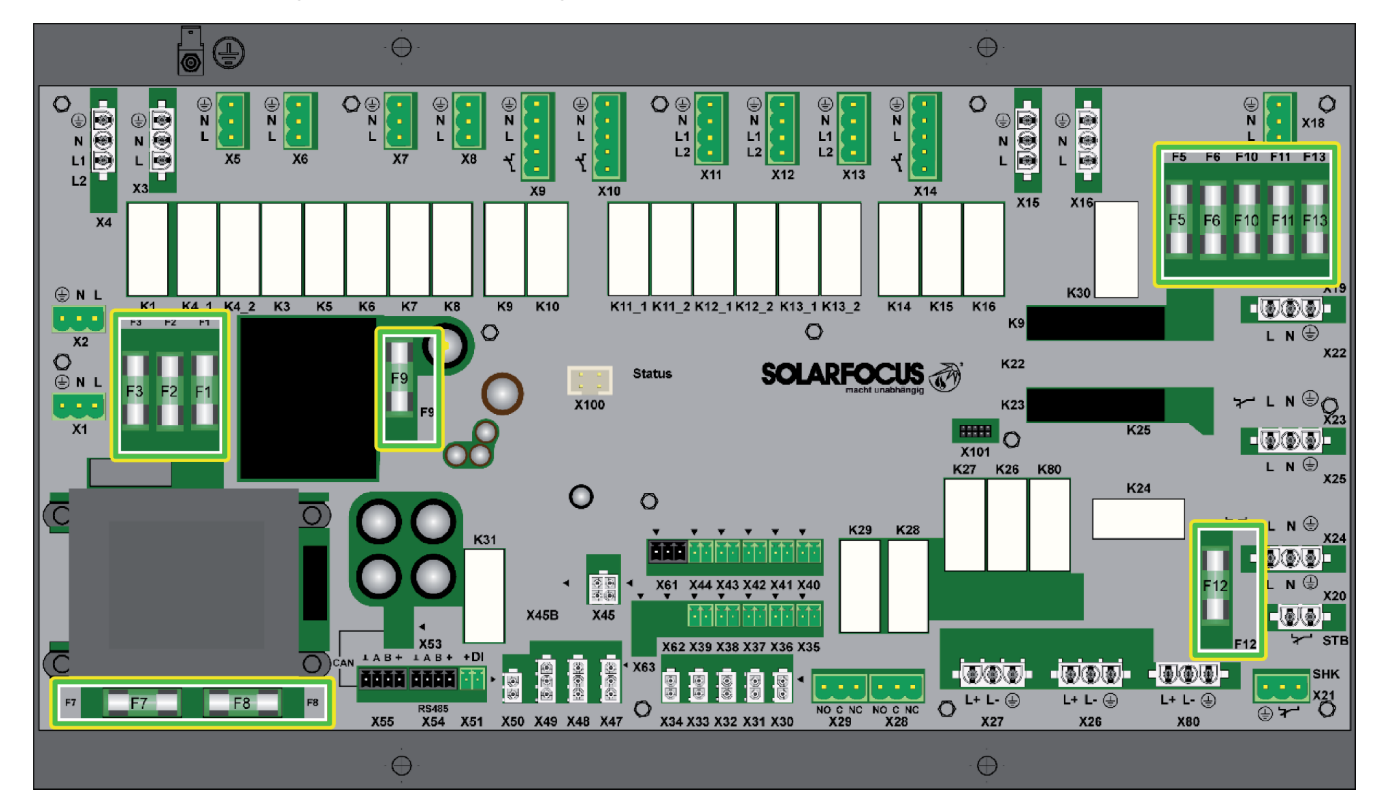

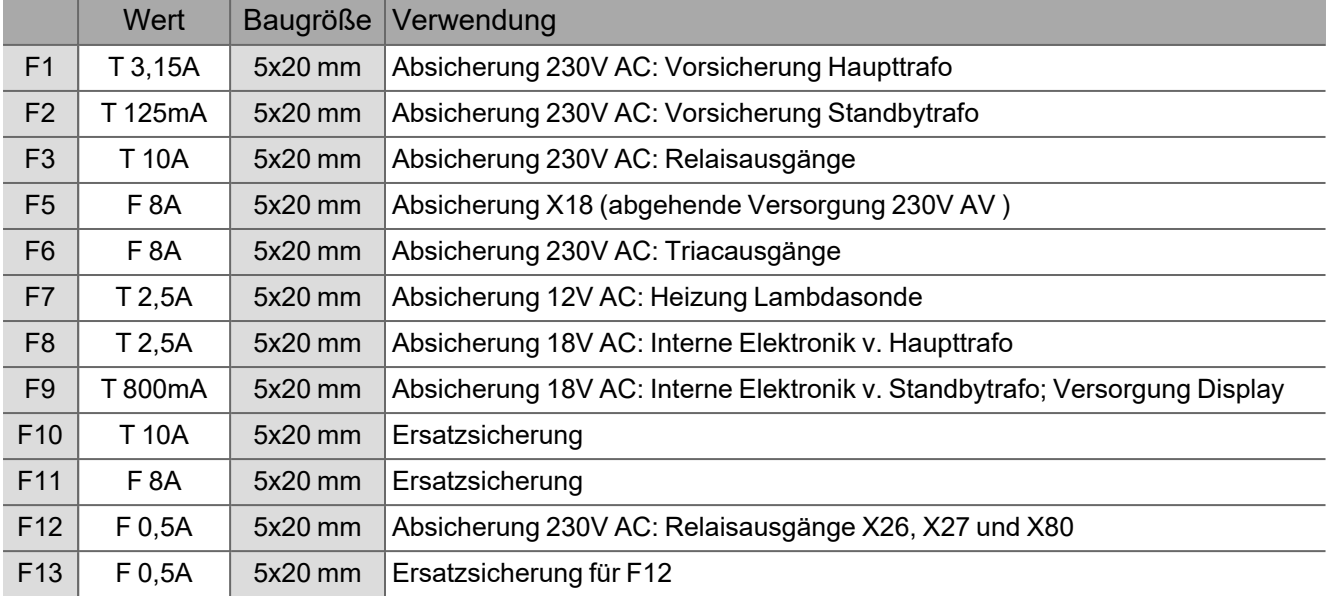

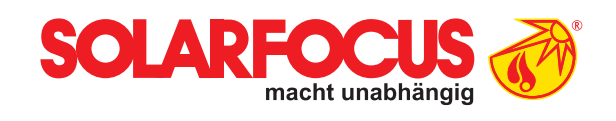

## Wartungsvertrag BIOMASSE

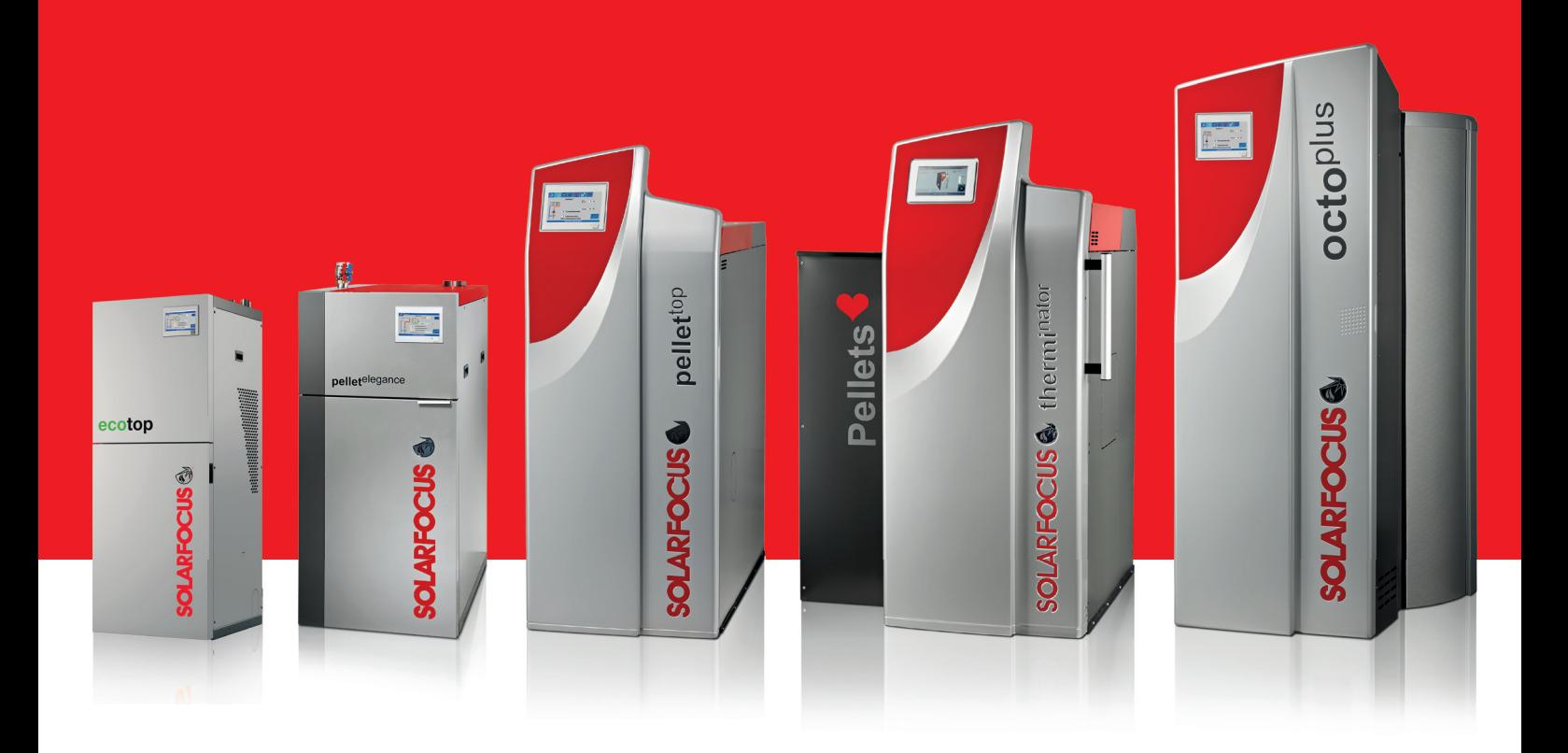

- + Basis-Paket
- + Power-Paket
- + Premium-Paket

## Heizkessel-Wartungsvertrag

Um den Komfort und die Lebensdauer Ihres Kessels zu maximieren, ist der Abschluss eines Wartungsvertrages empfohlen. Im Zuge des Wartungsvertrages kümmern wir uns um Ihren Kessel – denn nicht nur Ihr Auto, sondern auch Ihr Heizkessel sollte jährlich gewartet werden. Über ein flächendeckendes Netzwerk an exzellent ausgebildeten, erfahrenen Servicetechnikern haben Sie so rasch Zugriff auf unser After-Sales-Service.

SOLARFOCUS bietet für Ihre Anlage drei verschiedene Pakete mit unterschiedlichem Leistungsumfang an. Eine Übersicht der Pakete liefert Ihnen die unten angeführte Tabelle.

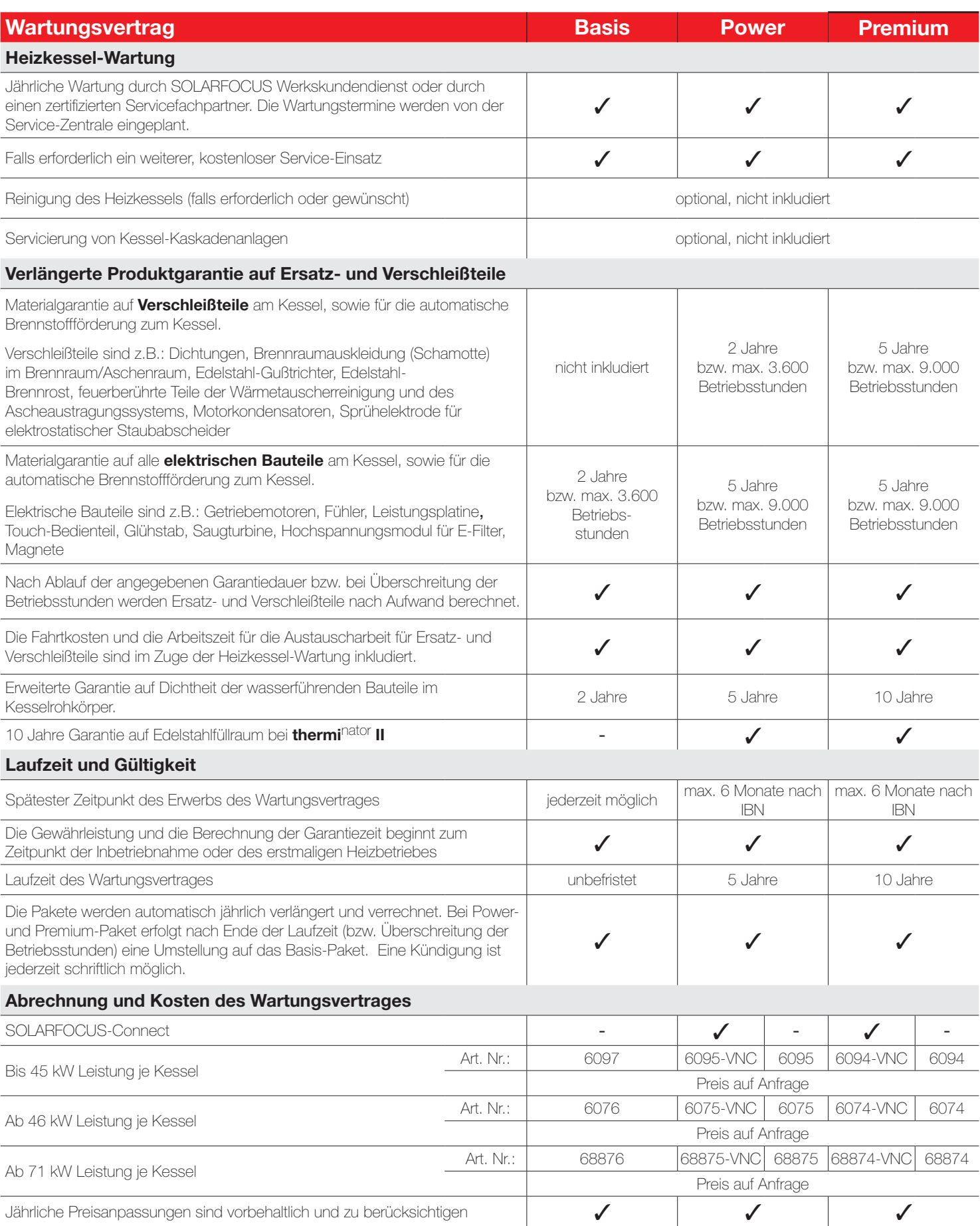

## Jährliche Wartung und Kundencenter

Die jährliche Heizkessel-Wartung umfasst unter anderem folgende Tätigkeiten:

- + Optische Begutachtung des Kessels, Brennraums, Abgassystems und Brennstoff-Lagerung, sowie Kontrolle der Luftführung, Dichtungen und Verschleißteile am Kessel
- + Durchsicht und Funktionsprüfung aller elektromechanischen Bauteile des Kessels und des automatischen Brennstofftransports zum Kessel
- + Sichtkontrolle der hydraulischen Sicherheits-Einrichtungen und der Dichtheit des Abgasrohres bis Kamin
- + Überprüfung der Regelungsparameter sowie bei Bedarf kostenlose Softwareaktualisierung mit allen verfügbaren Neuerungen
- + Probebetrieb der Anlage

SOLARFOCUS unterstützt Kunden und Partner mit bestmöglichem Service und rascher telefonischer Hilfestellung über das Kundencenter. Sie erreichen es unter:

**Deutschland:**  $+49(0) 6251 / 13665 - 14$ **Österreich und International:**  $+43$  (0)  $7252$  /50002 - 4920

Unsere geschulten Techniker sind 365 Tage im Jahr für Sie zu folgenden Uhrzeiten erreichbar:

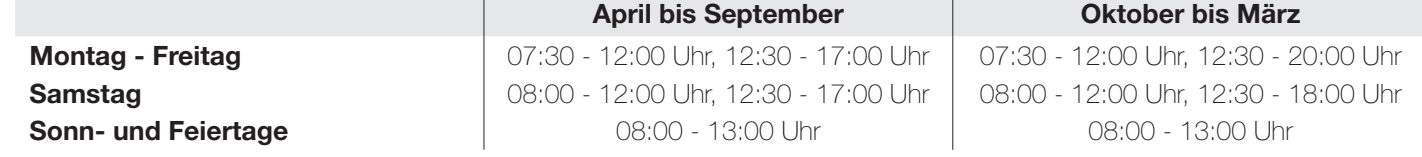

## Verlängerte Produktgarantie

SOLARFOCUS garantiert, dass die gelieferten Produkte frei von Material- und Verarbeitungsfehlern sind, die Einfluss auf deren Funktionsfähigkeit haben. Im Garantiefall wird der Fehler auf eigene Kosten und nach eigenem Ermessen durch eine Reparatur vor Ort bzw. im Werk oder durch die Lieferung neuer oder generalüberholter Teile behoben. Dabei werden die zur Behebung des Fehlers erforderlichen Materialkosten, Arbeitskosten und Fahrtkosten übernommen.

#### Voraussetzungen und Entfall der Garantieleistung

- + Der Errichter der Anlage, bei dem es sich um einen zugelassenen Fachbetrieb handeln muss, hat die Anlage durch einen autorisierten SOLARFOCUS-Servicefachhändler oder den SOLARFOCUS-Werkskundendienst in Betrieb nehmen zu lassen. Dabei ersetzt diese Inbetriebnahme nicht die Abnahme des Kunden gegenüber dem Fachbetrieb. Das bestätigte Inbetriebnahme-Protokoll ist bei allen Paketen Voraussetzung für einen Abschluss.
- + Mängel, Schäden oder Verschleißerscheinungen, die ihre Ursache in einem bestimmungswidrigen und von den Spezifikationen des Herstellers abweichenden Gebrauch haben, wie z.B. die Verwendung von nicht geeigneten Brennstoffen, führen zu einem Entfall der Garantieleistung.
- + Mängel, die auf Nichtbeachtung der Hinweise in der Planungs-, Montage- und Betriebsanleitung zurückzuführen sind, führen zu einem Entfall der Garantieleistung.
- + Schäden durch Nichtbeachtung der VDI2035 Blatt 1 bei Befüllung des Heizsystems führen zu einem Entfall der Garantieleistung.
- + Ansprüche aus der Garantie sind unverzüglich, spätestens jedoch 2 Monate nach Kenntnis eines Fehlers, schriftlich geltend zu machen. Nach Ablauf dieser Frist ist die Geltendmachung von Rechten aus der Garantie ausgeschlossen.
- Lackierte Waren lassen sich kaum in Fehlerlosigkeit herstellen, deshalb berechtigen kleine Schäden, welche den ordentlichen Gebrauch nicht beeinflussen, zu keinen Reklamationsansprüchen.
- + Die Garantie kann nicht in Anspruch genommen werden, wenn Eingriffe von unbefugter Hand oder ohne ausdrückliches Einverständnis des Herstellers vorgenommen wurden. Außerdem muss die Rechnung der Ware innerhalb des vorgegebenen Zahlungszieles beglichen worden sein.
- + Mängel oder Schäden, die auf Strom- oder Wassermangel zurückzuführen sind, bzw. die durch äußere Einflüsse, höhere Gewalt (Wasser, Feuer etc. ) oder Schäden durch Transport entstanden sind, führen zu einem Entfall der Garantieleistung.
- + Die Garantieerklärung gewährt keinen Anspruch auf den Ersatz von Folgeschäden jeglicher Art oder jegliche sonstige Schadenersatzansprüche.
- + SOLARFOCUS-Connect: Internetzugang mit mindestens 1 Mbit/s Geschwindigkeit. Internettarif mit einem Pauschaltarif (Flatrate) wird empfohlen. Registrierung der Anlage auf www.mysolarfocus.com oder über die mysolarfocus-App. Für pelletelegance, pellettop, octoplus, vampair, ecotopzero, ecotoplight und Regelzentrale ecomanager-touch mit 7'' Touch-Display ab Softwareversion V20110 verfügbar.

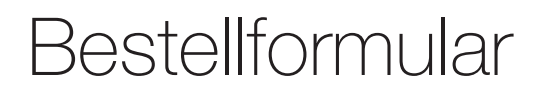

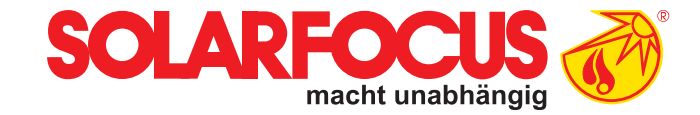

#### Senden Sie das ausgefüllte Bestellformular für Ihren Wartungsvertrag bitte an:

#### **Österreich**

E-mail: beleg@solarfocus.at Fax: +43 (0) 7252 / 50002 - 53 **Deutschland** E-mail: beleg@solarfocus.at Fax: +49 (0) 6251 / 13 665 - 50

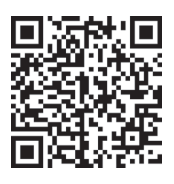

Hiermit bestelle ich den unten angeführten Wartungsvertrag für meinen SOLARFOCUS-Kessel:

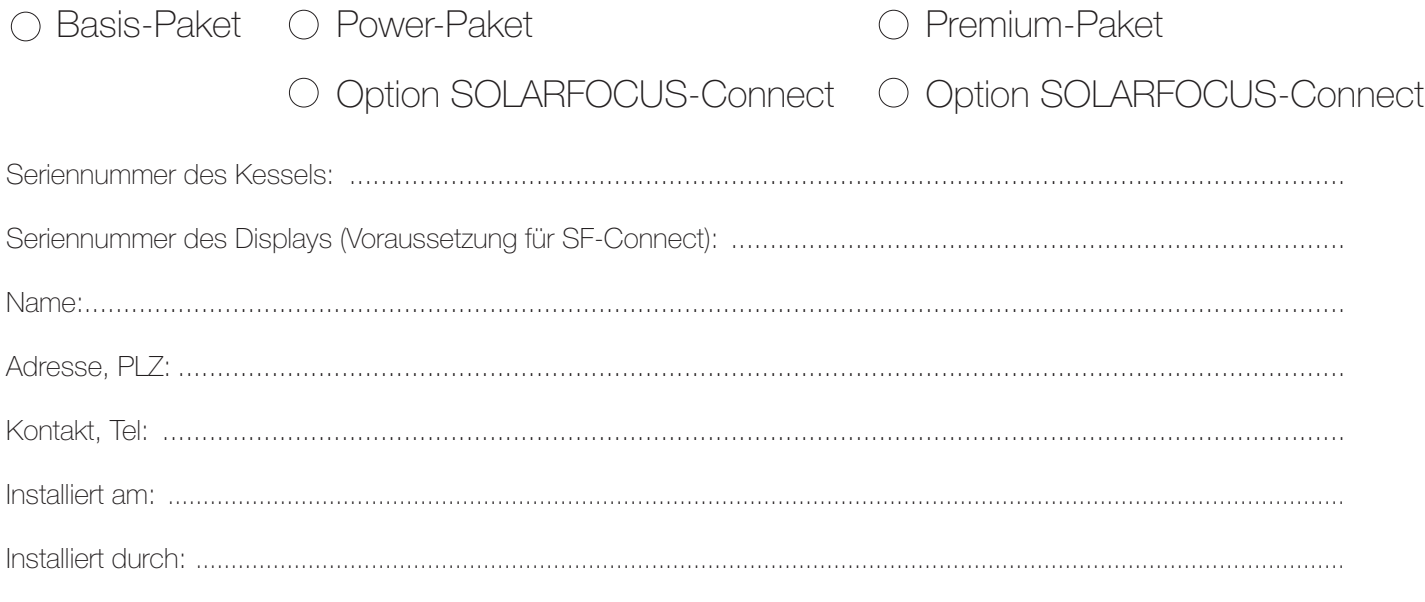

Stempel Heizungsbauer

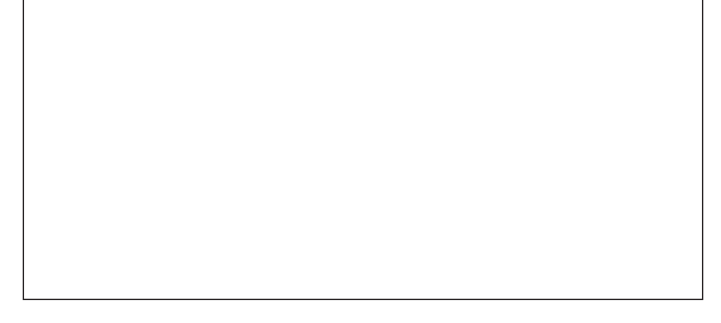

Ja, ich bestelle hiermit das Wartungspaket bis auf Widerruf. Der Vertrag kann jederzeit schriftlich, unter Einhaltung der einmonatigen Kündigungsfrist, gekündigt werden. Andernfalls läuft der Wartungsvertrag ein weiteres Jahr.

Heizungsbauer / Garantiegeber: Anlagenbetreiber / Garantienehmer:

© SOLARFOCUS GmbH | 05/2023 © SOLARFOCUS GmbH | 05/2023

Stempel, Unterschrift **Datum, Unterschrift** Datum, Unterschrift Datum, Unterschrift Datum, Unterschrift Datum, Unterschrift Datum, Unterschrift Datum, Unterschrift Datum, Unterschrift Datum, Unterschrift Datum, Unterschrif

Es gelten die allgemeinen Geschäfts- und Lieferbedingungen der Fa. SOLARFOCUS GmbH. Die Kosten für die jeweiligen Wartungsverträge werden jährlich mit Datum der ersten Einzahlung in Rechnung gestellt. Die Wartungspakete sind erst mit termingerechter Einzahlung gültig. Jährliche Preisanpassungen sind vorbehaltlich und zu berücksichtigen.

# Alles aus einer Hand

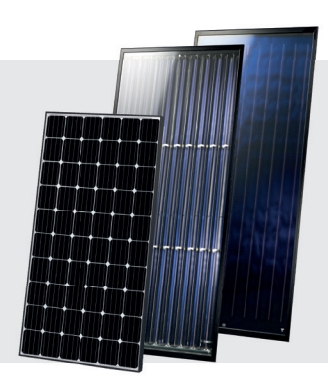

## SOLARANLAGE

Solarthermie CPC Kollektor Sunnyline **SUNeco** 

Photovoltaik PV-Module Batteriespeicher Wärmepumpe und PV

## BIOMASSEHEIZUNG

### Pelletskessel

pelletelegance: 10 bis 24 kW octoplus: 15 bis 22 kW ecotopzero: 15 bis 24 kW pellettop: 35 bis 70 kW maximus: 110 bis 300 kW In Kaskade: bis zu 1.800 kW

Kombikessel für Holz und Pellets therminator II Kombi: 22 bis 60 kW

Stückholzkessel therminator II SH: 18 bis 60 kW

Hackgutkessel

ecohackzero: 30 bis 70 kW maximus: 120 bis 250 kW

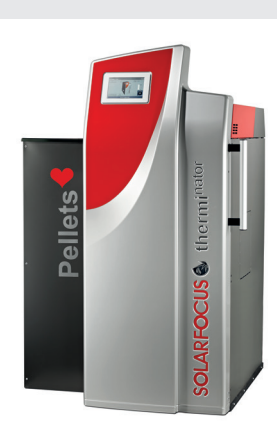

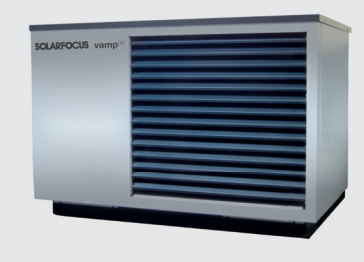

## LUFTWÄRMEPUMPE

vampair K08 - K10 vampair K12 - K15 Wärmepumpe und PV vampair PRO15

## FRISCHWASSERTECHNIK

Frischwassermodule FWMeco FWMkonvent FWMautark

Kombispeicher

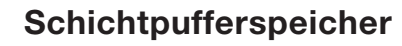

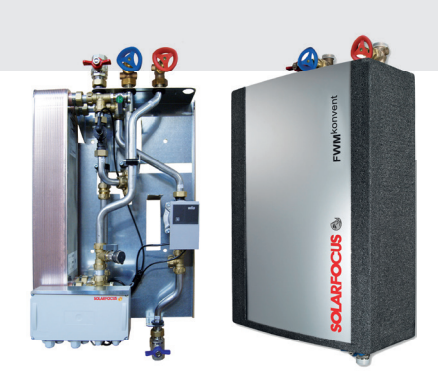

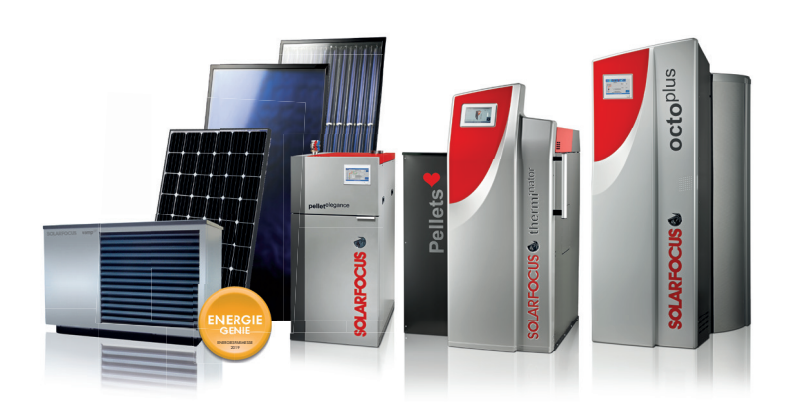

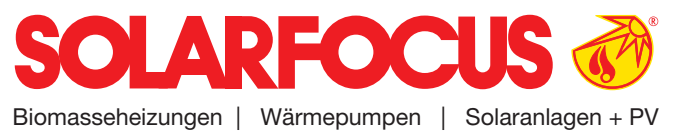

**SOLARFOCUS GmbH, Werkstraße 1, A-4451 St. Ulrich/Steyr** office@solarfocus.at Tel.: 07252 50 002 - 0

www.solarfocus.at Fax: 07252 50 002 - 10

**SOLARFOCUS GmbH, Marie-Curie-Str. 14-16, D-64653 Lorsch**

offi ce@solarfocus.de Tel.: 06251 13 665 - 00 www.solarfocus.de Fax: 06251 13 665 - 50

**SOLARFOCUS Schweiz GmbH, Gewerbe Mooshof 10** 

CH-6022 Grosswangen Tel.: 041 984 0880 www.solarfocus.ch info@solarfocus.ch